**Istruzioni d'uso** 

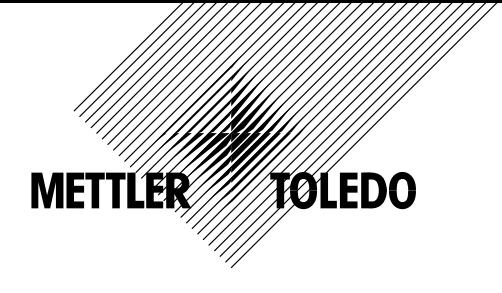

## **METTLER TOLEDO Bilance compatte BBA462 / BBK462**

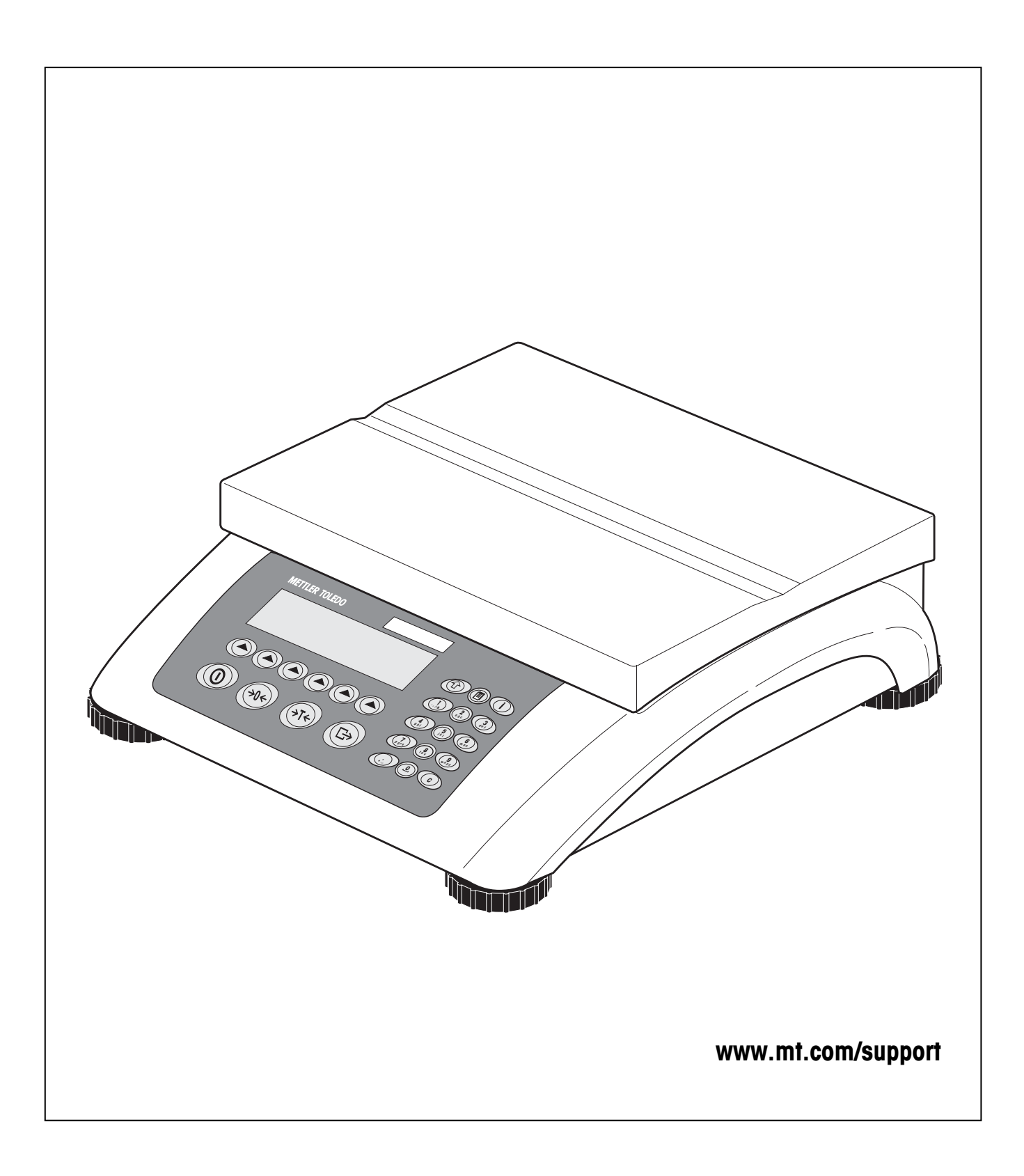

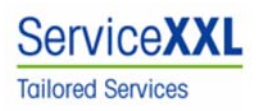

Congratulazioni per aver scelto la qualità e la precisione METTLER TOLEDO. Un utilizzo appropriato di queste Istruzioni d'uso, una regolare taratura e manutenzione da parte dei nostri tecnici professionisti assicura operazioni efficienti ed accurate, proteggendo i Vostri investimenti. Contattateci per avere maggiori informazioni sui nostri contratti di assistenza personalizzati Service XXL, studiati in base alle Vostre necessità.

Vi invitiamo a registrare i Vostri prodotti sul sito www.mt.com/productregistration, sarà così possibile contattarVi ogniqualvolta vi siano cambiamenti, aggiornamenti o importanti informazioni relativamente al Vostro prodotto.

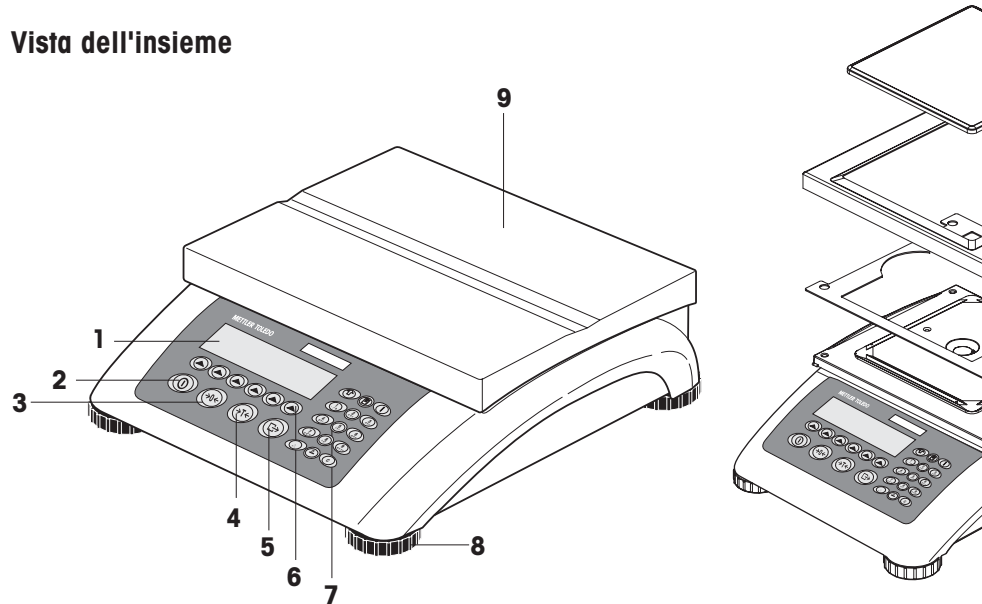

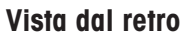

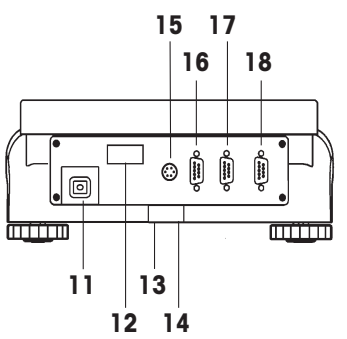

## **Caratteristiche tecniche (Esempio)**

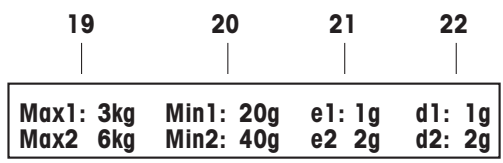

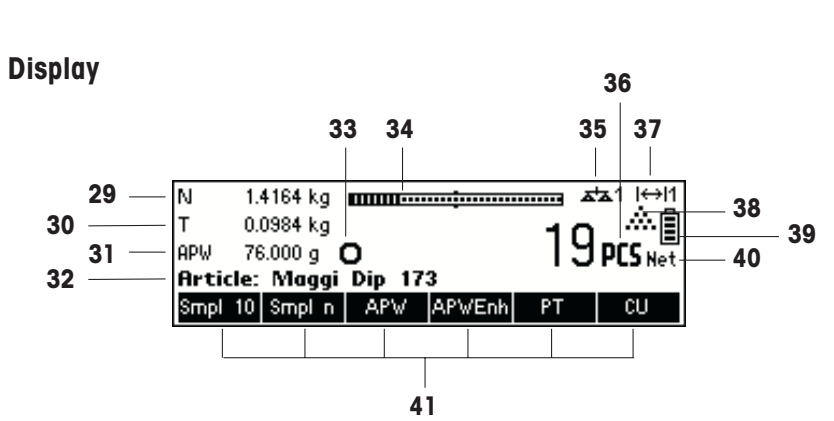

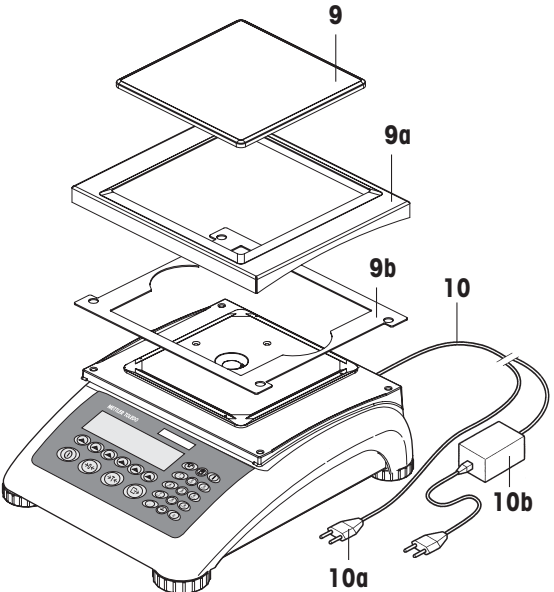

**Tastierino** 

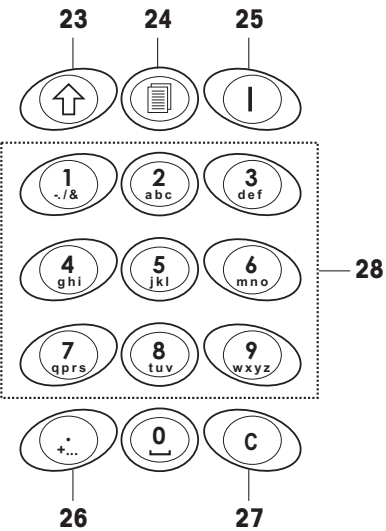

#### **Vista dell'insieme**

- Display
- Tasto On/Off
- Tasto Tara
- Tasto Zero
- Tasto Invio
- Tasti funzione
- Tastierino
- Piedini regolabili
- Piatto di pesata
	- 9a: paravento
	- 9b: schermo
- Alimentazione:
	- 10a: cavo di alimentazione (bilancia senza batteria)
	- 10b: adattatore AC (bilancia con batteria)

#### **Vista dal retro**

- Connettore di alimentazione
- Targhetta di identificazione
- 13 Foro per dispositivo antifurto
- Livella a bolla d'aria (solo su bilance omologate e su quelle con celle di pesata MonoBloc)
- Per bilance standard:
- 15 Connettore per tastiera PS2 e/o BCR (lettore codici a barre)
- COM3 (interfaccia RS232C)
- COM2 (interfaccia RS232C)
- COM1 (interfaccia RS232C)
- Interfaccia opzionale:
- 15 Connettore per tastiera PS/2 e/o BCR (lettore codici a barre)
- Dipendente dal modello: Interfaccia RS232 o analogico
- Dipendente dal modello: Ethernet-, USB-, Digital I/O- o interfaccia RS232
- Dipendente dal modello: interfaccia RS232 o RS485/422)

#### **Caratteristiche tecniche**

- Carichi massimi (campi 1/2)
- Carichi minimi (campi 1/2)
- Intervallo di verifica (bilancia approvata) (campi 1/2)
- Risoluzione max. (campi 1/2)

#### **Tastierino**

- Tasto Shift
- Tasto Archivo
- Tasto Info
- 26 Tasto Caratteri speciali
- Tasto Cancella
- Tasti numerici/alfanumerici

#### **Display**

- Voce 1
- Voce 2
- Voce 3
- Voce 4
- Rilevatore di stabilità
- Barra dei campi di pesata
- Bilancia attiva (nei sistemi a 2 bilance)
- Unità
- Indicatore del campo di pesata
- Simbolo conteggio pezzi
- Livello di carica della batteria
- Indicatore peso netto
- asti funzione da 1 a 6

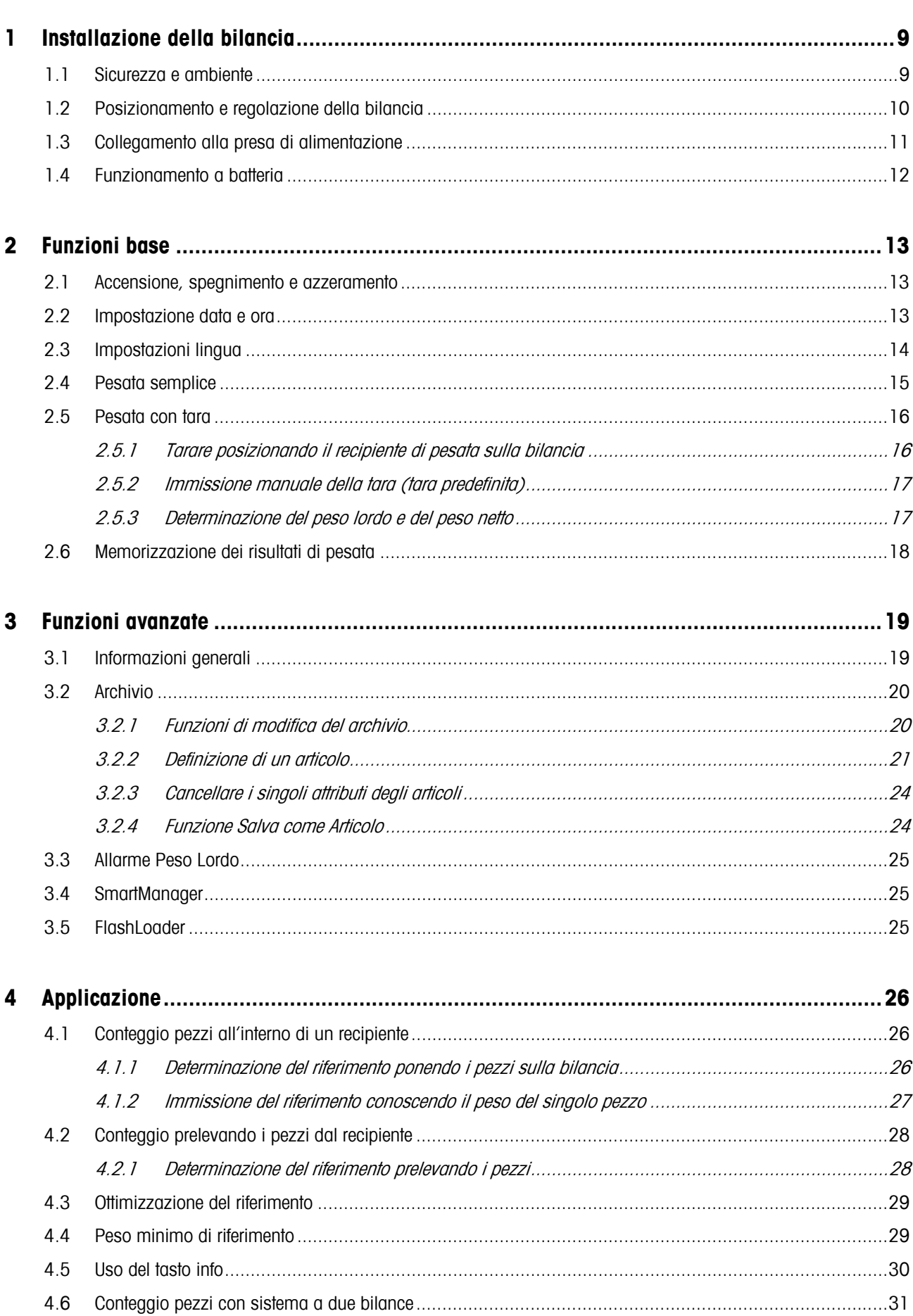

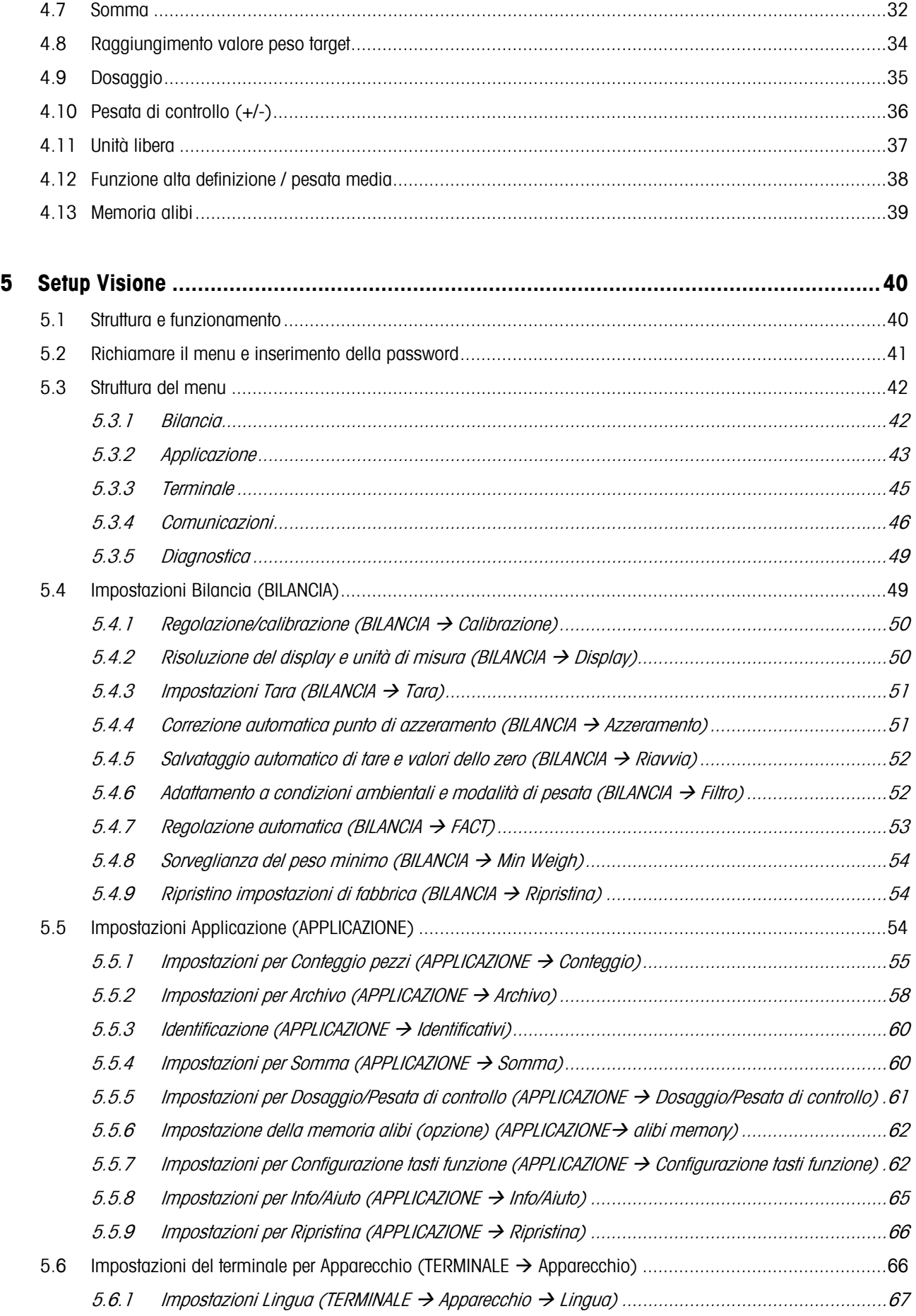

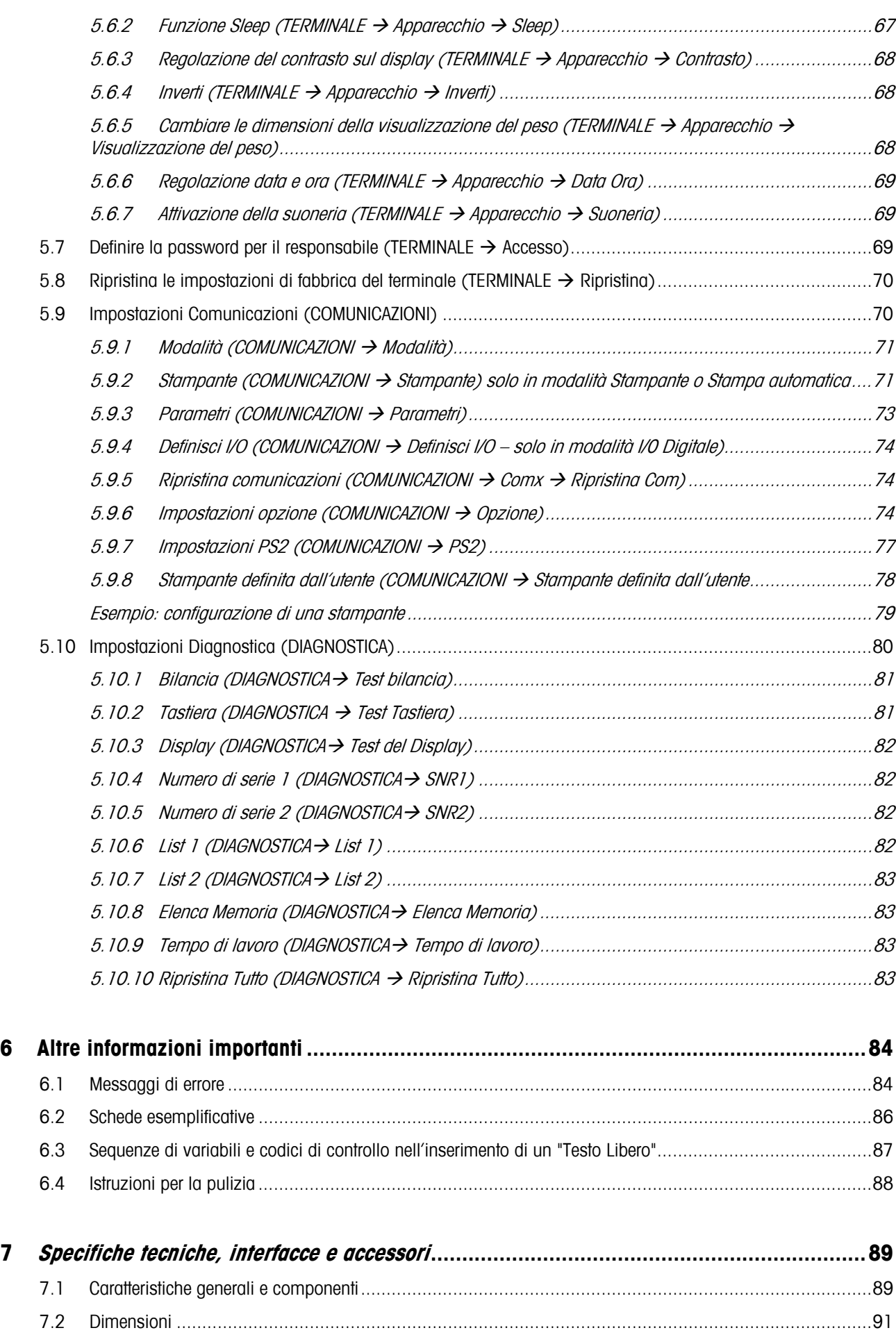

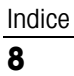

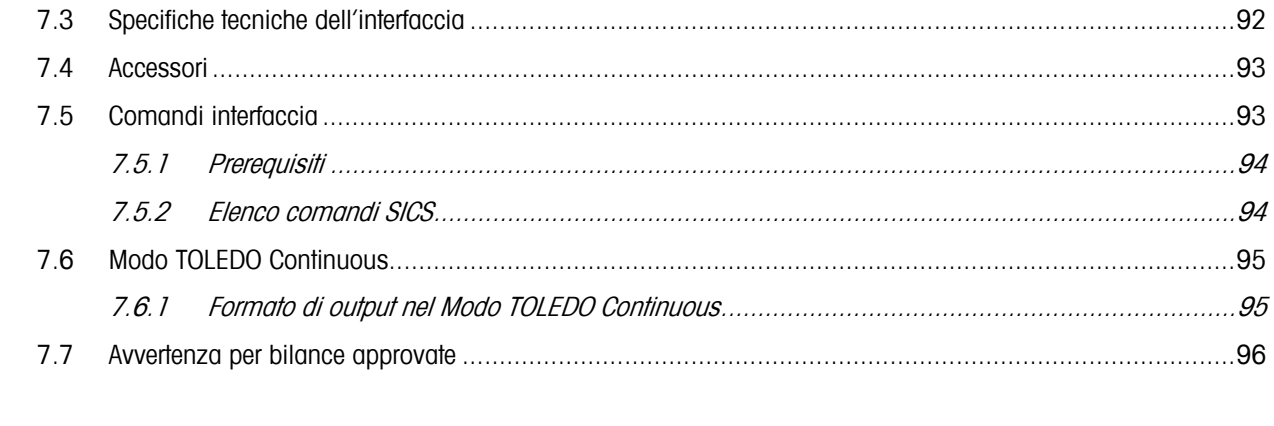

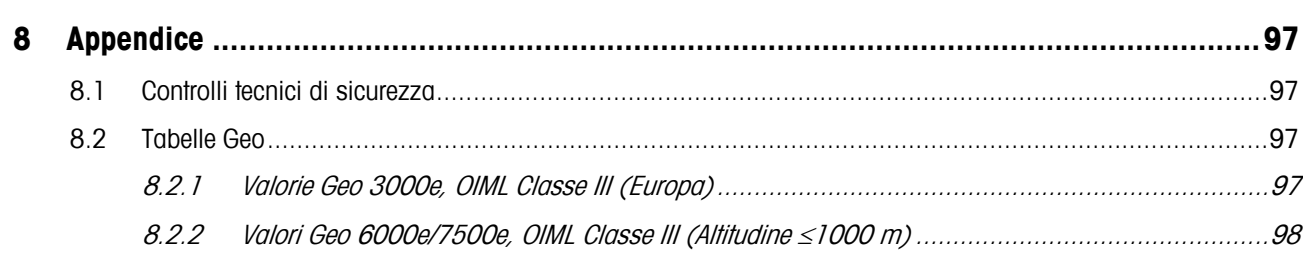

## **1 Installazione della bilancia**

Si raccomanda di leggere attentamente e di seguire sempre scrupolosamente le istruzioni seguenti. Contattare il proprio rivenditore autorizzato, o se necessario il responsabile METTLER TOLEDO, nel caso in cui si riscontrassero parti mancanti o danneggiate, o per qualsiasi altro problema legato alla bilancia.

## **1.1 Sicurezza e ambiente**

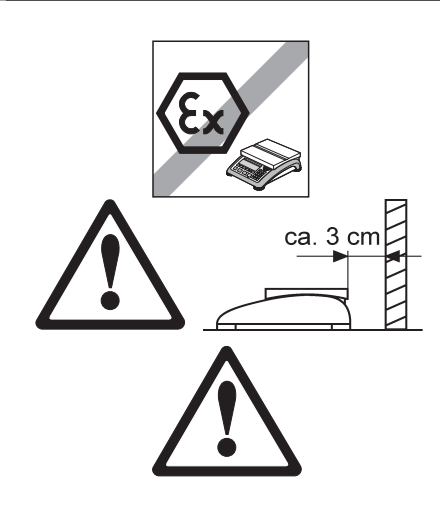

BBA462 / BBK462 non sono previste per impiego in ambienti a rischio di esplosione!

La nostra gamma di prodotti comprende apposite apparecchi per impiego in ambienti a rischio di esplosione.

Qualora il cavo di alimentazione fosse danneggiato, non utilizzare più la bilancia. Si consiglia di controllare regolarmente il cavo e di assicurarsi che nella parte posteriore della bilancia rimanga sempre uno spazio libero di circa 3 cm, in modo da impedire che il cavo si pieghi eccessivamente.

#### PERICOLO!

Pericolo di scosse elettriche!

 Prima di effettuare qualsiasi intervento sull'apparecchio, scollegare il cavo di alimentazione dalla rete.

#### PERICOLO!

Se il cavo di collegamento alla rete di alimentazione è danneggiato, vi è il rischio di scosse elettriche!

- Ispezionare regolarmente il cavo di alimentazione per rilevare eventuali danneggiamenti e, se necessario, disattivare immediatamente l'apparecchio.
- Sul lato posteriore mantenere uno spazio libero di almeno 3 cm, per evitare che il cavo di alimentazione venga schiacciato.

#### ATTENZIONE!

In nessun caso aprire l'apparecchio!

In caso contrario, la garanzi decade. L'apparecchio deve essere aperto soltanto da personale autorizzato.

Rivolgersi al Servizio Assistenza Tecnica METTLER TOLEDO.

#### ATTENZIONE!

La bilancia compatta deve essere maneggiata con cura.

La bilancia è uno strumento di precisione.

- Quando il piatto della bilancia è rimosso, non pulire mai l'area al disotto del supporto portapiatto con un oggetto solido.
- Non caricare sovraccarichi eccessivi.
- Evitare colpi sul piatto della bilancia.

ILe parti della bilancia che possono venire a contatto con generi alimentari sono lisci e facile da pulire. I materiali impiegati non si scheggiano e sono privi di sostanze inquinanti.

Nel settore alimentare si consiglia l'impiego della capottina di protezione fornita.

→ Pulire regolarmente e accuratamente la capottina di protezione.

→ Sostituire immediatamente le capottine di protezione danneggiate o molto sporche.

In conformità a quanto stabilito della Direttiva Europea 2002/96 CE in materia di apparecchi elettrici ed elettronici (RAEE), questo strumento non può essere smaltito come i normali rifiuti. Tale presupposto resta valido anche per i Paesi al di fuori dei confini della UE, conformemente alle norme nazionali in vigore.

→ Si prega quindi di smaltire questo prodotto separatamente e in modo specifico secondo le disposizioni locali relative alle apparecchiature ellettriche ed elettroniche.

Per qualsiasi chiarimento, rivolgersi agli enti preposti o ai rivenditori dell'apparecchiatura stessa.

In caso di cessione dello strumento (per es. per ulteriore utilizzo privato o aziendale/ industriale), si prega di comunicare anche questa disposizione.

Si ringrazia per il contributo alla tutela dell'ambiente. Se l'apparecchio è equipaggiato con una batteria:

La batteria al nichel-idruri metallici (NiMH) utilizzata con questo strumento non contiene metalli pesanti. Tuttavia, essa non deve essere smaltita con i rifiuti municipali normali.

→ Attenersi alle prescrizioni locali in vigore per lo smaltimento di sostanze pericolose per l'ambiente.

## **1.2 Posizionamento e regolazione della bilancia**

Per assicurare risultati di pesata precisi occorre posizionare correttamente la bilancia.

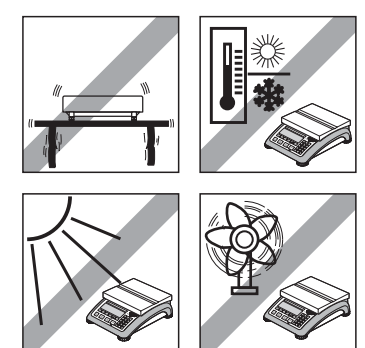

- Scegliere un luogo stabile e non soggetto a vibrazioni (particolarmente importante per le bilance ad alta risoluzione che utilizzano la tecnologia MonoBloc di Mettler Toledo). Posizionare la bilancia su una superficie il più possibile orizzontale e sufficientemente solida da sostenere il peso della bilancia a pieno carico.
- Verificare le condizioni ambientali.
- Evitare:
- l'esposizione diretta ai raggi solari
- forti correnti d'aria (per es. derivanti da ventilatori o da impianti di condizionamento)
- eccessivi sbalzi di temperatura.

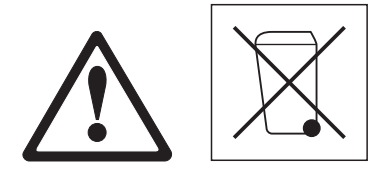

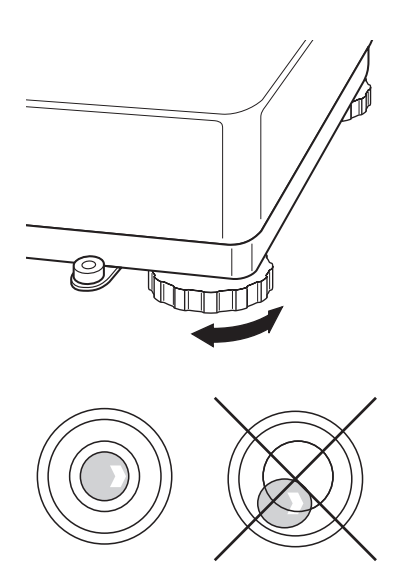

Ruotare i piedini regolabili in modo che la bilancia sia in posizione orizzontale. Se c'è una livella a bolla d'aria, la bolla deve posizionarsi nel cerchio interno.

Nota: BBA462 / BBK462 è dotato di un filtro speciale che accelera alcune operazioni (azzeramento, taratura, determinazione del peso di riferimento per il conteggio pezzi) negli ambienti instabili. Questo comporta inevitabilmente una minore accuratezza nei risultati. Per risultati ad alta precisione, assicurarsi che l'ambiente sia il più stabile possibile, in modo da impedire l'attivazione del filtro.

#### **Variazioni del luogo geografico di installazione di grande entità**

Ciascuna bilancia viene adattata dal fabbricante al valore locale della forza di gravità (valore GEO). In caso di variazioni del luogo geografico di installazione di grande entità questo valore dev'essere adeguato da un tecnico del Servizio Assistenza. Inoltre, in base alle prescrizioni di verifica nazionali, le bilance approvate dovranno essere sottoposte a nuova approvazione. Per le bilance con peso di calibrazione interno I passi descritti sopra non sono necessari.

#### **1.3 Collegamento alla presa di alimentazione**

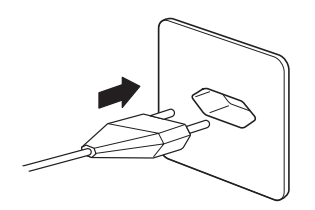

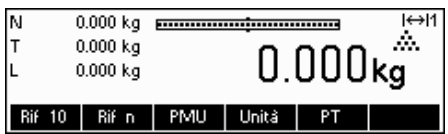

Prima di collegare la spina di alimentazione o l'adattatore AC (versione AccuPac), verificare che la tensione indicata sulla targhetta di identificazione corrisponda alla tensione di rete locale.

Inserire la spina del cavo di alimentazione o la spina dell'adattatore AC nella presa, poi collegare l'adattatore AC (versione AccuPac) alla parte posteriore della bilancia tramite il jack.

Non appena la bilancia riceve corrente, si attiva un test del display dove vengono visualizzati in breve tutti i segmenti e quindi la versione del software. Quando lo zero decimale compare sul display, la bilancia è pronta per essere utilizzata.

Per ottenere la massima precisione, regolare/calibrare la bilancia dopo averla installata (Capitolo 5.4.1). Nota: Le bilance omologate devono essere regolate da un ente autorizzato. Contattare il proprio rivenditore.

## **1.4 Funzionamento a batteria**

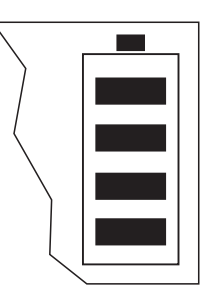

In condizioni di utilizzo normale, le bilance con batteria incorporata possono funzionare per ca. 30 ore in assenza di alimentazione da rete. Questo è possibile a condizione che la retroilluminazione sia disattivata e che alle bilance non sia collegata alcuna periferica.

Appena l'alimentazione da rete viene interrotta, il apparecchio commuta automaticamente al modo alimentazione a batteria. Quando l'alimentazione da rete viene ripristinata, l'apparecchio commuta di nuovo automaticamente al modo alimentazione da rete.

Il simbolo della batteria indica il livello di carica attuale della batteria incorporata.

1 segmento corrisponde ad un livello di carica di circa il 25 %. Se il simbolo lampeggia, è necessario effettuare la ricarica della batteria (min. 4 ore). Se, durante la procedura di ricarica, si continua a lavorare, il tempo di ricarica aumenta. La batteria è protetta contro i danni da sovraricarica. Il tempo di ricarica della batteria è di circa 6 ore. Se lo strumento viene utilizzato durante la procedura di ricarica, il tempo di ricarica aumenta. La batteria ha una durata di vita di circa 1000 cicli di ricarica/scarica.

La batteria è adatta anche per un utilizzo prolungato con alimentazione da rete.

→ Per ottenere la capacità nominale massima, si raccomanda di scaricare completamente a intervalli regolari (ogni 4 settimane circa) la batteria utilizzandola normalmente.

## **2 Funzioni base**

Questo capitolo descrive come accendere, spegnere, azzerare e tarare la bilancia, pesare i materiali e salvare i risultati.

Tutte le schermate si basano sull'impostazione predefinita "Italiano".

### **2.1 Accensione, spegnimento e azzeramento**

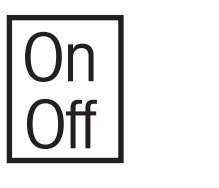

Per accendere/spegnere la bilancia, premere brevemente il tasto «On/Off».

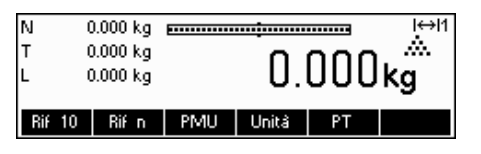

Viene attivato un test del display (Capitolo 1.4). Quando compare la schermata di peso, la bilancia è pronta per essere utilizzata e si azzera automaticamente.

Nota: L'immagine qui a fianco potrebbe non coincidere con la schermata che compare sulla vostra bilancia. Si rimanda al Capitolo 5. per informazioni su come navigare nel menu 'Setup Visione' e attribuire un tasto ad ogni funzione.

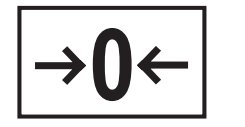

Nota: Se necessario, la bilancia può essere azzerata in qualsiasi momento con il tasto «→0←».

## **2.2 Impostazione data e ora**

L'ora può essere impostata secondo il formato da 24 o da 12 ore, e la data secondo il formato europeo o americano.

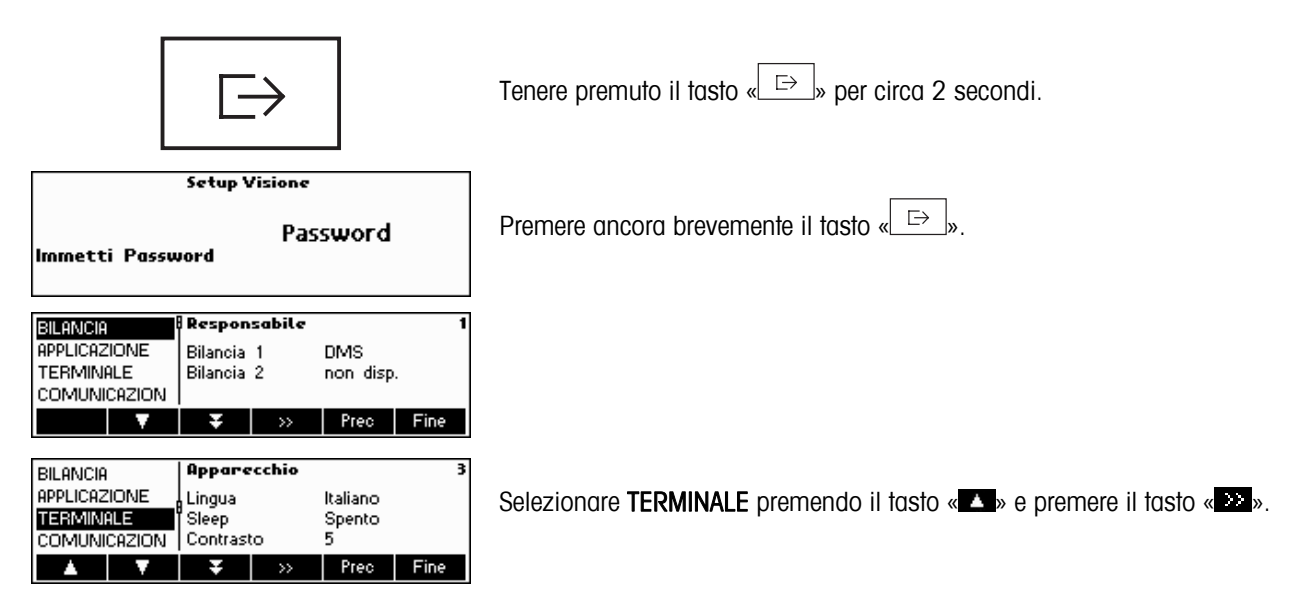

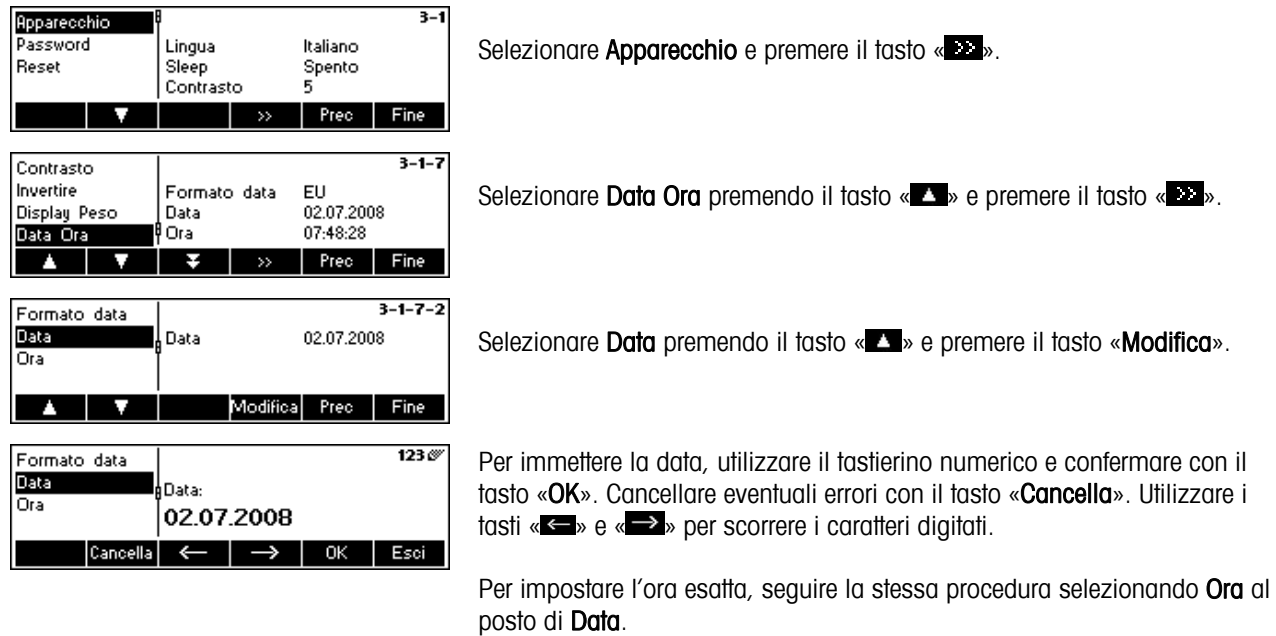

Per uscire dal Setup Visione, premere il tasto «**Esci**». Salvare le modifiche e confermare con il tasto «**Si**».

## **2.3 Impostazioni lingua**

La lingua può essere impostata su: inglese americano, inglese, tedesco, francese, spagnolo o italiano.

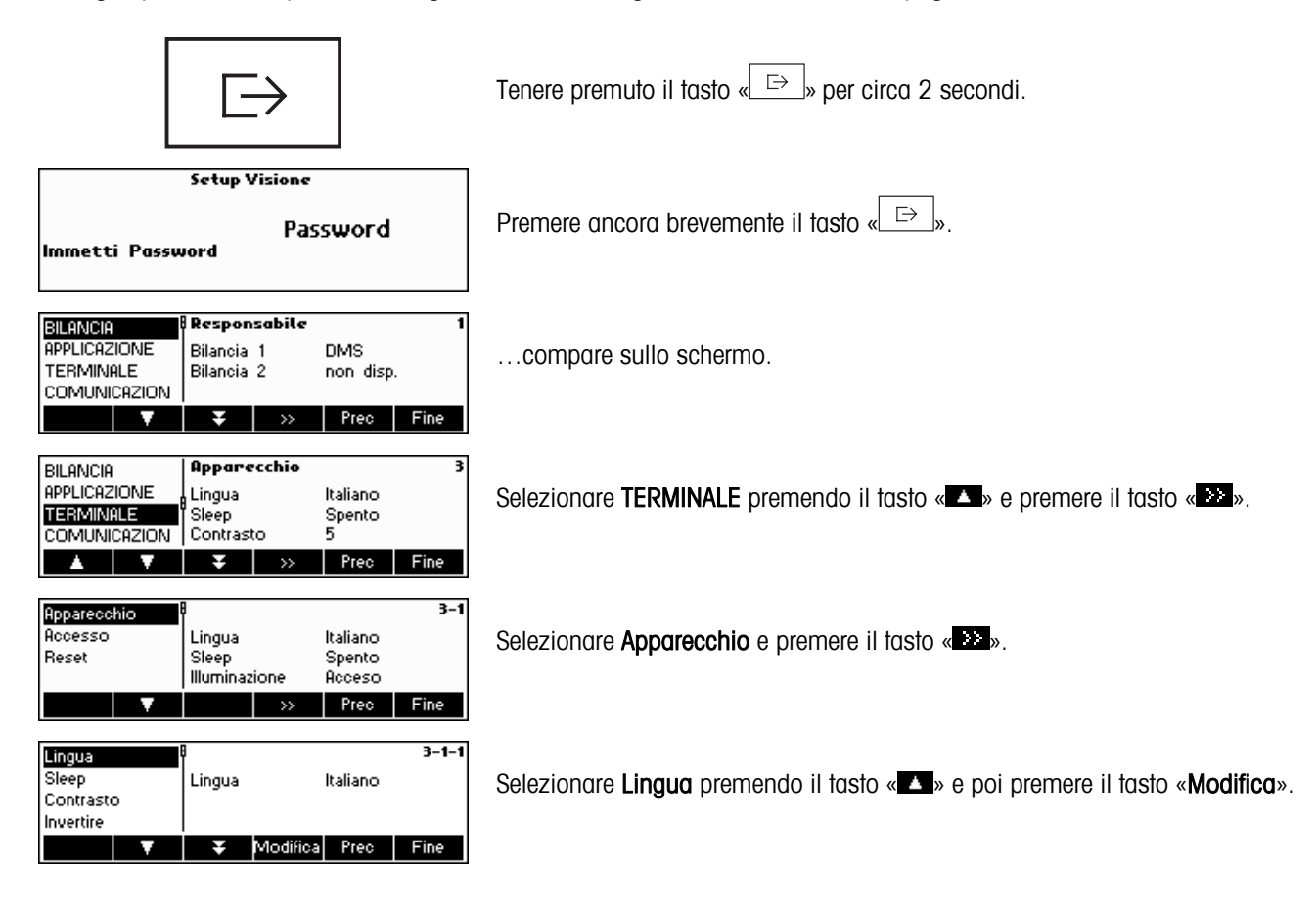

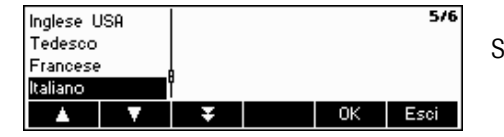

Scegliere la lingua desiderata e confermare con il tasto «OK».

**2.4 Pesata semplice** 

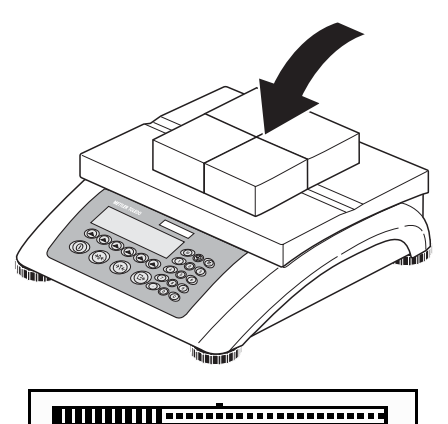

<u> mmmmmmmmmm----------</u>

2.498 kg **mmmmmdpmmmmmm** 

Rif 10 | Rif n | PMU | Unită | Grande | AltaRes

2

 $2.50200$ <sub>kg</sub>

Rif 10 | Rif n | PMU | Unită | Grande

ΙN

ΙN

ı

ĪМ

Media

0.000 kg

2.502 kg

 $0.000 kg$ 

2.502 kg

 $0.000 kg$ 

2.502 kg

2.498  $kg$  O

 $H$ 

ŵ.

**AltaRes** 

 $H \leftrightarrow H$ A.

l⇔l1 Á.

Esci

 $2.498<sub>kg</sub>$ 

 $502<sub>kg</sub>$ 

Porre l'oggetto da pesare sulla bilancia.

Nella parte superiore del display, la barra indica quanto campo si sta utilizzando e quanto ne rimane ancora (in % rispetto alla capacità totale della bilancia). Il simbolo di campo nell'angolo superiore destro del display indica la prima o la seconda metà del campo rispetto al carico massimo. Nota: Si passa da 1 a 2 quando sono stati impostati 2 campi di pesata:

Esempio: bilancia da 6 kg: 1. Da 0 a 3 kg Risoluzione 1 g

2. Da 0 a 6 kg Risoluzione 2 g

Per passare dal secondo al primo campo occorre prima togliere il carico dalla bilancia oppure azzerarla. Le bilance MonoBloc torneranno automaticamente al campo più piccolo quando viene rimosso il carico.

Attendere che scompaia il rilevatore di stabilità (un cerchietto nell'angolo sinistro del display), poi...

… leggere il peso netto indicato e premere il tasto « ○ ».

Il tasto «  $\bullet$  » consente di visualizzare il risultato della pesata in modalità di controllo, ovvero con una risoluzione maggiore.

**Nota:** sulle bilance DMS verranno visualizzate tutte le maggiori risoluzioni possibili. Nelle bilance MonoBloc la risoluzione sarà dieci volte maggiore. La modalità controllo non è disponibile se si è già selezionata la risoluzione massima in Setup Visione (Capitolo 5).

Premere il tasto «**Media**» per eseguire una pesata con media o premere il tasto «**Esci**» per tornare alla modalità di pesata normale. Il valore medio corrisponde al peso medio e la procedura richiede circa 20 secondi.

## **2.5 Pesata con tara**

È possibile specificare la tara posizionando il recipiente di pesata sulla bilancia o digitando manualmente la tara. Qui di seguito vengono descritte entrambe le soluzioni. Inoltre è possibile determinare separatamente il peso lordo e il peso netto.

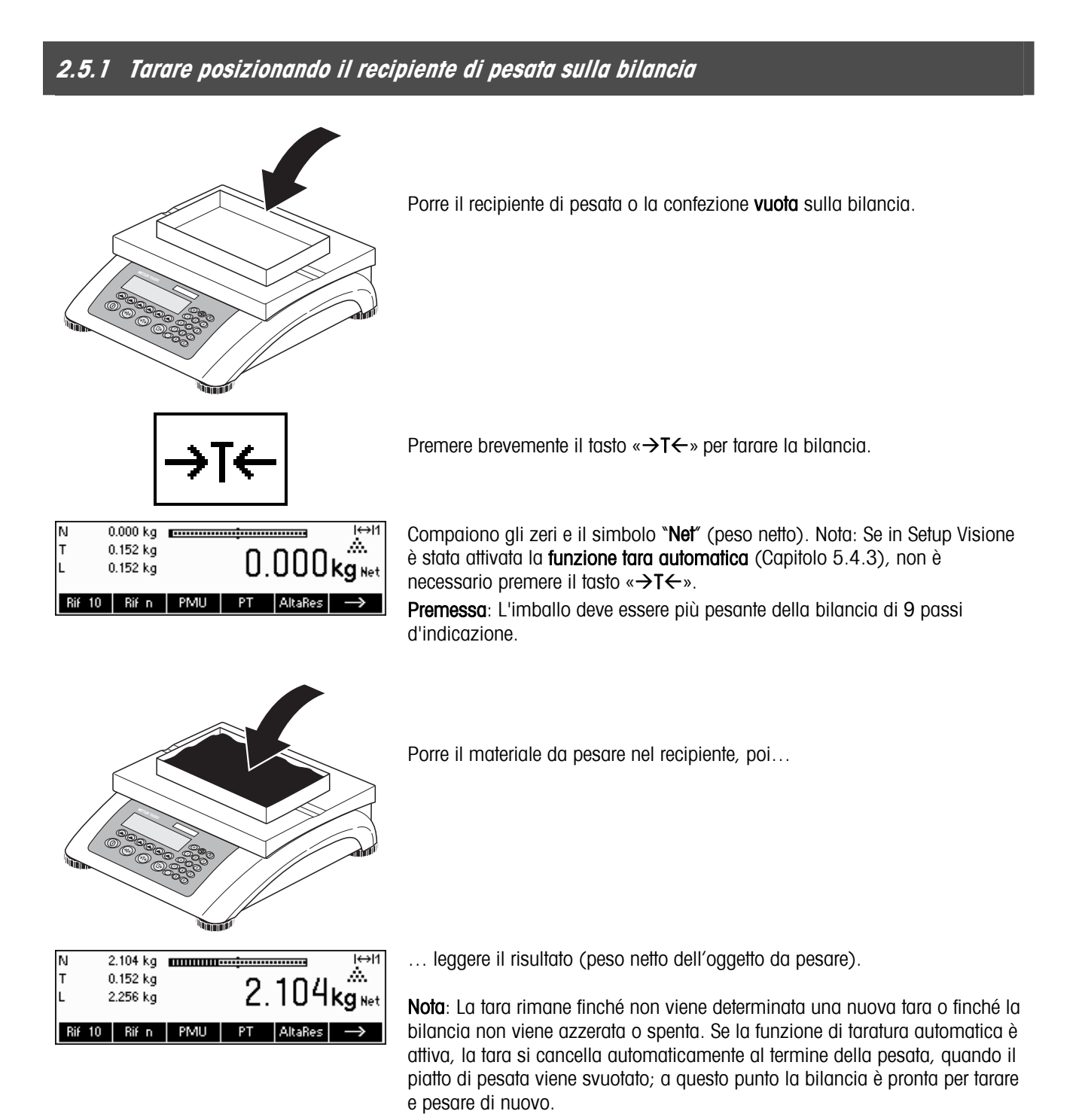

## **2.5.2 Immissione manuale della tara (tara predefinita)**

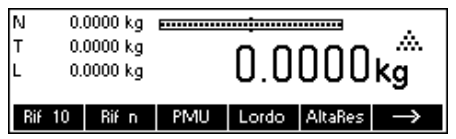

**Nota:** il tasto «**PT**» non è un tasto standard perché è possibile immettere la tara predefinita utilizzando la Modalità Immissione Veloce (vedi capitolo 3.1). Questo tasto funzione deve quindi essere definito separatamente in Setup Visione. Per definire i tasti funzione, consultare il capitolo 5.5.7. Qui sono disponibili informazioni generali su tutti i tasti funzione che si possono definire al capitolo 5.3.2. Premere « $\rightarrow$ » per visualizzare altri tasti funzione disponibili e « $\leftarrow$ » per tornare alla prima pagina dei tasti funzione.

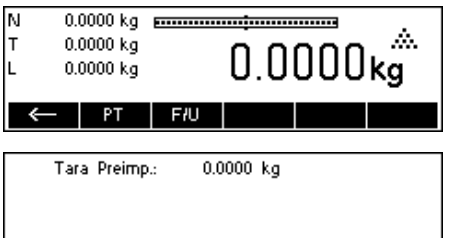

Nuovo | T-Add Ripristina Cancella | OK | Esci

Premere il tasto «PT».

… compare sullo schermo.

Premere il tasto «**Nuovo**» per immettere la tara. Se si vuole lavorare ancora con i valori della tara, è possibile impostare e definire il tasto «**T. Add**». I valori di tara addizionali verranno aggiunti ai valori attuali. Il tasto «**Ripristina**» elimina la "Tara Addizionale" impostata per ultima. Il tasto «Cancella» elimina tutti i valori.

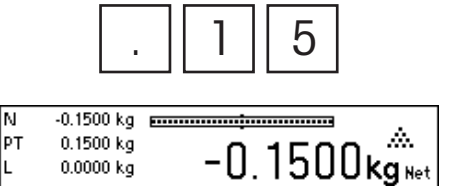

Iм

PT 1

**F/U** 

Premere il tasto «**Nuovo**» e immettere la **tara nota** dal tastierino numerico<br>
nell'unità di peso attuale. Confermare con «**OK**».<br>
I valori di tara che vengono immessi compaiono sul display accompagna nell'unità di peso attuale. Confermare con «**OK**».

I valori di tara che vengono immessi compaiono sul display accompagnati da un segno meno e dal simbolo "Net" (peso netto). Non appena il recipiente di pesata con il corrispondente peso viene posto sulla bilancia, compaiono gli zeri.

## **2.5.3 Determinazione del peso lordo e del peso netto**

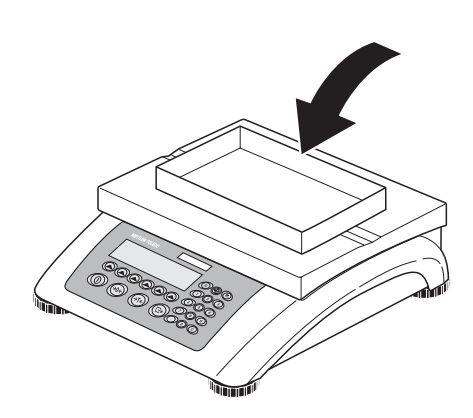

Porre il recipiente di pesata o la confezione vuota sulla bilancia, poi premere brevemente il tasto « $\rightarrow$ T $\leftarrow$ », oppure premere il tasto funzione «PT» se è già stata determinata una tara.

 $0.152 \text{ kg}$ 

 $2.510 kg$ 

 $0.152 kg$ 

2.510 kg

Lordo Dos

ΙN

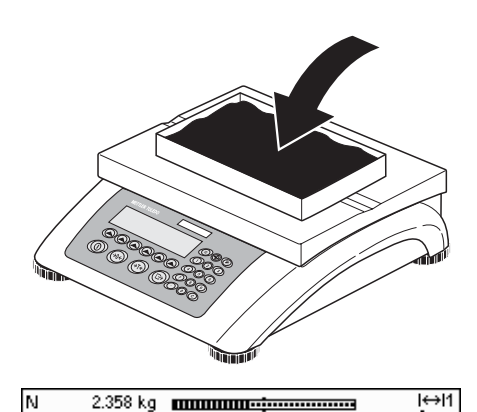

Rif 10 | Rif n | PMU | PT | AltaRes |

2.358 kg **mmmmm-immmmm** 

Porre il materiale da pesare nel recipiente, e poi…

... leggere il peso netto indicato. Scorrere avanti con il tasto « $\rightarrow$ ».

Premere il tasto «Lordo». Questa funzione consente di visualizzare il peso lordo (al posto del simbolo "Net" compare il simbolo "L").

**Nota:** «**Lordo**» non è un tasto funzione standard e deve essere quindi definito separatamente in Setup Visione. Per definire il tasto «**Lordo**» consultare il capitolo 5.5.7.

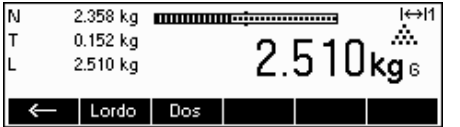

Dopo alcuni secondi la bilancia torna automaticamente a visualizzare il peso netto.

## **2.6 Memorizzazione dei risultati di pesata**

Δ.

 $\rightarrow$ 

 $\overline{\mathbb{H}}$ 

Ă.

 $2.358$ kg Net

 $2.358$ kg Net

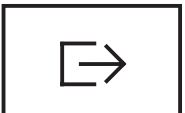

Premere il tasto « $\xrightarrow[]{\text{E}\Rightarrow}$ » per inviare il risultato della pesata in atto alla periferica (stampante, computer) tramite l'interfaccia. Nota: può essere generata una stampa multipla inserendo un numero tramite tastiera numerica seguito dal tasto « $\stackrel{\Box}{\longrightarrow}$ ». (Solo TLP/LP2824, TLP/LP2844, MT8863)

Si rimanda al Capitolo 5.3.4 per istruzioni sulla configurazione della/e interfaccia/e.

# **3 Funzioni avanzate**

In questo Capitolo vengono descritte le funzioni dello BBA462 / BBK462 che semplificano l'utilizzo dell'applicazione.

## **3.1 Informazioni generali**

Rif 10 | Rif n | PMU | PT | AltaRes

 $\rightarrow$ 

Lo BBA462 / BBK462 offre numerose funzioni che rendono più facile l'utilizzo dell'applicazione.

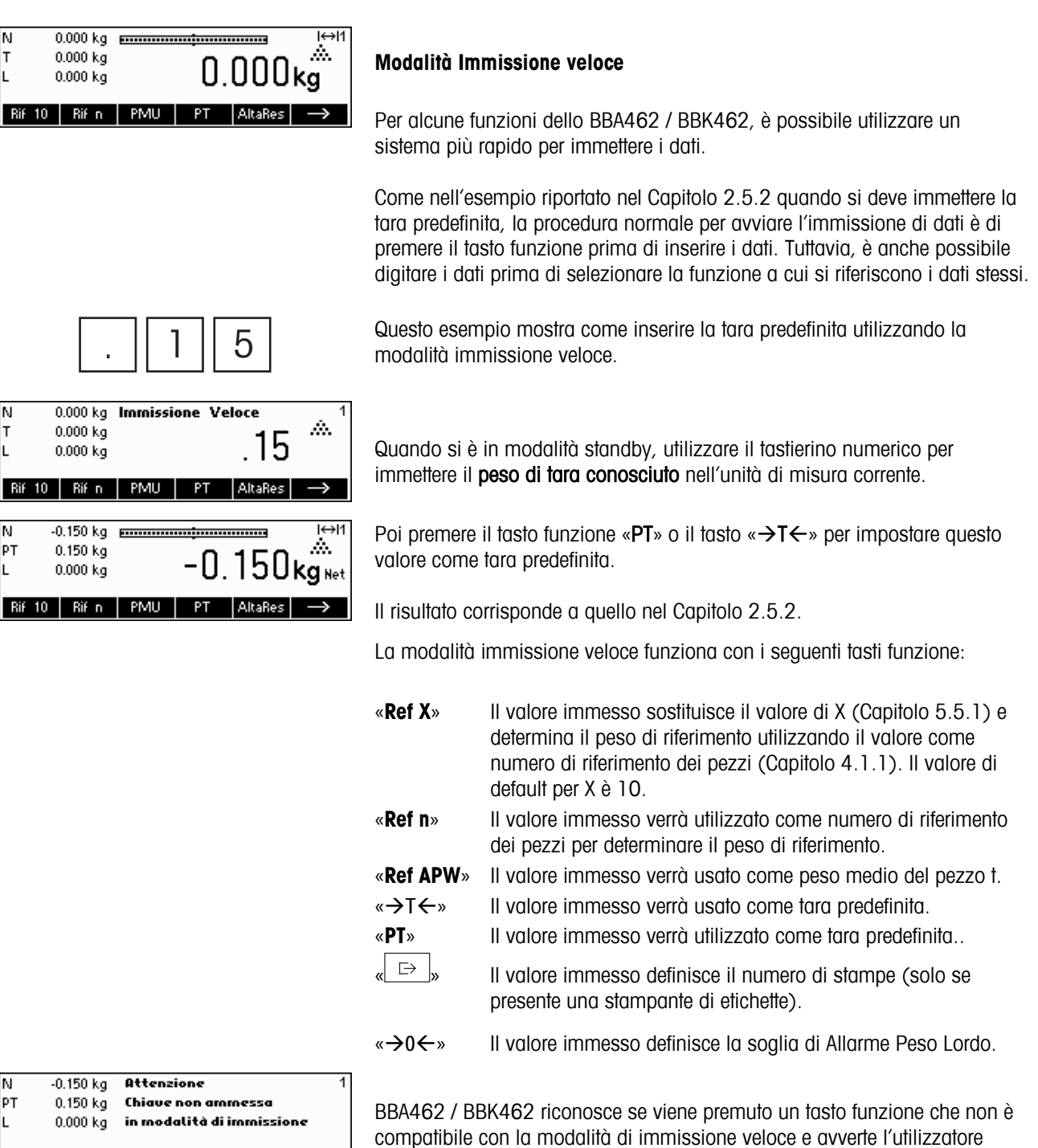

visualizzando un messaggio.

## **3.2 Archivio**

Le istruzioni che seguono descrivono le funzionalità del database degli articoli.

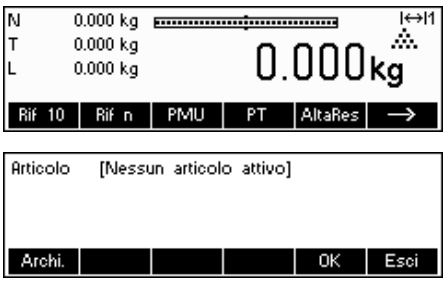

Premere brevemente il tasto «

Se in MENU' $\rightarrow$  APPLICAZIONE  $\rightarrow$  Archivio la descrizione degli ID è attiva, entrare nel sottomenù del database nel quale si possono definire le informazioni/identificazioni aggiuntive (si rimanda al capitolo 5.5.2 per l'utilizzo degli ID).

Per accedere al menu del database degli articoli, premere il tasto funzione «Archi.».

**Nota**: Se 'Setup Visione → APPLICAZIONE → Archivio → STRUTTURA ID' non è attivo questa schermata verrà saltata e si passerà direttamente al menu del database degli articoli.

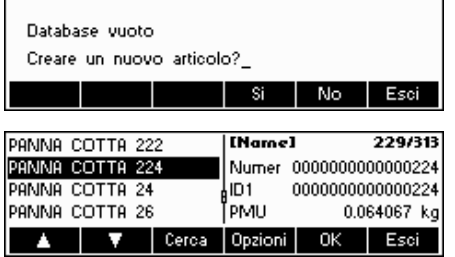

La prima volta che si accede al database di articoli, questo sarà vuoto e BBA462 / BBK462 inviterà a creare un nuovo articolo.

Se gli articoli sono stati definiti in precedenza, compariranno diverse opzioni per l'utilizzo del database degli articoli:

Premere il tasto «  $\blacksquare$ » per selezionare l'articolo precedente nell'elenco.

Premere il tasto « $\Box$ » per selezionare l'articolo successivo nell'elenco.

Premere il tasto «Cerca» per trovare un articolo nell'elenco.

Premere il tasto «Opzioni» per svolgere altre operazioni sull'articolo selezionato (Capitolo 3.2.1).

Premere il tasto «OK» per utilizzare le varie applicazioni BBA462 / BBK462 sull'articolo selezionato e uscire dal menu del database di articoli.

Premere il tasto «Esci» per uscire dal menu del database degli articoli. L'articolo che era attivo prima di accedere al menu del database degli articoli rimarrà tale a patto che non sia stato cancellato. Le altre modifiche apportate al database con il tasto «Opzioni» non verranno annullate.

## **3.2.1 Funzioni di modifica del archivio**

Qui di seguito vengono descritte varie operazioni da effettuare sugli articoli.

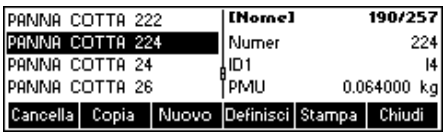

Dopo aver selezionato un articolo dall'elenco, premere il tasto «Opzioni». Ora si può scegliere quale operazione svolgere su quell'articolo.

Nota: Se nel Setup Visione  $\rightarrow$  APPLICAZIONE  $\rightarrow$  Archivio  $\rightarrow$  Articolo  $\rightarrow$ Password' (Capitolo 5.5.2) è stata definita una password, verrà chiesto di immetterla prima di poter modificare l'articolo selezionato.

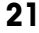

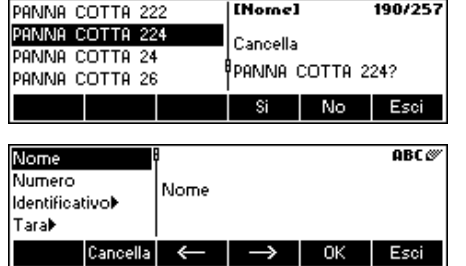

PANNA COTTA 224

PANNA COTTA 224

**PONNO COTTO 224** 

₹ Modifica OK

 $\gg$ 

Esci

0.064000 kg

Esci

OK

Nome

PMU

¢.

Nome Numero

Tarak

Numero **Identificativol** 

Tara**k PMUK** 

d,

**Identificativol** 

Per eliminare l'articolo selezionato dal database, premere «Cancella». Verrà chiesto di confermare la cancellazione dell'articolo.

Per copiare l'articolo selezionato, premere «Copia». Tutti i parametri dell'articolo in oggetto, tranne il nome, verranno copiati nell'articolo appena creato.

Per creare un nuovo articolo, premere «Nuovo».

Per modificare l'articolo selezionato, premere «Definisci». Selezionare il parametro desiderato utilizzando i tasti funzione « », « », o « », poi premere «Modifica» per modificare il parametro selezionato.

Un tasto funzione « **»** al posto del tasto funzione « **Modifica** » indica la presenza di un sottomenu per l'oggetto selezionato.

Per stampare i parametri dell'articolo selezionato, premere «Stampa».

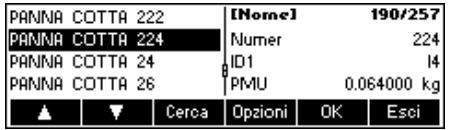

Per uscire dal menu di modifica degli articoli e tornare al menu di selezione degli articoli, premere «Esci».

## **3.2.2 Definizione di un articolo**

Qui di seguito vengono descritti i parametri che possono essere impostati in un articolo tramite BBA462 / BBK462.

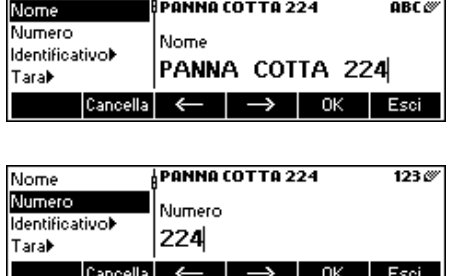

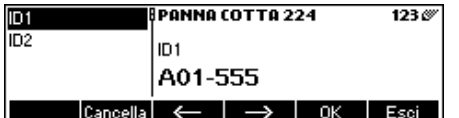

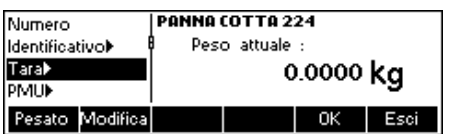

#### **Nome**

Il nome dell'articolo può contenere un Massimo di 24 caratteri alfanumerici . Se 'Setup Visione  $\rightarrow$  APPLICAZIONE  $\rightarrow$  Archivio  $\rightarrow$  Articolo  $\rightarrow$  Criterio ricerca' è impostato su "Per nome", questo sarà il parametro utilizzato per la ricerca nel database degli articoli.

#### **Codice**

Il codice dell'articolo può contenere un Massimo di 24 caratteri alfanumerici. Se 'Setup Visione  $\rightarrow$  APPLICAZIONE  $\rightarrow$  Archivio  $\rightarrow$  Articolo  $\rightarrow$  Criterio ricerca' è impostato su "Per codice", questo sarà il parametro utilizzato per la ricerca nel database degli articoli.

#### **Identificazione / ID1 e ID2**

Sono altri parametri di identificazione di un articolo che possono contenere fino a un massimo di 24 caratteri alfanumerici. Questi parametri possono essere utilizzati per fornire informazioni aggiuntive sull'articolo nella stampa dei rendiconti.

#### **Tara**

Tara predefinita per l'articolo. La tara predefinita può essere pesata o immessa manualmente. Immettere manualmente la tara nel caso in cui sia già nota.

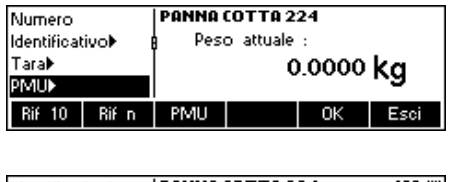

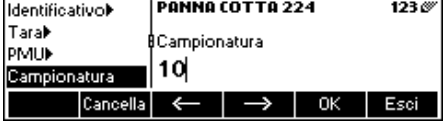

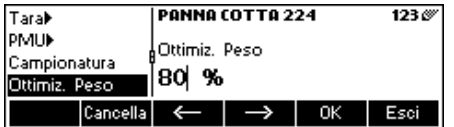

#### **PMU**

Definisce il peso medio unitario dell'articolo. È possibile impostare un peso medio unitario per l'articolo determinando il peso di riferimento (capitolo 4.1.1) o immettendo manualmente il peso unitario già noto (capitolo 4.1.2).

#### **Campionatura**

Definisce il numero di riferimento dei pezzi. Finché l'articolo rimarrà attivo, questo valore prevarrà su quello impostato nel Setup Visione  $\rightarrow$ APPLICAZIONE  $\rightarrow$  Conteggio  $\rightarrow$  Campione X' (Capitolo 5.5.1).

#### **Ottimizzazione Peso**

È il fattore di correzione per ottimizzare il peso del pezzo. Il valore precedente del PMU verrà corretto da questo fattore in relazione al nuovo PMU. Nota: Questo accade solo se sono impostati Peso Tol+ e Peso Tol- e se il PMU rientra nei limiti di tolleranza, e anche se è definita una quantità di riferimento (numero pezzi di riferimento). Vedi esempio qui sotto.

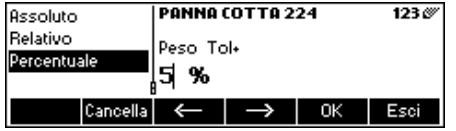

#### **Peso Tol+**

È il limite superiore per un nuovo PMU. Se il nuovo peso del pezzo supera questo valore, verrà visualizzato un messaggio in cui viene chiesto all'operatore se intende accettare il nuovo peso del pezzo. Nota: prima di impostare il Peso Tol+, occorre che il PMU sia già stato definito, altrimenti il valore assegnato a Peso Tol+ verrà cancellato.

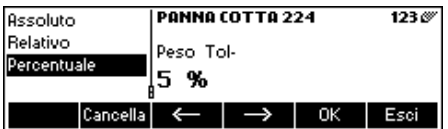

#### **Peso Tol-**

È il limite inferiore per un nuovo PMU. Se il nuovo peso del pezzo è inferiore a questo valore, verrà visualizzato un messaggio in cui viene chiesto all'operatore se intende accettare il nuovo peso del pezzo. **Nota**: prima di impostare il Peso Tol-, occorre che il PMU sia già stato definito, altrimenti il valore assegnato a Peso Tol- verrà cancellato.

**Esempio:** per tenere conto dell'usura della macchina dosatrice, il valore esistente dovrebbe essere stimato in eccesso con un 20% mentre il nuovo peso pezzo è stimato con un 80%.

Per assicurare che siano utilizzati solo pezzi "idonei" per avere un nuovo riferimento, possono oscillare solo di un Massimo del 5% dal peso medio unitario attuale.

Attualmente, il peso medio unitario salvato = 0,1000kg

Ottimizzazione Peso = 80%

Peso Tol  $+ = 5\%$ 

Peso Tol  $- = 5\%$ 

Nuovo peso pezzo = 0,0970kg ( = entro la tolleranza +/- 5% di 0,1000kg) **=> nuovo peso pezzo nel archivio = 0,0976kg** (0,1000kg x 20% +

0,0970kg x 80%)

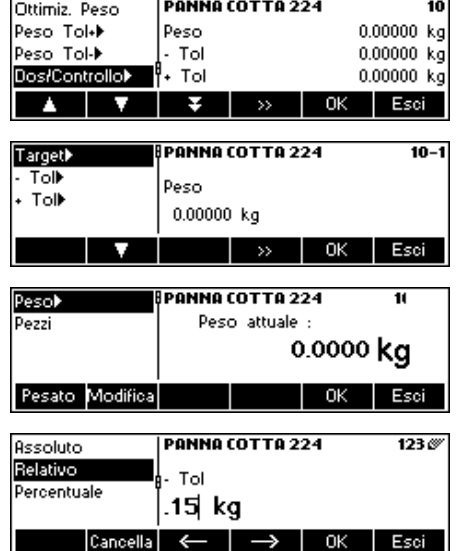

#### **Dosaggio/pesata di controllo nominale**

È il valore nominale utilizzato per le applicazioni Dosaggio (capitolo 4.8) e Pesata di controllo (capitolo 4.9). Il valore nominale può essere definito o in pezzi o come valore di peso. È necessario inserire questo parametro prima di Nota: se viene definito un peso target, questo valore verrà utilizzato per la funzione "raggiungimento valore peso target" (vedere capitolo 4.8).

#### **Dosaggio/pesata di controllo Tol+**

È il limite superiore per le applicazioni dosaggio (capitolo 4.8) e pesata di controllo (capitolo 4.9) Questo parametro può essere definito come valore assoluto, relativo o percentuale del valore nominale.

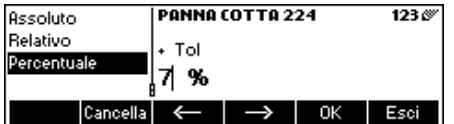

#### **Dosaggio/pesata di controllo Tol-**

È il limite inferiore per le applicazioni dosaggio (capitolo 4.8) e pesata di controllo (Capitolo 4.9) Questo parametro può essere definito come valore assoluto, relativo o percentuale del valore nominale..

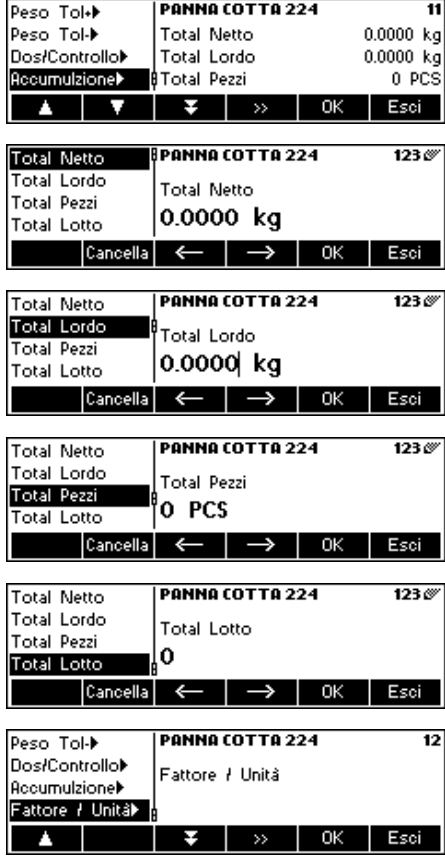

#### **Somma**

#### **- Somma totale netto**

È il peso totale netto per l'applicazione Somma (capitolo 4.7)

#### **- Somma totale lordo**

È il peso totale lordo per l'applicazione Somma (Capitolo 4.7)

#### **- Somma totale pezzi**

È il numero totale di pezzi per l'applicazione Somma (Capitolo 4.7)

#### **- Somma totale lotti**

È il numero totale di lotti per l'applicazione Somma (Capitolo 4.7)

#### **Unità libera**

Questa applicazione permette all'utente di definire le unità (massa) per ciascun articolo (vedi anche capitolo 4.10).

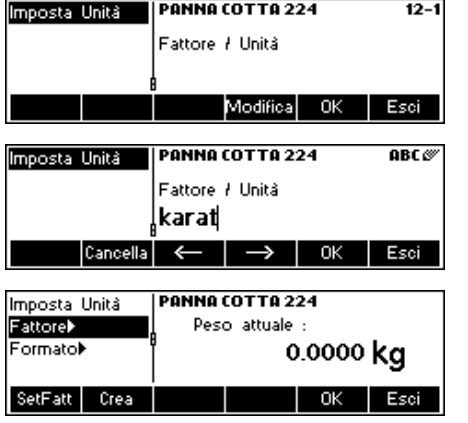

#### **Unità**

Abbreviazione di unità libera. Questo nome può contenere un massimo di sette caratteri.

#### **Fattore**

Fattore dell'unità libera. Può essere determinato o immesso manualmente nel caso sia già noto. Questo menu compare solo se si è selezionato "Unità". Se è memorizzato il peso del pezzo, l'unità libera può essere determinata e definita usando il numero pezzi.

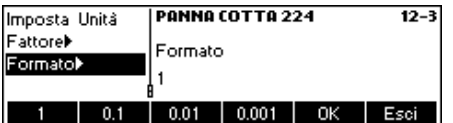

#### **Formato**

Tipo di formato per la visualizzazione dell'"Unità Libera".

## **3.2.3 Cancellare i singoli attributi degli articoli**

Per facilitare le operazioni con il database, BBA462 / BBK462 fornisce un'opzione per cancellare i singoli attributi degli articoli .

Procedere nel modo seguente: Scegliere l'attributo da cancellare (es. Unità Libera). Premere il tasto 'C' per cancellarlo.

**Nota:** Cancellare il nome dell'articolo è possibile solo se il criterio di ricerca è impostato su 'Per codice' (vedi capitolo 5.3.2). Allo stesso modo, il codice può essere cancellato solo se il criterio di ricerca è 'Per nome'

## **3.2.4 Funzione Salva come Articolo**

Mentre si lavora con BBA462 / BBK462, può verificarsi la necessità di salvare i dati correnti sotto forma di articolo. La funzione Salva come Articolo lo rende possibile.

Definire un tasto funzione per "Salva come Articolo" nel menu di configurazione tasti funzione (vedi capitolo 5.5.7). Verrà creato un nuovo tasto «**Salva come**».

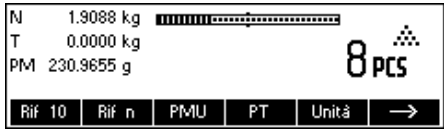

Nell'esempio a fianco, è già stato determinato un peso di riferimento (capitoli 4.1.1 e 4.1.2).

Premere una volta il tasto funzione « $\blacktriangleright$ », se necessario, per passare alla serie successiva di tasti funzione. Premere il tasto «**Salva come**»…

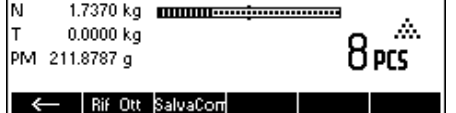

Cioccolato

Cioccolato

 $\leftarrow \rightarrow$ 

Nome

Nome Numero

Tara)

Identificativo)

**ABC** 

Esci

ок

…BBA462 / BBK462 chiederà di dare un nome all'articolo in questione.

**Nota:** Se in Setup Visione → APPLICAZIONE → Archivio → Articolo → il criterio di ricerca è impostato su "Per codice", BBA462 / BBK462 richiederà il codice. Si noti che il Nome Articolo non può essere usato anche come Codice.

Da qui in poi, la procedura è uguale a quella usata per definire un normale articolo (capitolo 3.2.2).

Si noti tuttavia che il parametro PMU è già definito e che il suo valore è impostato sul PMU che era attivo prima che venisse premuto il tasto «Salva come».

A parte il PMU, i parametri relativi all'articolo che verranno salvati sono: Tara, Campionatura, i parametri di Dosaggio/Pesata di controllo e i parametri di Somma.

#### **3.3 Allarme Peso Lordo**

Con la modalità di immissione veloce (vedi capitolo 3.1) è possibile definire un Allarme Peso Lordo . Nel caso in cui sia definito, si attiverà un allarme sonoro continuo non appena il peso lordo raggiungerà la soglia definite. L'allarme sonoro si bloccherà non appena il peso ritornerà al di sotto della soglia o si premerà un tasto.

Nota: dopo aver disattivato l'allarme premendo un tasto, questo tornerà attivo se il peso lordo è rimasto per un periodo di tempo al di sotto della soglia prima di raggiungerla nuovamente. L'Allarme Peso Lordo può essere disabilitato premendo il tasto 'C' o impostando i parametri di soglia a 0.

## **3.4 SmartManager**

Per facilitare ulteriormente le operazioni con il database articoli e per salvare le impostazioni e la configurazione della bilancia, BBA462 / BBK462 dispongono di un apposito (opzionale) programma per computer (SmartManager). Il software SmartManager richiede Windows XP o Windows 2000. Questo programma offre la possibilità di amministrare e gestire i dati relativi agli articoli e importare / esportare i file con MS Excel. Per le funzioni e la configurazione del programma si rimanda al manuale d'uso del programma SmartManager.

BBA462 / BBK462 è in grado di avere accesso diretto e immediato al database tramite SmartManager. BBA462 / BBK462 in questo caso funziona come "Client". Perciò attinge direttamente i dati da un database esterno. In questa modalità non verrà usata la banca dati interna che resterà immutata. Si prega di effettuare le impostazioni del caso relative all'"Accesso" su "Esterno" in Setup Visione  $\rightarrow$  APPLICAZIONE  $\rightarrow$  Archivio.

## **3.5 FlashLoader**

Il software BBA462 / BBK462 è conservato nella memoria flash; il programma FlashLoader consente di aggiornare il software della bilancia quando sono disponibili gli aggiornamenti.

**Nota:** questo programma può essere messo in funzione solo da personale autorizzato. È consigliabile fare una copia di backup dei dati prima di eseguire questa procedura.

Per aggiornare il software con FlashLoader, sarà necessario quanto segue:

- Un PC con sistema operativo Microsoft Windows ® (versioni 2000, o XP)
- Un cavo per connettere il computer alla bilancia (cavo RS232, connettore m/f sub-D a 9 pin, codice 00410024)
- Programma FlashLoader

Il programma FlashLoader guiderà l'utente attraverso le operazioni di aggiornamento del software.

## **4 Applicazione**

La bilancia offre numerose funzioni applicative attivabili dal menu (vedi Capitolo 5.5.1). In questo capitolo vengono descritte alcune funzioni che sono già state attivate dalla fabbrica.

## **4.1 Conteggio pezzi all'interno di un recipiente**

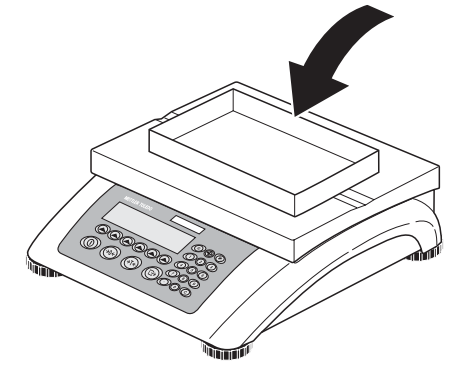

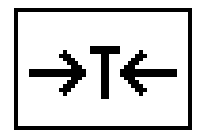

Porre il recipiente vuoto sulla bilancia e tarare con il tasto « $\rightarrow$ T $\leftarrow$ ».

Nota: Se la funzione di taratura automatica è attiva (capitolo 5.4.3), non è necessario premere il tasto « $\rightarrow$ T $\leftarrow$ », perché non appena il recipiente viene posto sul piatto di pesata, la bilancia registra automaticamente la tara.

Prima di poter utilizzare la bilancia per il conteggio pezzi, è necessario segnalare il peso medio unitario (il cosiddetto riferimento). Il riferimento viene quindi utilizzato per effettuare il conteggio. Il riferimento può essere determinato posizionando un determinato numero di pezzi sulla bilancia. Se si conosce il PMU, immetterlo manualmente e utilizzarlo come riferimento.

## **4.1.1 Determinazione del riferimento ponendo i pezzi sulla bilancia**

I tasti "Rif X" and "Rif n" sono già indicate come tasti funzione standard. Nel caso in cui non siano visibili sul display, definire un tasto funzione per "Rif X" e "Rif n" nella configurazione dei tasti funzione (vedi capitolo 5.5.7). Dopo aver definito i tasti funzione, seguire le istruzioni seguenti:

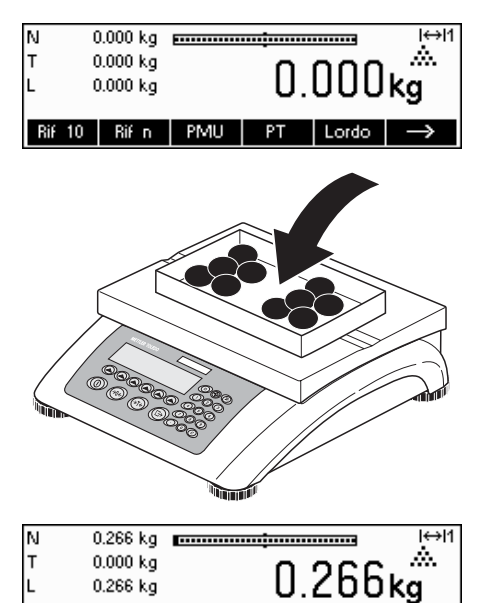

 $PT$ 

Lordo

 $\rightarrow$ 

Rif 10 | Rif n | PMU

...compare sullo schermo (impostazione standard per Rif  $X = 10$ )

**Nota:** il valore standard per "X" in Rif X può essere definito nell'impostazione (vedi capitolo 5.5.1)

…porre 10 pezzi di materiale da pesare per determinare il peso di riferimento.

Premere il tasto «Rif 10».

**Nota:** Se il numero di pezzi posizionati sulla bilancia è diverso, usare la modalità di immissione veloce (vedi capitolo 3.1). Il valore immesso per "X" è ancora in memoria e non sarà modificato finché non sarà stato sovrascritto con un nuovo valore.

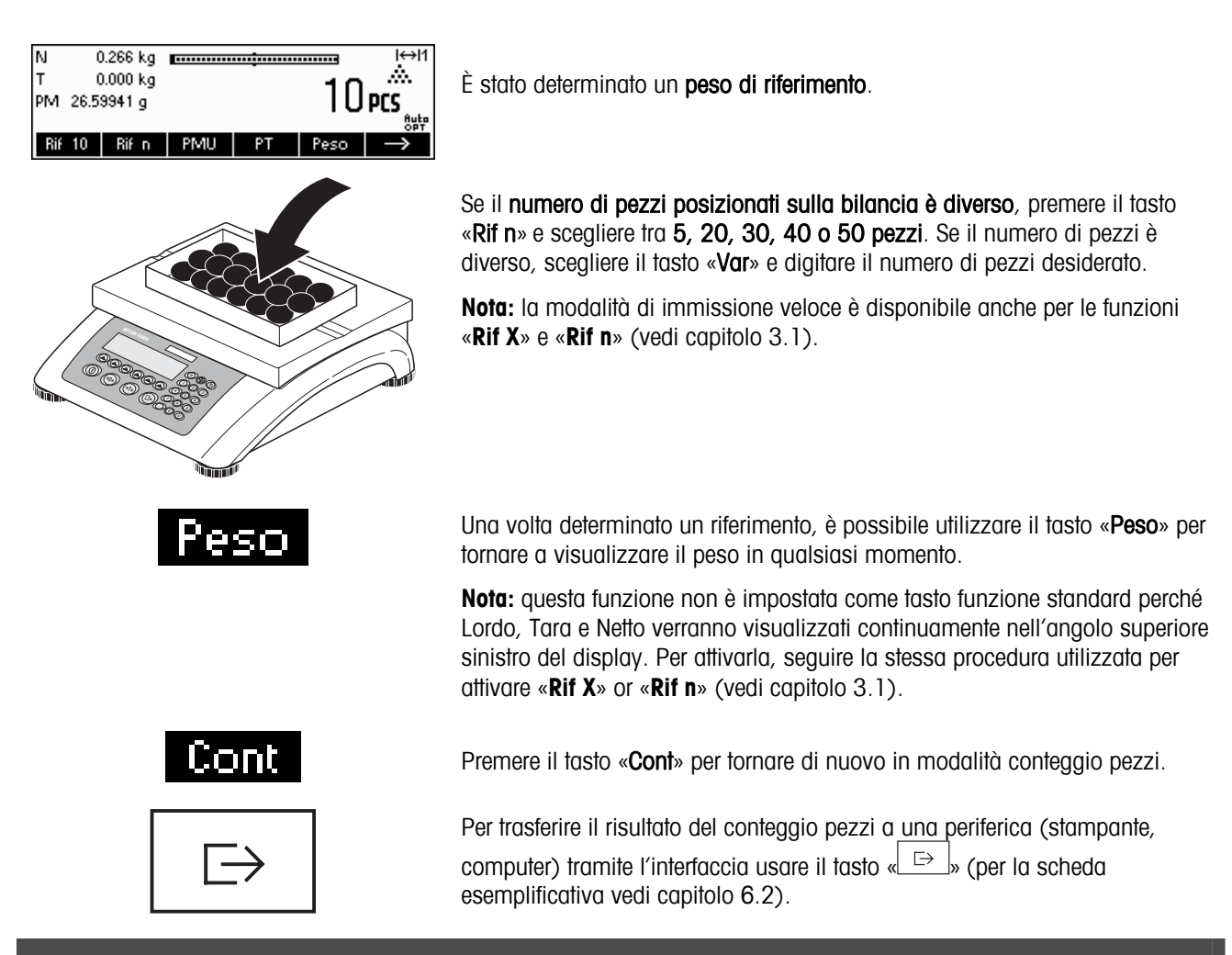

## **4.1.2 Immissione del riferimento conoscendo il peso del singolo pezzo**

Il tasto funzione "Rif PMU" è già configurato come tasto standard. In caso non fosse visibile sul display, definire un tasto funzione per "Rif PMU" nella configurazione dei tasti funzione (vedi capitolo 5.5.7). Dopo averlo definito, seguire le istruzioni seguenti:

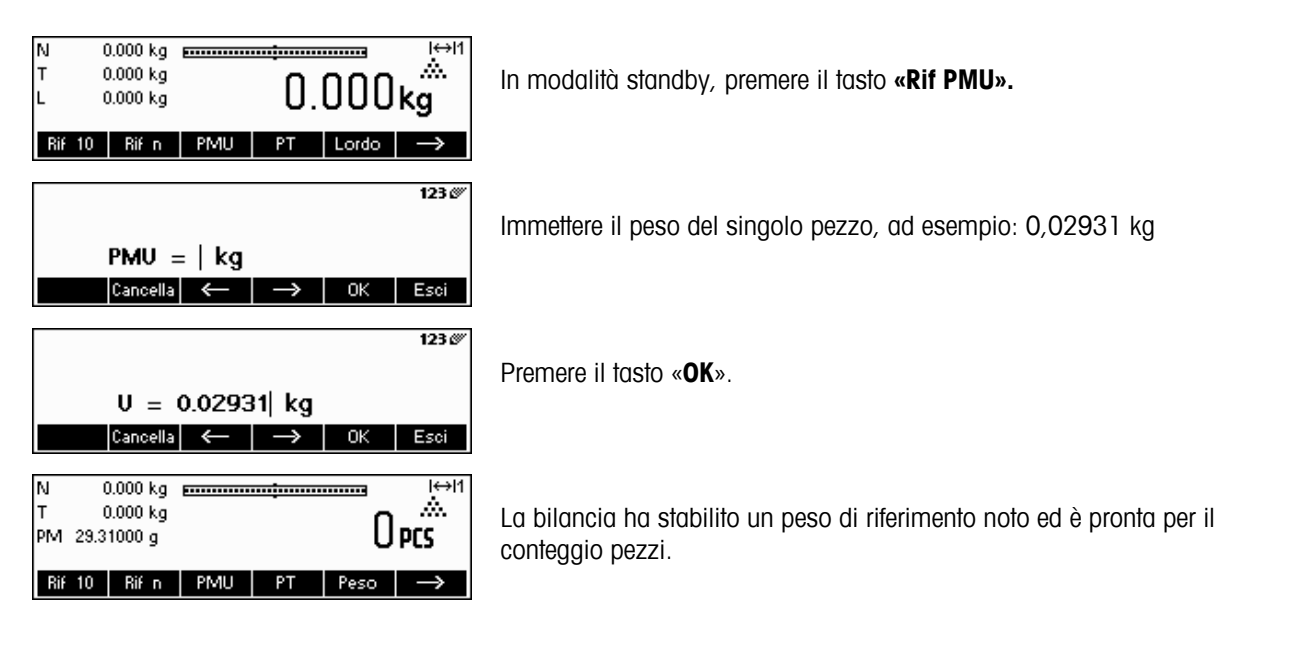

## **4.2 Conteggio prelevando i pezzi dal recipiente**

Contare i pezzi prelevandoli dal recipiente di pesata presenta alcune differenze rispetto al contarli ponendoli nel recipiente stesso (Capitolo 4.1).

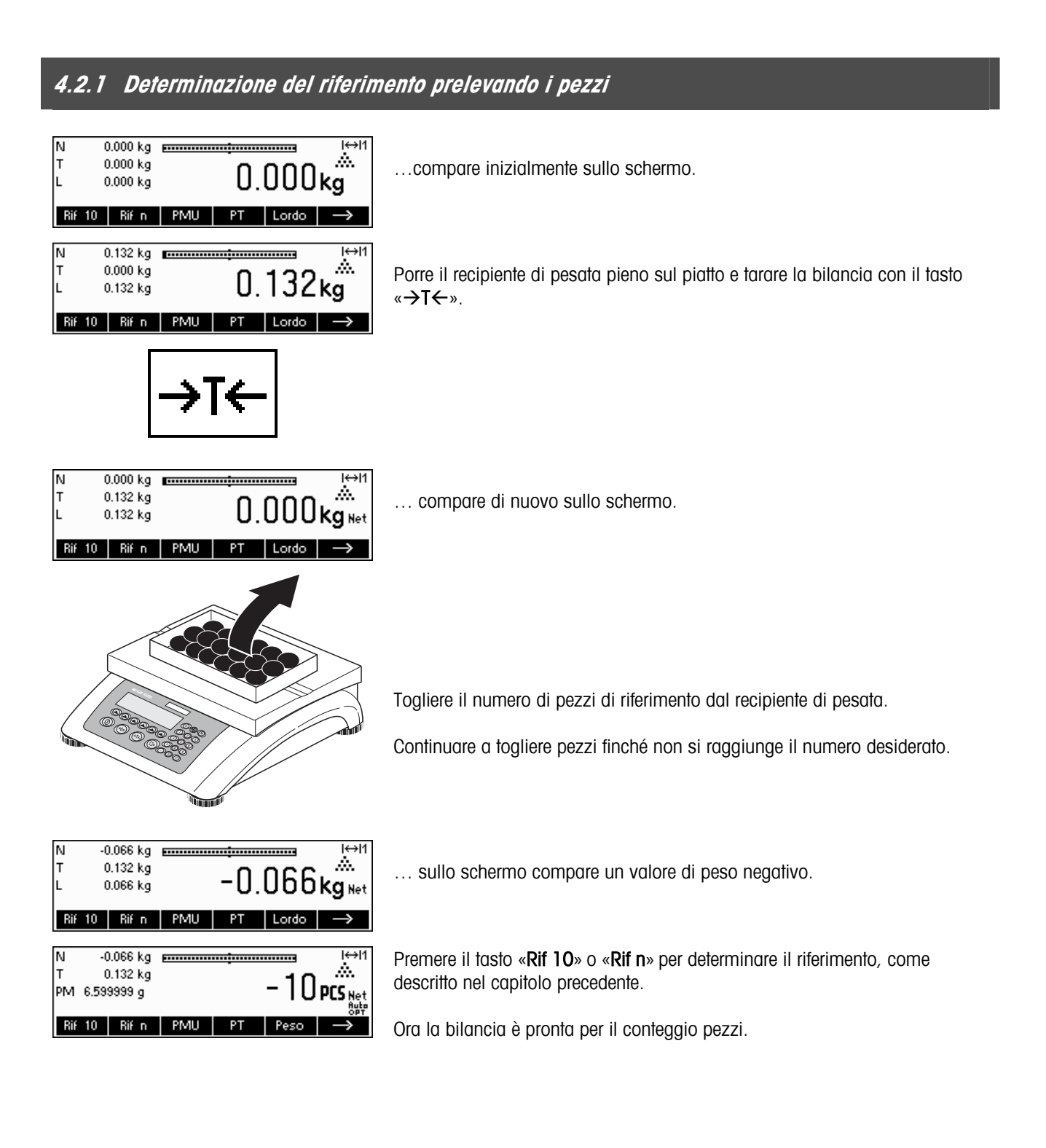

## **4.3 Ottimizzazione del riferimento**

L'ottimizzazione del riferimento serve a migliorare la precisione del peso medio unitario ricalcolandolo sulla base di un numero maggiore di pezzi di riferimento. L'ottimizzazione del riferimento può essere effettuata manualmente o automaticamente.

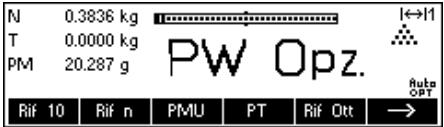

 $0.0000$  kg

20.656 g

Rif 10 Rif n | PMU

lom

#### **Ottimizzazione manuale del riferimento**

Definire un tasto funzione per Ottimizzazione Riferimento in Configurazione tasti funzione (Vedi capitolo 5.5.7). Il tasto funzione per Ottimizzazione Riferimento viene visualizzato come «**Rif Ott**» e rimarrà attivo solo in modalità conteggio pezzi. Se la bilancia è in modalità di pesata, questo tasto funzione non comparirà, pur facendo parte della configurazione dei tasti funzione.

Per effettuare un'ottimizzazione del riferimento in qualsiasi momento premere il tasto funzione «**Rif Ott**». Il peso medio unitario verrà ricalcolato sulla base del peso corrente e del numero corrente di pezzi sulla bilancia. Ad ogni ottimizzazione, il messaggio "PW Opz." appare brevemente e poi viene visualizzato il nuovo totale pezzi.

#### 0.3246 kg powerman contact and 0.3246 kg  $H$ **Ottimizzazione automatica del riferimento**  ŵ. D7

**fute**<br>OPT

Ļ,

Durante l'ottimizzazione automatica del riferimento, non occorre svolgere alcuna operazione. Funziona sia nel "Conteggio per addizione" (capitolo 4.1) sia nel "Conteggio per prelevamento" (Capitolo 4.2). Sul display appare il simbolo "Ottim Autom" (è vicino all'angolo inferiore destro dello schermo), a indicare che l'ottimizzazione automatica del riferimento è attiva.

Ogni volta che si aggiungono pezzi sulla bilancia, l'ottimizzazione viene effettuata automaticamente, senza bisogno di premere alcun tasto. Ad ogni ottimizzazione appare per poco tempo il messaggio "PW Opz." e poi viene visualizzato il nuovo totale pezzi.

Nota: L'ottimizzazione automatica funziona solo se i pezzi aggiunti sulla bilancia non superano di numero quelli già presenti sul piatto di pesata. Se la differenza tra le parti è troppo grande, l'ottimizzazione non verrà eseguita.

#### **4.4 Peso minimo di riferimento**

Per assicurarsi che durante la determinazione del peso di riferimento venga raggiunta una maggiore precisione nel calcolo del peso medio unitario, si può impostare una percentuale minima di precisione determinata dal peso di riferimento posto sulla bilancia. Per abilitare il controllo sul peso minimo del campione, in 'Setup Visione'  $\rightarrow$ APPLICAZIONE  $\rightarrow$  Conteggio  $\rightarrow$  Min. Pesp Rif.' (vedi capitolo 5.5.1) impostare la percentuale di precisione desiderata.

Per riuscire a visualizzare la percentuale di precisione per la determinazione del peso campione, in Setup Visione  $\rightarrow$ APPLICAZIONE  $\rightarrow$  Conteggio  $\rightarrow$  Precisione Dis. (Vedi Capitolo 5.5.1) impostare su 'Acceso'.

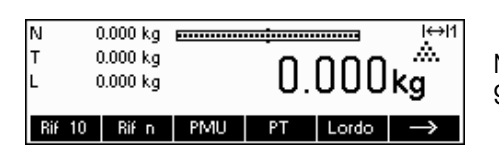

Nell'esempio qui a fianco, il peso minimo del campione è stato impostato al 99,5% e l'impostazione "Precisione dis." è attiva.

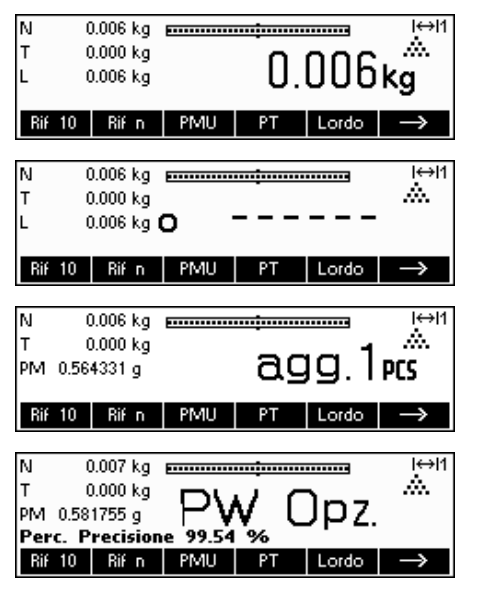

Sono stati posti 10 campioni sulla bilancia ed è stato premuto «Rif 10».

BBA462 / BBK462 calcola il peso medio unitario come nel Capitolo 4.1.1 ma ha stabilito che la percentuale di precisione per il peso di riferimento è inferiore al valore impostato come peso minimo del campione.

Calcolerà quanti pezzi andranno aggiunti sul piatto per ottenere la percentuale di precisione desiderata.

Dopo aver aggiunto il numero di pezzi specificato, il peso medio unitario verrà ottimizzato (Capitolo 4.3) e, poiché l'impostazione Visualizza precisione è attiva, la percentuale di precisione verrà visualizzata per circa 4 secondi.

Si noti che, nell'esempio riportato, la percentuale di precisione è pari al 99,54%, che è al di sopra del peso minimo del campione desiderato, pari al 99,5%.

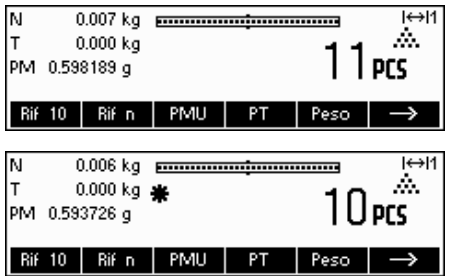

Ora BBA462 / BBK462 è pronto per contare i pezzi utilizzando il peso medio unitario ottimizzato.

Quando sopraggiunge la richiesta di aggiungere pezzi sulla bilancia, si può evitare di effettuare il controllo del peso minimo del campione premendo il tasto «C». Questo consentirà di utilizzare il peso calcolato, ma si noti che sul display compare un "\*" a indicare che il peso del campione è inferiore alla percentuale di precisione desiderata.

La modalità addizione funziona sia con il "Conteggio per addizione" (Capitolo 4.1) sia con il "Conteggio per prelevamento" (Capitolo 4.2).

## **4.5 Uso del tasto info**

Utilizzare il tasto «i» per accedere a informazioni aggiuntive come definito nel menu Info/Aiuto sotto la voce Applicazione (Capitolo 5.5.8).

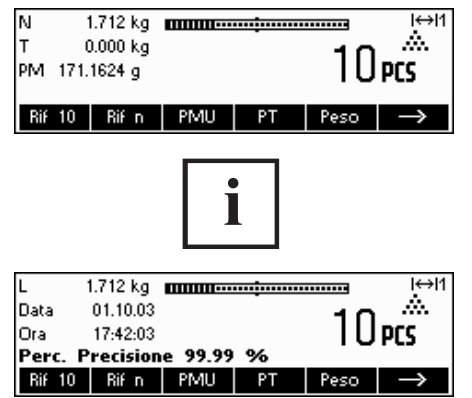

Nell'esempio riportato, le "Voci" da 1 a 4 sono state configurate per mostrare rispettivamente il peso lordo, la data, l'ora e la percentuale di precisione.

Premendo il tasto «i» si può passare da una schermata che mostra il contenuto predefinito delle "Voci" a un'altra finestra che mostra le ulteriori informazioni configurate, come ad esempio il Peso Lordo, la Data, l'Ora e la Percentuale di Precisione.

Si rimanda al Capitolo 5.5.8 per un elenco delle ulteriori informazioni che possono essere visualizzate nelle "Voci"..

## **4.6 Conteggio pezzi con sistema a due bilance**

La bilancia BBA462 / BBK462 può essere collegata a una seconda bilancia, per esempio una bilancia a pavimento, per contare un numero elevato di pezzi che andrebbe oltre la capacità della BBA462 / BBK462.

> Nel menu Visione selezionare il modo di funzionamento BBA462 / BBK462 per collegare una seconda bilancia. Vedi Capitolo 5.3.4: Setup Visione sotto "Comunicazioni" → "Com1/Com2/Com3" → "Modalità". (oppure "Comunicazioni->Opzione-> Analog" se l'interfaccia analogica per

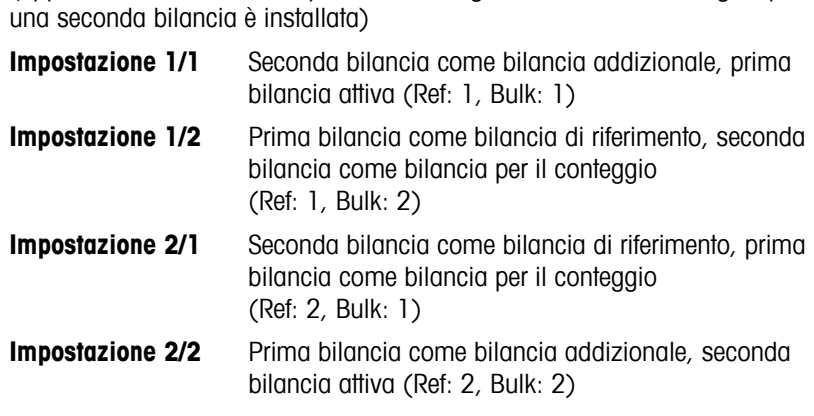

Se è regolato 1/1 o 2/2, l'indicatore cambia automaticamente alla bilancia selezionata (con 1/1 alla bilancia interna, con 2/2 alla bilancia externa)

Per cambiare la bilancia e impostare i modi premere e tenere premuto il tasto  $\langle \langle \overline{N_1} \rangle \rangle$ 

Esistono tre modalità da attribuire alla seconda bilancia:

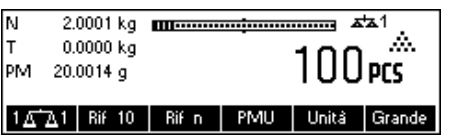

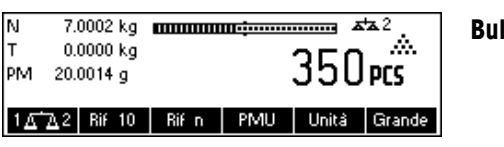

#### **Riferimento**

La seconda bilancia deve essere utilizzata esclusivamente per determinare il peso di riferimento. Il PMU verrà calcolato usando il peso posto sulla seconda bilancia indipendentemente dalla bilancia attiva. Questa modalità viene utilizzata se la seconda bilancia ha una risoluzione maggiore rispetto alla bilancia BBA462 / BBK462, per ottenere un peso pezzo più preciso.

**Bulk** La seconda bilancia deve essere utilizzata esclusivamente per determinare il peso totale. Il PMU verrà calcolato usando il peso posto sulla prima bilancia (bilancia BBA462 / BBK462), indipendentemente dalla bilancia attiva, poi il peso sulla seconda bilancia verrà utilizzato per il conteggio. Questa modalità viene utilizzata se il campione da pesare è più pesante del carico massimo della bilancia BBA462 / BBK462.

**Ausiliaria** La seconda bilancia può essere utilizzata indifferentemente per determinare il peso di riferimento o per determinare il peso totale. Il riferimento può essere determinato e quindi conteggiato su entrambe le bilance. La bilancia attiva non sarà automaticamente disabilitata dopo la determinazione del peso.

> **Nota**: L'interfaccia della seconda bilancia deve essere impostata nel modo seguente:

- Per le bilance BBA462 / BBK462 e Spider: "Modalità": "Dialogo" (9600 bd, 8b nessuna parità, Xon/Xoff)
- Per le bilance PB-S: "Modalità": "Host" (9600 bd, 8b nessuna parità, Xon/Xoff) - Per altri prodotti METTLER TOLEDO**:**
- Interfaccia compatibile con MT-SICS (9600 bd, 8b nessuna parità, Xon/Xoff)
- **Nota:** in Setup Visione "APPLICAZIONE → Conteggio → Totale pezzi" è sempre possibile specificare se…
	- sarà visualizzato solo il risultato del conteggio della bilancia bulk
	- o se sarà visualizzato il risultato del conteggio della bilancia bulk e della bilancia di riferimento (entrambe le bilance).

Quando un'interfaccia è impostata su una delle tre modalità sopraccitate, il tasto per passare da una bilancia all'altra verrà aggiunto ai tasti funzione. In caso non risulti visibile sul display, lo si dovrà definire nella configurazione tasti funzione (vedi capitolo 5.5.7). Si può passare da una bilancia all'altra con il tasto « **\*\*\*** ».

In modalità Riferimento o Bulk, si può ignorare la fonte utilizzata per determinare il peso di riferimento tenendo premuto il tasto « » per 1 secondo. La quarta Voce indicherà quale bilancia verrà utilizzata per determinare il peso di riferimento.

Il simbolo di bilancia che compare nella parte superiore destra del display indica quale bilancia è attiva: " $\frac{1}{4}$  = bilancia BBA462 / BBK462, " $\frac{1}{4}$ 2"  $=$  seconda bilancia.

Quando la seconda bilancia è attiva, è possibile azzerarla e tararla rispettivamente con i tasti BBA462 / BBK462 « $\rightarrow$ 0 $\leftrightarrow$ » e « $\rightarrow$ T $\leftrightarrow$ ».

## **4.7 Somma**

Se la bilancia è in modalità conteggio pezzi, è possibile effettuare diversi conteggi e successivamente determinare il numero totale dei pezzi pesati e il peso totale. Se la bilancia è in modalità di pesata, è possibile sommare diverse pesate per determinarne il totale.

L'applicazione Somma mette a disposizione diversi tipi di stampa del rendiconto. Per selezionare le impostazioni desiderate e collegare e configurare una stampante, consultare rispettivamente il capitolo 5.5.3 e il capitolo 5.9.3.

Definire un tasto funzione per Somma nel menu di Configurazione tasti funzione (Vedi capitolo 5.5.7). Dopo aver definito un tasto funzione Somma, seguire le istruzioni seguenti:

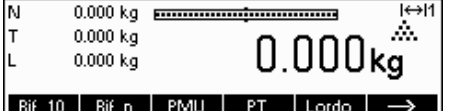

Se viene utilizzato un recipiente di pesata, occorre tararlo.

#### Determinare il riferimento (vedi Capitolo 4.1)

lя

59 D

5

 $\overline{a}$ 

Articolo Max. raggiunto

Cancella Ripristina

Esc

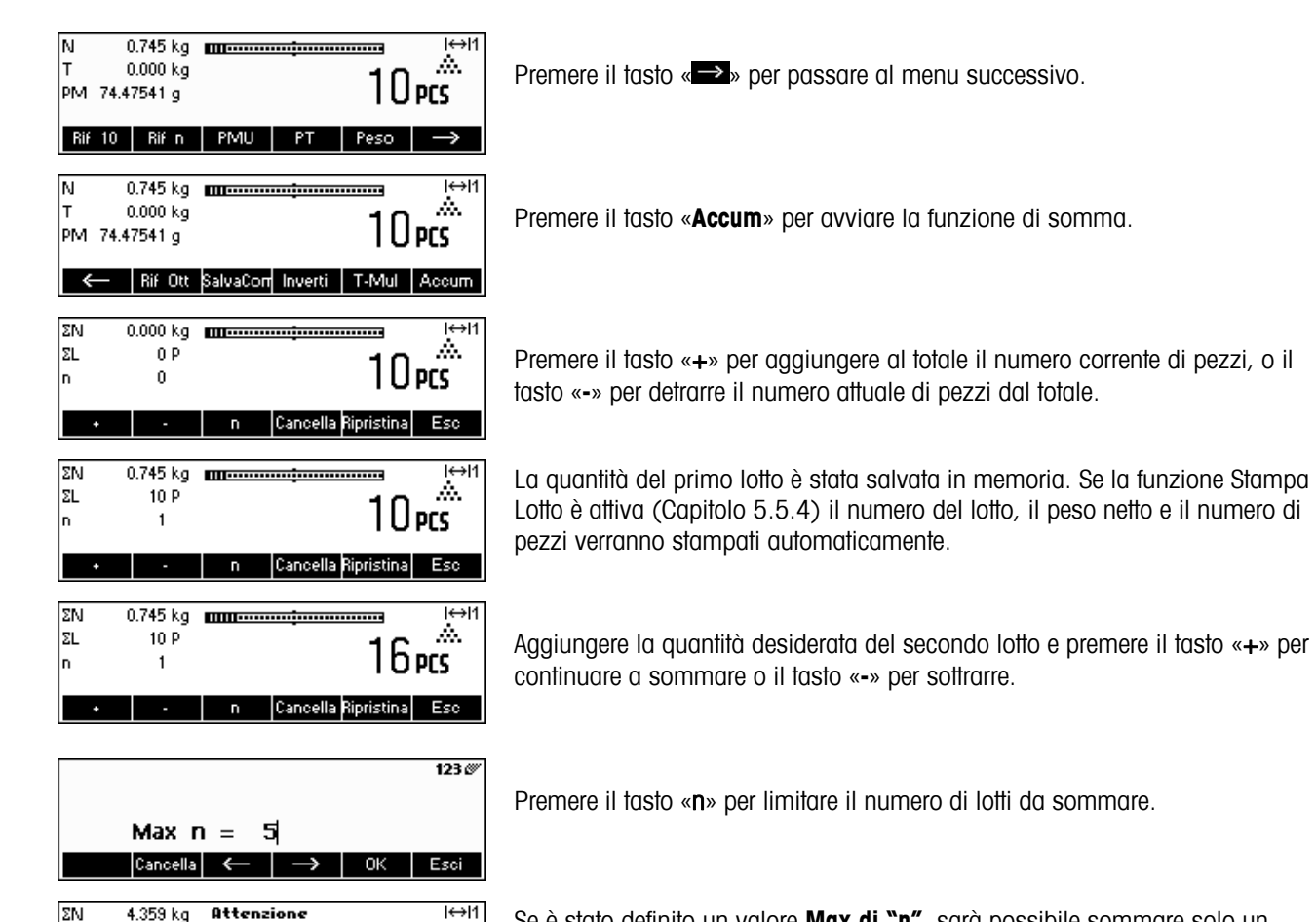

Se è stato definito un valore **Max di "n"**, sarà possibile sommare solo un numero di lotti pari al valore impostato. Una volta che il numero di lotti sommati raggiunge il valore di Max n, verrà visualizzato un messaggio che indica che è stato raggiunto il numero massimo di articoli.

Premere il tasto «**Cancella**» per cancellare tutti i lotti dalla memoria. Verrà stampata una scheda riassuntiva con il numero totale di lotti, il peso totale e il numero totale di pezzi.

Premere il tasto «Annulla» per ignorare l'ultimo lotto aggiunto.

Per chiudere in qualsiasi momento l'applicazione Somma, premere il tasto «Esci». La bilancia tornerà in modalità standby ma i lotti sommati saranno conservati in memoria.

Per chiudere l'applicazione Somma e cancellare tutti i lotti dalla memoria, premere il tasto «C». Questa operazione porterà alla compilazione di una scheda riassuntiva.

Nota: Se un articolo era attivo quando l'applicazione Somma è stata avviata, i parametri di Somma (Capitolo 3.2.2) dell'articolo verranno aggiornati dalle operazioni svolte con l'applicazione. Questo significa che il peso netto o lordo totale, il totale dei pezzi e il numero di lotti verranno aggiunti ai valori già memorizzati nel database relativo all'articolo attivo.

## **4.8 Raggiungimento valore peso target**

La funzione "raggiungimento valore peso target" permette l'accumulo di peso fino al raggiungimento di un valore di peso predefinito. Per permettere questa funzione, deve essere definito un valore target per un articolo nel database (capitolo 3.2.2). Se la bilancia è impostata su questa funzione, questo valore verrà utilizzato come valore peso target.

Esempio: Un autoarticolato ha una capacità di carico max di 1000 kg. Questo valore di capacità di carico massima non deve essere superato durante il carico del veicolo.

Procedete come descritto in seguito:

1. Definire un articolo con il peso target corrispondente

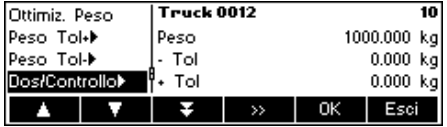

- 2. Nel menu alla voce Applicazione > Totalizzazione > impostare il valore di peso target "on" (capitolo 4.8)
- 3. Definire il tasto "Totalizzazione" nella configurazione tasti (vedere capitolo 5.5.7). Apparirà sul display della bilancia il tasto « **Accum** ».

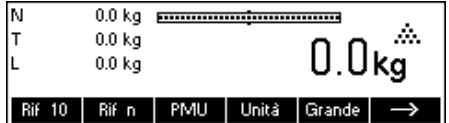

Se viene utilizzato un contenitore, questi deve essere prima tarato.

4. Caricare l'articolo desiderato (in questo caso il veicolo) al di fuori del database articoli e premere il

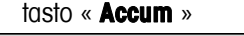

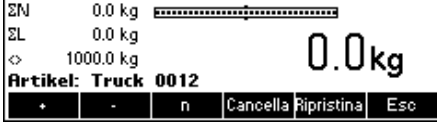

96.4 kg monumentum manus

ΣN

Ora, la procedura di caricamento ha inizio.

Appaiono sul display il valore di peso corrente e la capacità rimanente fino al raggiungimento del valore di peso target.

Il tasto info fornisce ulteriori informazioni. In questo caso: nome articolo "Truck 0012", numero di lotti accumulati "1" e valore di peso target, "1000.00 kg"

Se durante il carico di un lotto addizionale viene superato il valore di peso target, apparirà un messaggio di avvertimento. Non saranno possibili ulteriori carichi.

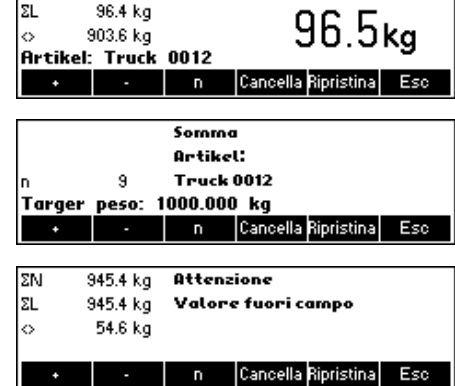

## **4.9 Dosaggio**

L'applicazione dosaggio semplifica la pesata di piccole parti (ad esempio liquidi o polveri) finché non si raggiunge una quantità o un peso finale. Fornisce all'utente un'indicazione visiva della quantità presente sulla bilancia rispetto alla quantità finale. Se in Setup Visione è stata attivata la suoneria, la bilancia segnalerà acusticamente se la quantità è già all'interno dei limiti di tolleranza stabiliti.

Definire un tasto funzione per Dosaggio nel menu di Configurazione tasti funzione (Vedi capitolo 5.5.7). Dopo aver definito un tasto funzione per Dosaggio, seguire le istruzioni seguenti:

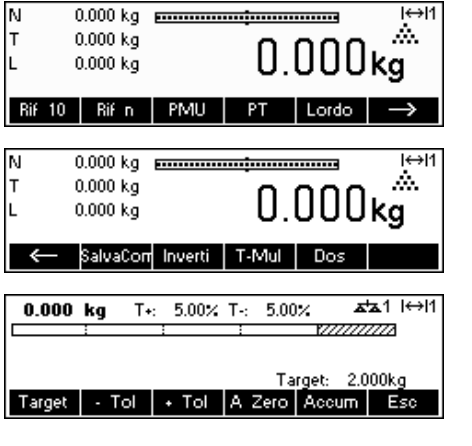

In modalità standby, premere il tasto «  $\rightarrow$  » per passare al menu successivo.

Premere il tasto «Dosaggio».

Nell'esempio riportato sono stati definiti il Target (peso finale), + Tol (tolleranza positiva) e – Tol (tolleranza negativa). La prima barra che compare è l'indicatore standard del campo. Il campo fine, rappresentato dalla zona grigia sulla barra, dipende dai limiti di tolleranza impostati. La lunghezza del campo fine varia in funzione dell'aumento o della diminuzione dei limiti di tolleranza.

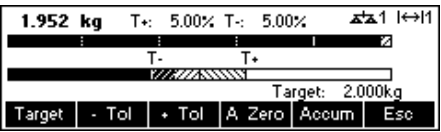

Posizionare il campione da pesare sulla bilancia.

Non appena la quantità pesata raggiunge l'inizio del campo fine, compare una seconda barra che mostra il campo fine. Per limiti di tolleranza ridottissimi comparirà un terzo indicatore del campo fine.

Inoltre è possibile passare direttamente dal Dosaggio alla Somma. Premendo il tasto «**Accum**» e procedendo come descritto al capitolo 4.7 Somma.

Per ulteriori informazioni si rimanda alle annotazioni contenute nel capitolo 4.9.

## **4.10 Pesata di controllo (+/-)**

L'applicazione pesata di controllo semplifica il controllo dei pesi o delle quantità dei campioni. Fornisce all'utente degli indicatori visivi che mostrano se il peso del campione è nei limiti di tolleranza di un determinato peso o quantità finale.

Definire un tasto funzione per Pesata di controllo nel menu di Configurazione tasti funzione (Vedi capitolo 5.5.7). Dopo aver definito un tasto funzione Pesata di controllo (+/-), seguire le istruzioni seguenti:

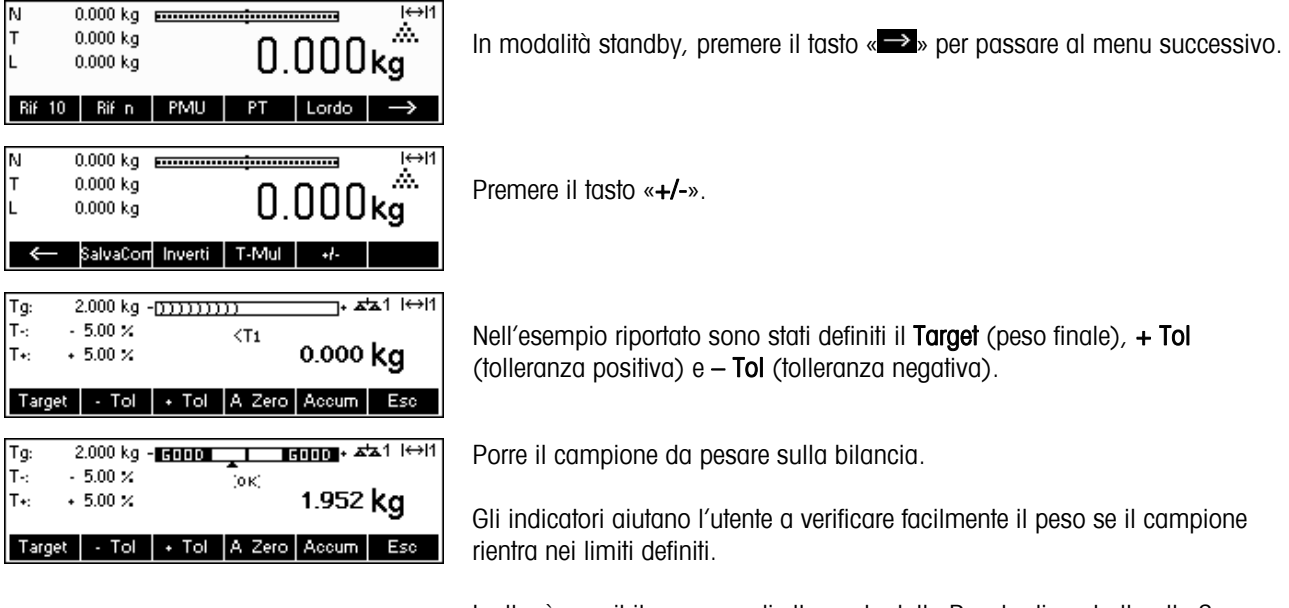

Inoltre è possibile passare direttamente dalla Pesata di controllo alla Somma. Basterà premere il tasto «**Accum**» e procedure come descritto al capitolo 4.7 Somma.

#### **Nota:**

Le applicazioni Dosaggio e Pesata di controllo utilizzano i parametri di dosaggio memorizzati nel database degli articoli (Capitolo 3.2.2) se questi sono definiti e se sono nella stessa modalità (pesata o conteggio pezzi). Ad esempio, se il nominale per il Dosaggio/Pesata di controllo è definito come peso e la bilancia al momento è in modalità di pesata, non sarà possibile definire il Target, Tol+, e Tol- mentre le applicazioni Dosaggio o Pesata di controllo sono attive. I valori per questi parametri verranno presi da quelli definiti nell'articolo corrente. Tuttavia, se Dosaggio/Nominale è definito come peso e la bilancia è in modalità conteggio, i parametri di Dosaggio dell'articolo non verranno utilizzati e i parametri Target, Tol+ e Tol- delle applicazioni Dosaggio o Pesata di controllo dovranno essere definiti all'interno dell'applicazione.

Mentre si è in modalità standby, se si cancella l'articolo selezionato premendo il tasto «C», i valori definiti per il Target, Tol+ e Tol- non si cancelleranno. Per cancellare questi parametri, occorre premere «C» mentre si è all'interno dell'applicazione Dosaggio o Pesata di controllo.
1 | 0.1 | 0.01 | 0.001 | OK | Esci

# **4.11 Unità libera**

 $\overline{N}$ 

La funzione di pesata a unità libera consente di pesare stabilendo liberamente un'unità di misura (un'unità specificata dal cliente). È possibile scegliere di usare questa funzione tramite tasto funzione o tramite menu banca dati.

Definire un tasto funzione per Unità Libera nel menu di Configurazione tasti funzione (Vedi capitolo 5.5.7). Dopo aver definito un tasto funzione per l'Unità Libera, seguire le istruzioni seguenti:

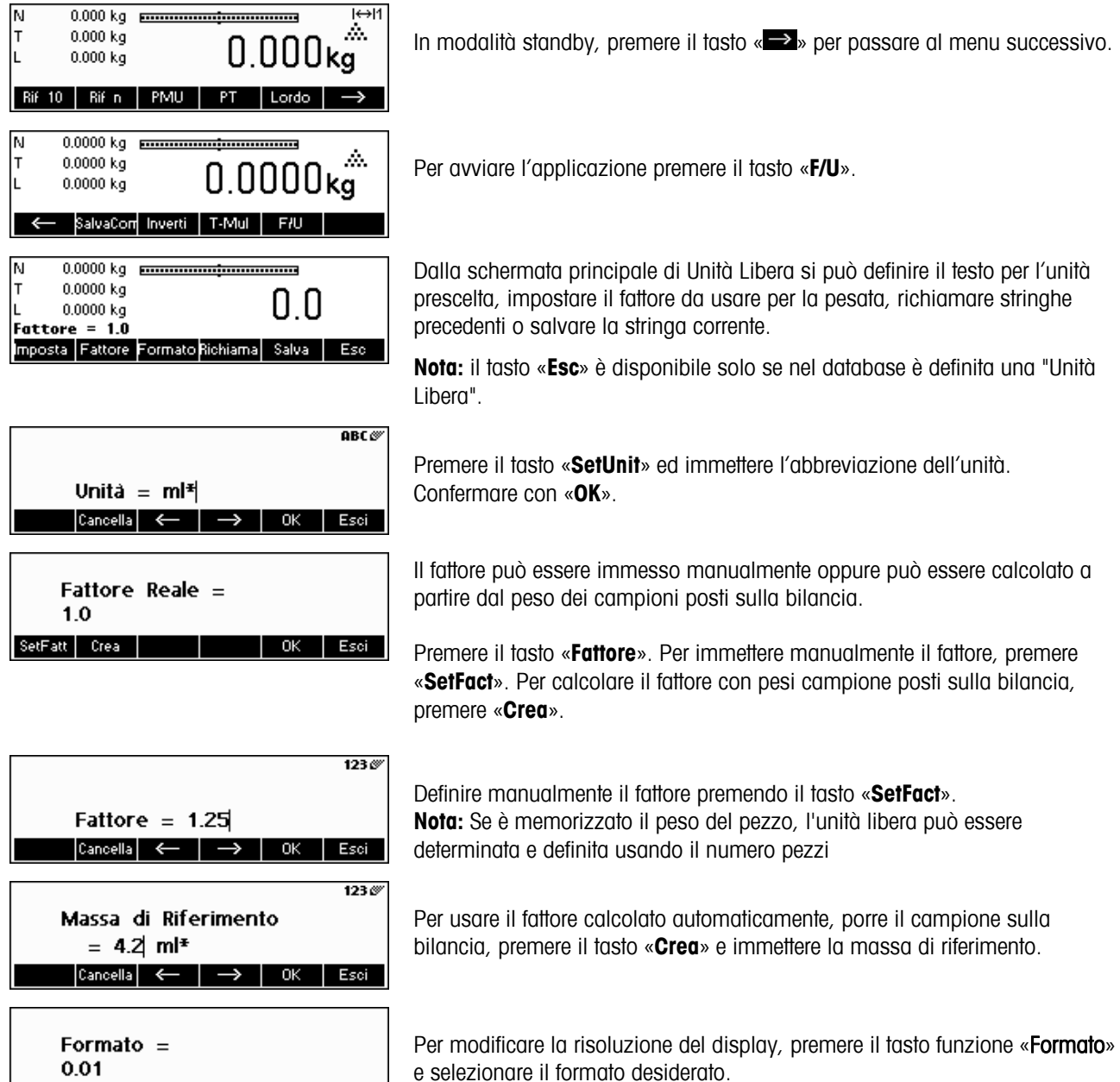

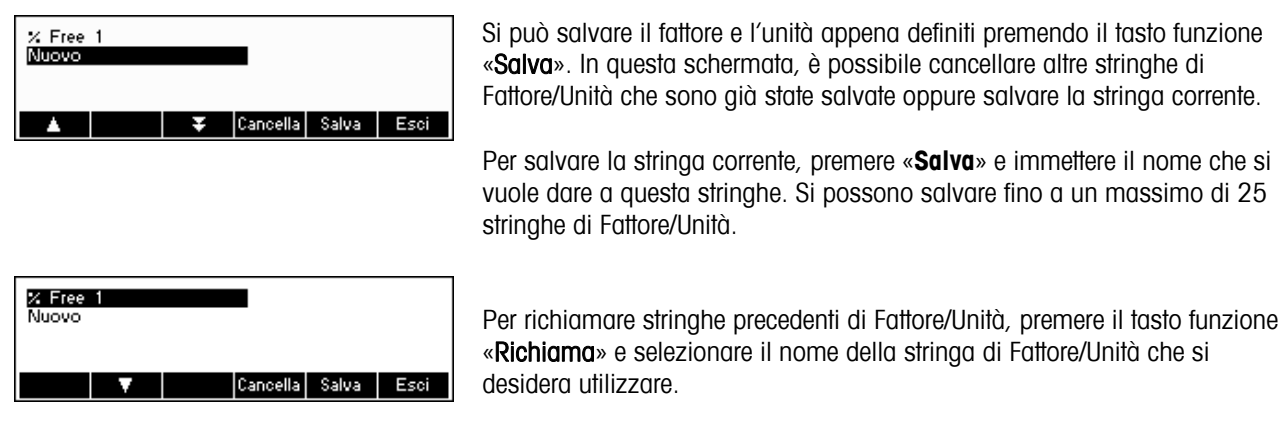

**Nota:** l'unità del cliente può anche essere determinata per ogni singolo articolo.

## **4.12 Funzione alta definizione / pesata media**

La funzione "Alta risoluzione" mostra il peso netto a una risoluzione maggiore.

Questa funzione consente di pesare oggetti instabili (ad esempio animali). Per calcolare il peso medio del carico servono circa 10 secondi. Questa funzione può essere utilizzata anche in modalità conteggio pezzi.

Definire un tasto funzione per "Alta risoluzione" nel menu di Configurazione tasti funzione (Vedi capitolo 5.5.7). Il tasto funzione è già definito come tasto standard. Dopo aver definito un tasto funzione per Pesata media, seguire le istruzioni seguenti:

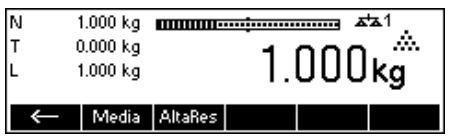

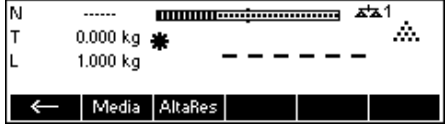

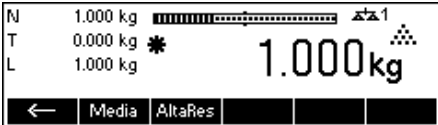

Premere il tasto «**AltaRes**» per visualizzare il peso netto a una risoluzione maggiore.

**Nota:** se si usano bilance gravimetriche, verrà visualizzata la risoluzione massima possibile. Per le bilance MonoBloc la risoluzione diventerà 10 volte maggiore.

Porre il carico sulla bilancia e premere il tasto «Media». In 20 secondi BBA462 / BBK462 effettuerà diverse letture del peso e calcolerà la media tra questi valori.

La funzione "Media" può anche essere posizionata come tasto funzione al di fuori dell'"Alta Risoluzione".

Dopo qualche secondo, BBA462 / BBK462 visualizzerà il peso medio del carico.

In questa modalità, il peso visualizzato è bloccato e le leggere variazioni nel peso effettivo dovute al carico instabile non appariranno sul display.

Se il carico cambia di oltre il 10%, il display con il peso si sblocca e la funzione Pesata media non è più attiva.

È possibile uscire da questa funzione premendo il tasto «**Esc**».

**Nota:** le bilance certificate usciranno automaticamente dalla funzione "Alta risoluzione" dopo 3.

## **4.13 Memoria alibi**

La memoria alibi è un dispositivo opzionale che dipende dalle singole specifiche della BBA462 / BBK462.

La memoria alibi è utile per salvare dati del passato e renderli accessibili in seguito in caso di necessità. Non appena sulla bilancia si genera un 'valore stabile', questo viene memorizzato nella memoria alibi. Tali valori stabili possono essere generati premendo il tasto  $\boxed{\oplus}$  dopo aver risposto ad alcuni comandi SICS (S, SU, SR, SRU, P101, P102, PRN ecc.), il comando 'Toledo Continuo' P o la modalità di Stampa Automatica.

Definire la "Memoria Alibi" con il tasto funzione in "Imposta Setup → APPLICAZIONE → Tasti Funzione", come mostrato al capitolo 5.5.7. Il tasto funzione è già definito come standard.

Per riuscire a salvare nella memoria alibi, "Setup Visione  $\rightarrow$  APPLICAZIONE  $\rightarrow$  Memoria Alibi  $\rightarrow$  On/Off" deve essere impostato su "On".

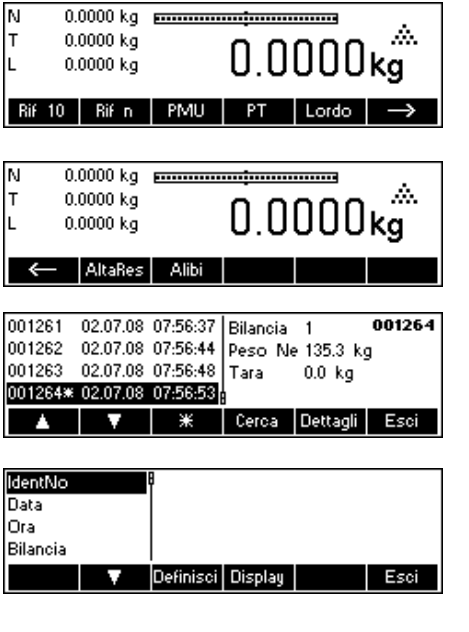

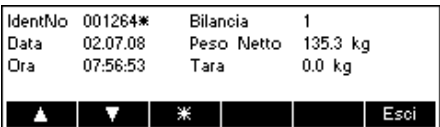

In modalità stand-by, premere il tasto « $\rightarrow$ » per passare al menu successivo.

Per poter andare all'applicazione "memoria alibi", premere il tasto funzione «**Alibi**».

I dati immessi e già salvati saranno visualizzati. Premere il tasto «**\***» per passare direttamente all'ultima stringa di dati (la più recente). Questa sarà anche contrassegnata da un asterisco.

Premere il tasto «**Cerca**» per raggiungere la maschera della memoria alibi. Con questa funzione è possibile definire i criteri di ricerca. Premere il tasto «**Cambia**» e selezionare i criteri di ricerca desiderati. Ci sono due fasi da seguire quando si immettono i criteri di ricerca: per prima cosa bisogna inserire "Dal limite" e successivamente "Al limite". I criteri di ricerca "Bilancia" e "Campo ausiliario" non danno alcuna informazione su "Da/A".

Premere il tasto «**Dettagli**» per arrivare alla maschera dettagli. Rappresenta i dati alibi degli inserimenti posizionati a lato dello schermo. Questi possono essere stampati.

# **5 Setup Visione**

Il Setup Visione può essere utilizzato per modificare le impostazioni della bilancia e per attivare le varie funzioni, consentendo di adattare la bilancia alle necessità individuali.

Importante: Per evitare un utilizzo scorretto della bilancia nell'uso quotidiano, Setup Visione può essere protetto da una password. La bilancia distingue tra utente e responsabile. Quando la bilancia lascia lo stabilimento, sia l'utente sia il responsabile posso no accedere all'intero menu. Raccomandiamo quindi al responsabile di definire una password al momento dell'installazione della bilancia. (5.7**)**. In questo modo, l'utente potrà accedere solamente a un numero limitato di voci del menu (calibrazione e impostazioni per la modalità risparmio energetico,data e ora).

# **5.1 Struttura e funzionamento**

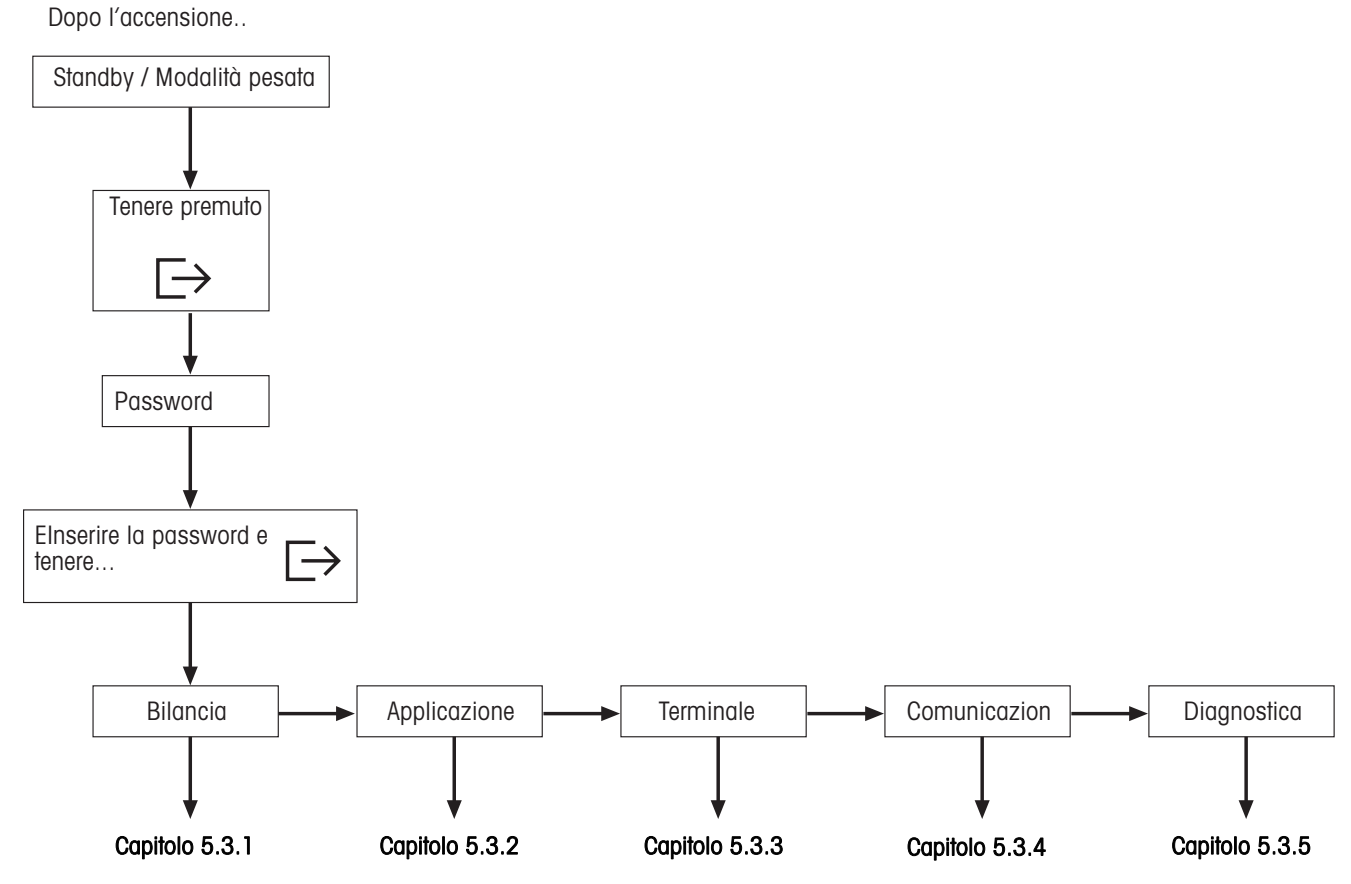

 I sei tasti funzione nella parte inferiore del display consentono di navigare nel menu Visione. I tasti funzione cambiano a seconda della voce del menu selezionata al momento, per permettere all'utente di svolgere l'operazione adeguata per la voce selezionata.

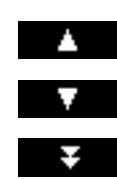

Questo tasto seleziona l'oggetto precedente elencato nel menu.

Questo tasto seleziona l'oggetto precedente elencato nel menu.

Questo tasto seleziona il primo oggetto nella "pagina" seguente del menu. Se tutte le voci del menu corrente sono visibili (ovvero il menu corrente è costituito al massimo da quattro voci), questo tasto non è visibile.

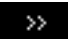

Questo tasto permette di accedere al sottomenu della voce selezionata. Se la voce selezionata non ha

un sottomenu, questo tasto non è visibile.

- Questo tasto permette di abbandonare il sottomenu corrente e di passare al livello precedente. Se il Prec menu Setup Visione è già al livello iniziale, premere questo tasto equivale a premere il tasto «**Fine**» (vedi sotto).
- Modifica

Questo tasto permette all'utente di modificare il valore o l'impostazione della voce selezionata. Se la voce selezionata contiene un sottomenu, questo tasto non è visibile.

Si

Alcune voci del menu svolgono operazioni specifiche invece di effettuare modifiche. Premendo questo tasto, il menu Visione svolgerà l'azione specificata dalla voce del menu selezionata al momento.

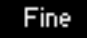

Per uscire dal menu Visone in qualsiasi momento si può premere questo tasto. Il menu Setup visione quindi chiederà all'utente se desidera salvare o meno le modifiche. A questo punto, l'utente può anche premere «**Esci**» per tornare al menu Visione.

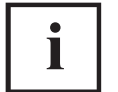

 Questo tasto permette all'utente di vedere com'è strutturato il menu Visione e in che punto del menu si trova al momento

# **5.2 Richiamare il menu e inserimento della password**

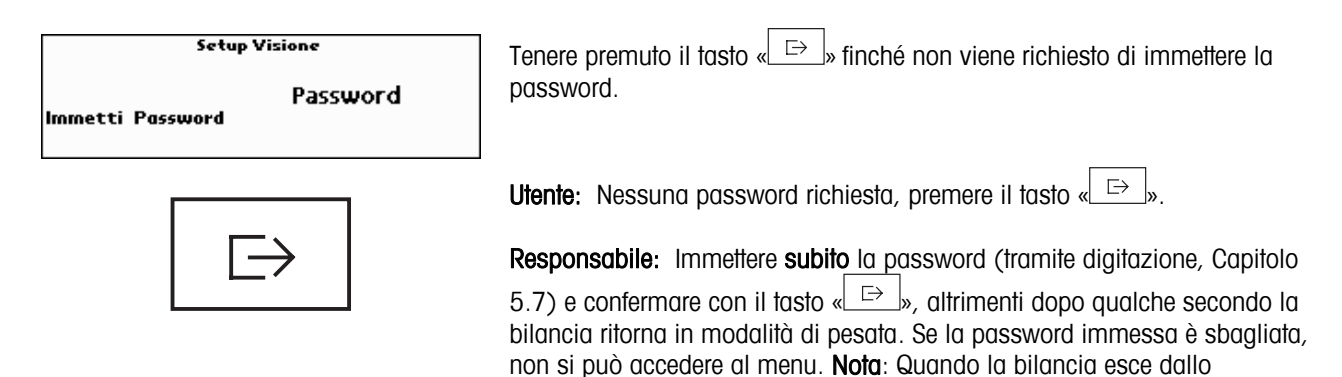

stabilimento, per il responsabile non è definita nessuna password, quindi

quando viene richiesto di immetterla, premere il tasto « $\Box$ ».

#### $5.3$ Struttura del menu

5.3.1 Bilancia

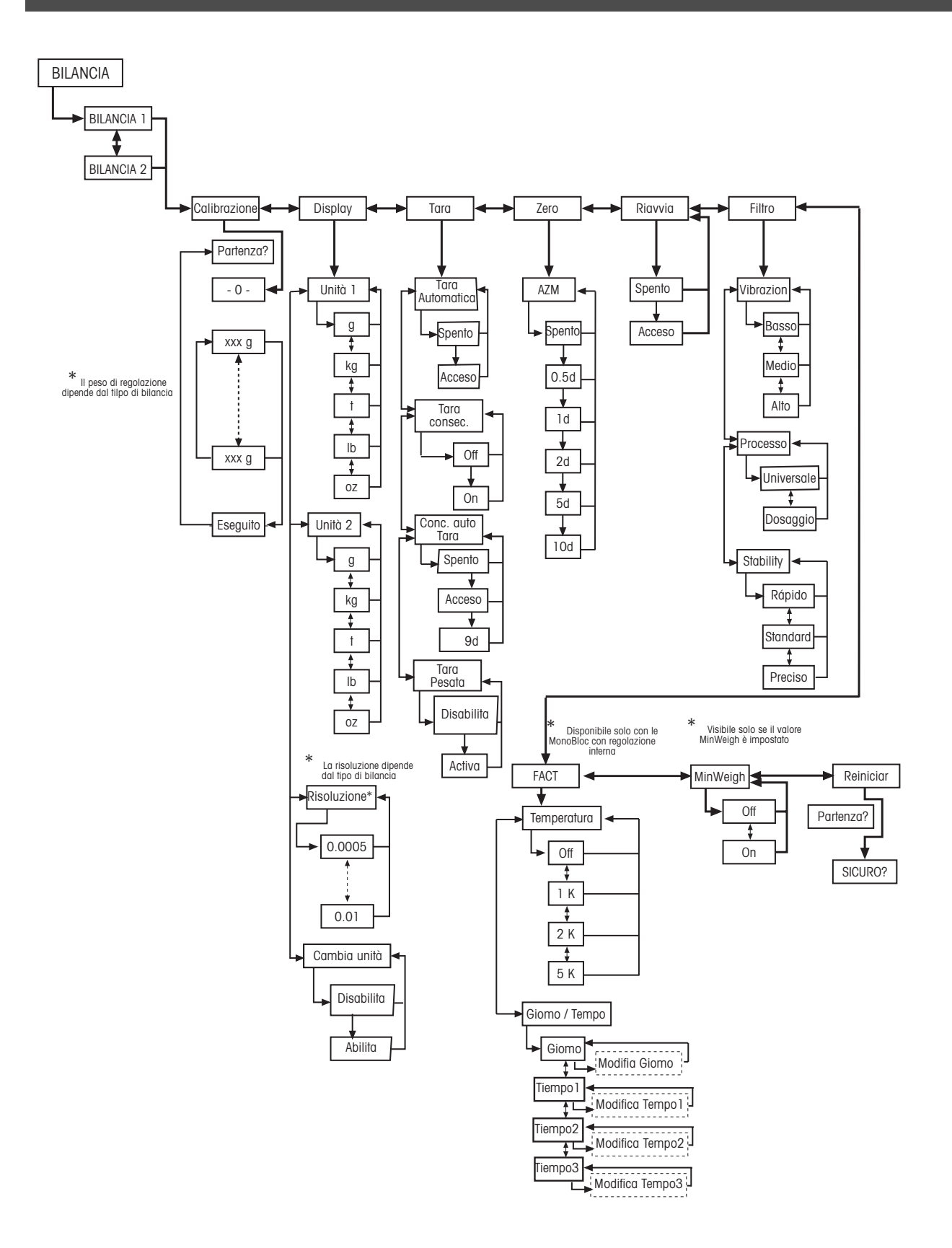

# 5.3.2 Applicazione

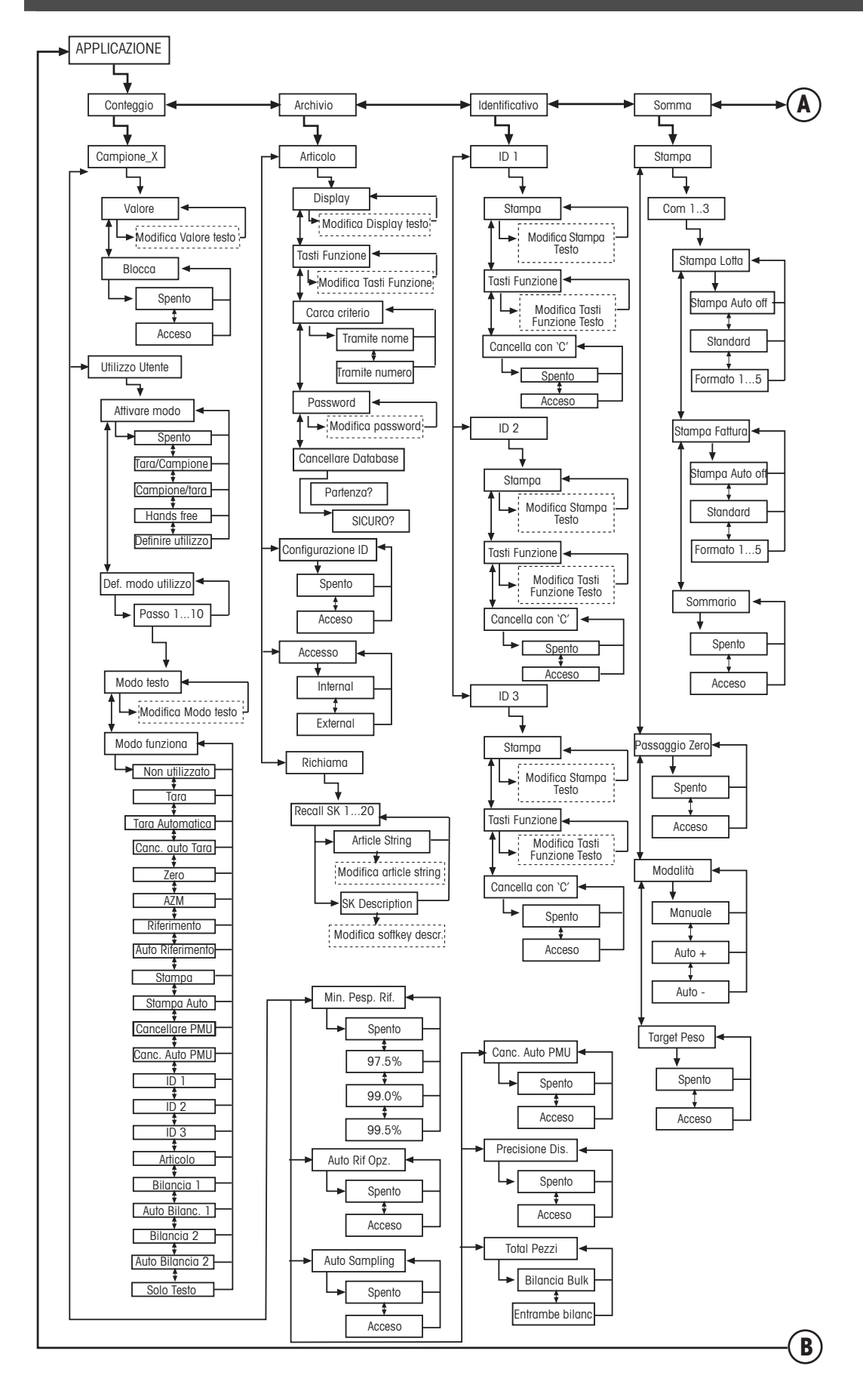

# Applicazioni, continua...

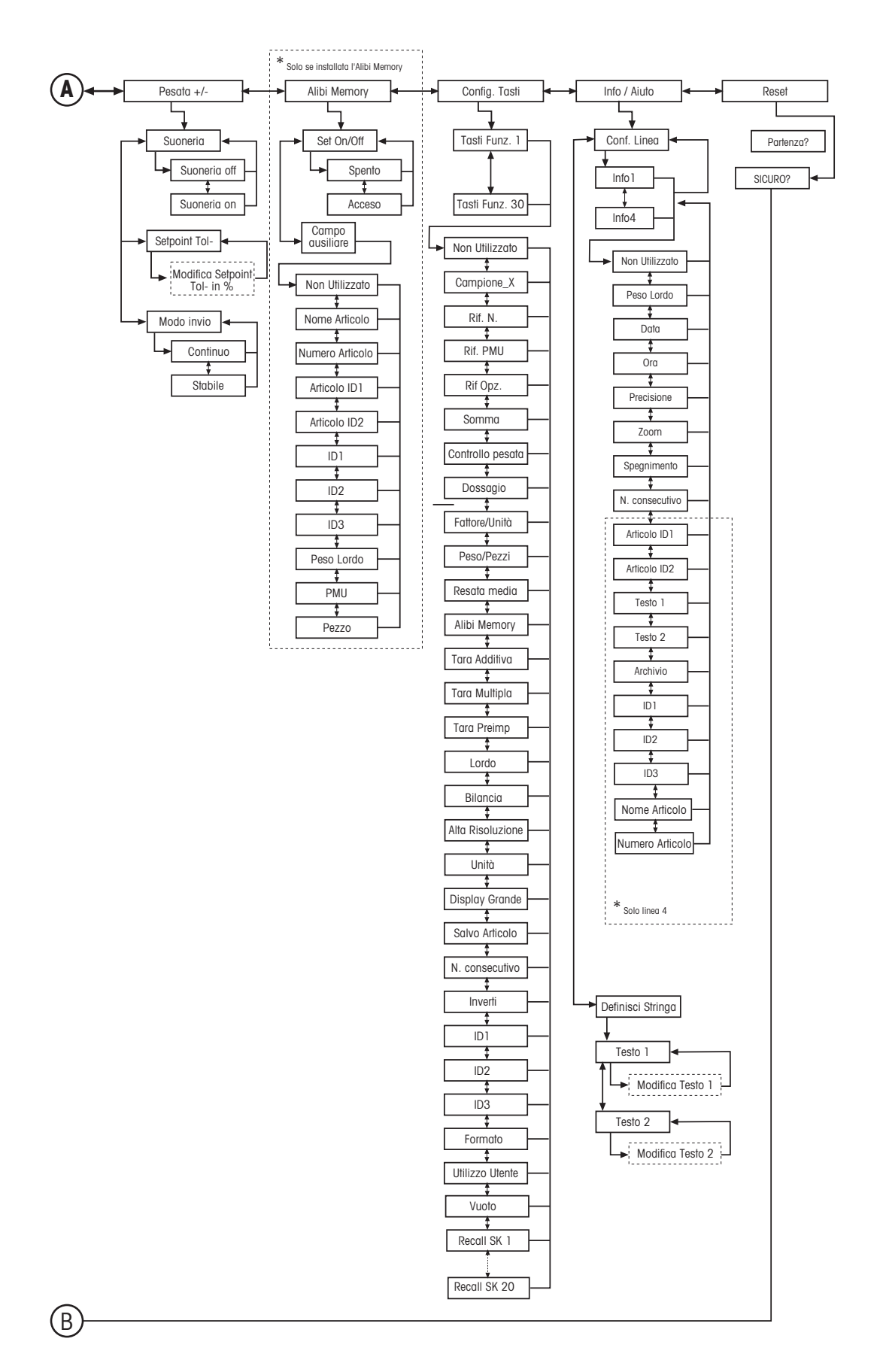

5.3.3 Terminale

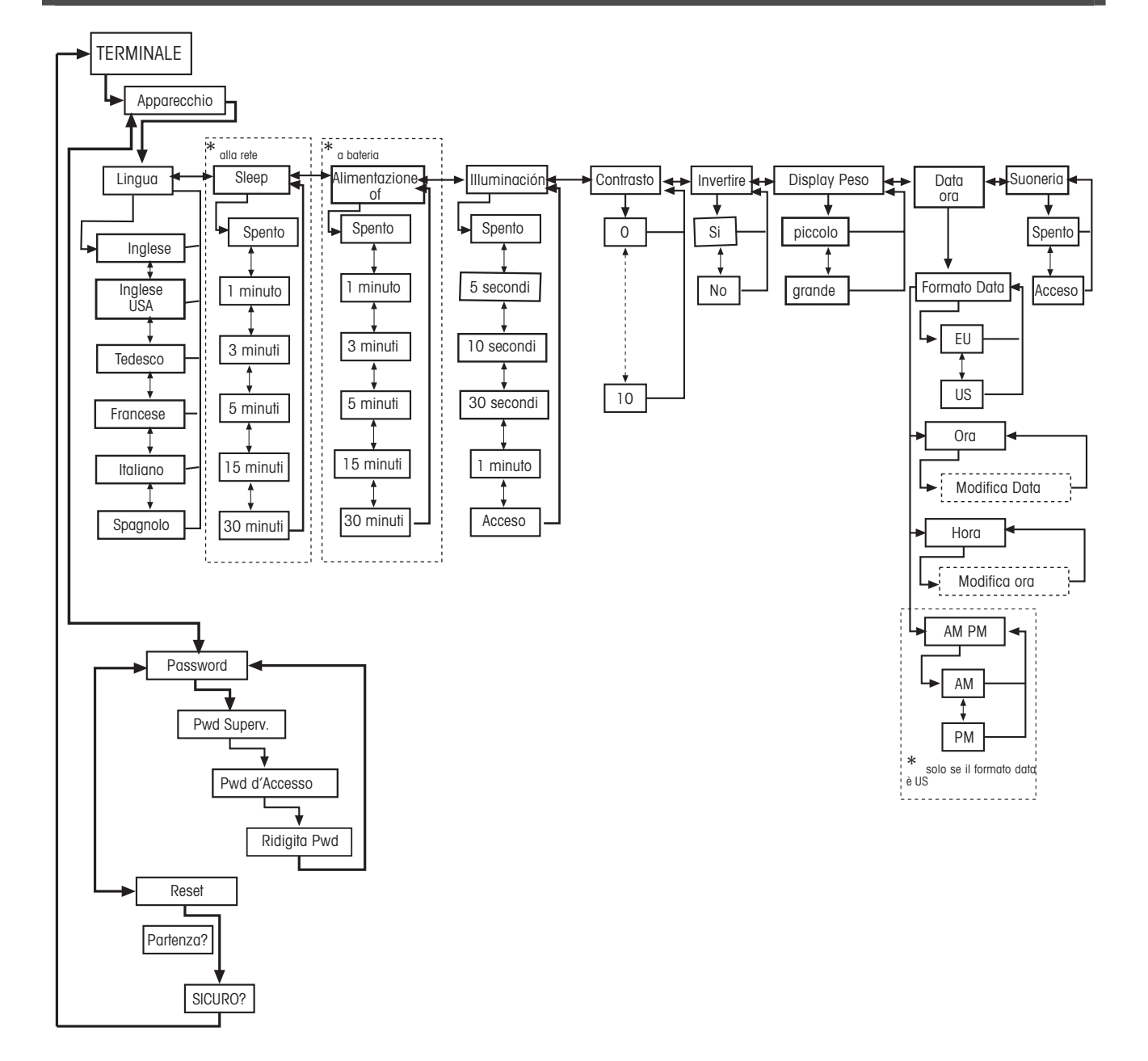

## 5.3.4 Comunicazioni

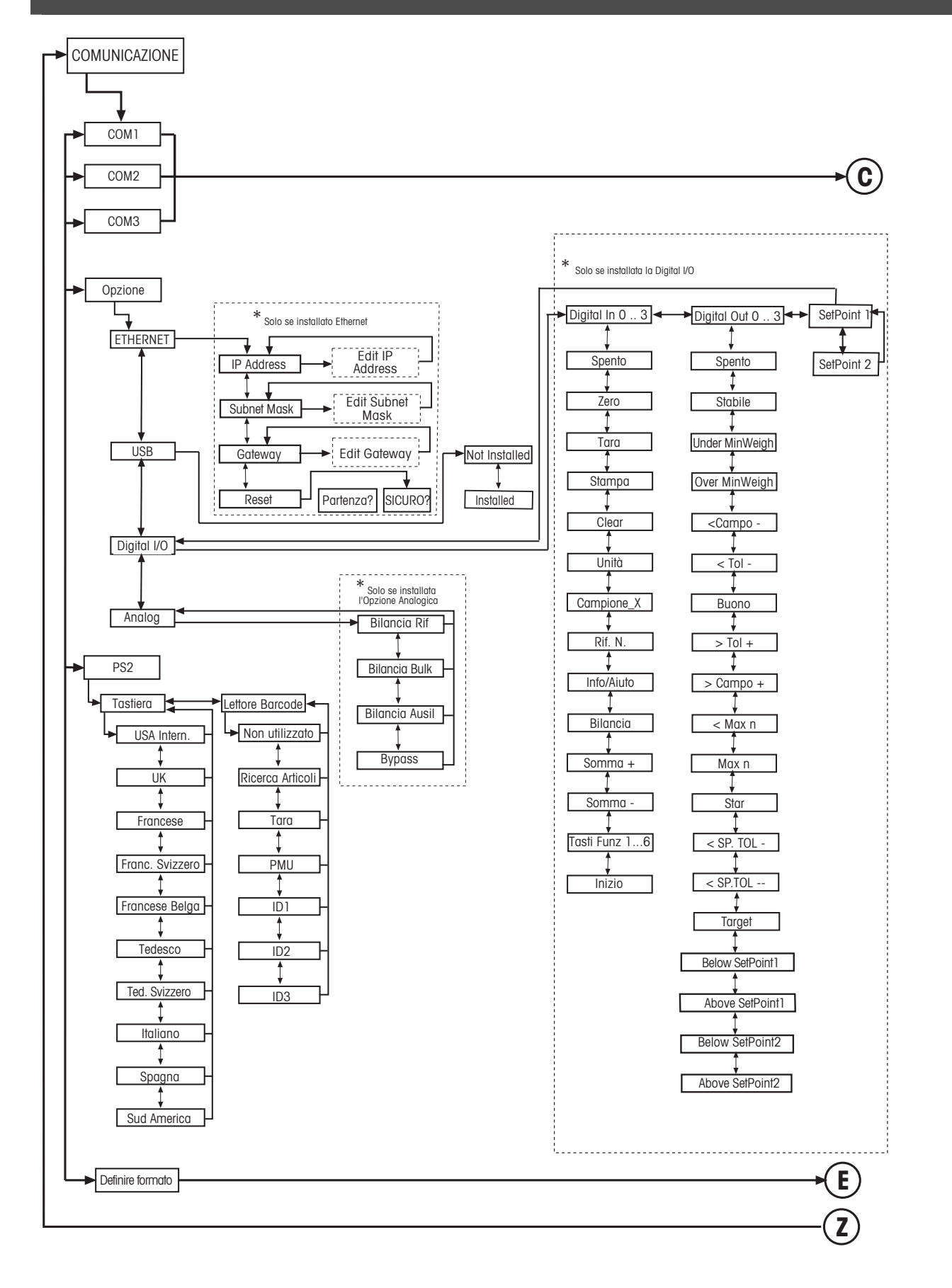

# Comunicazioni, continua...

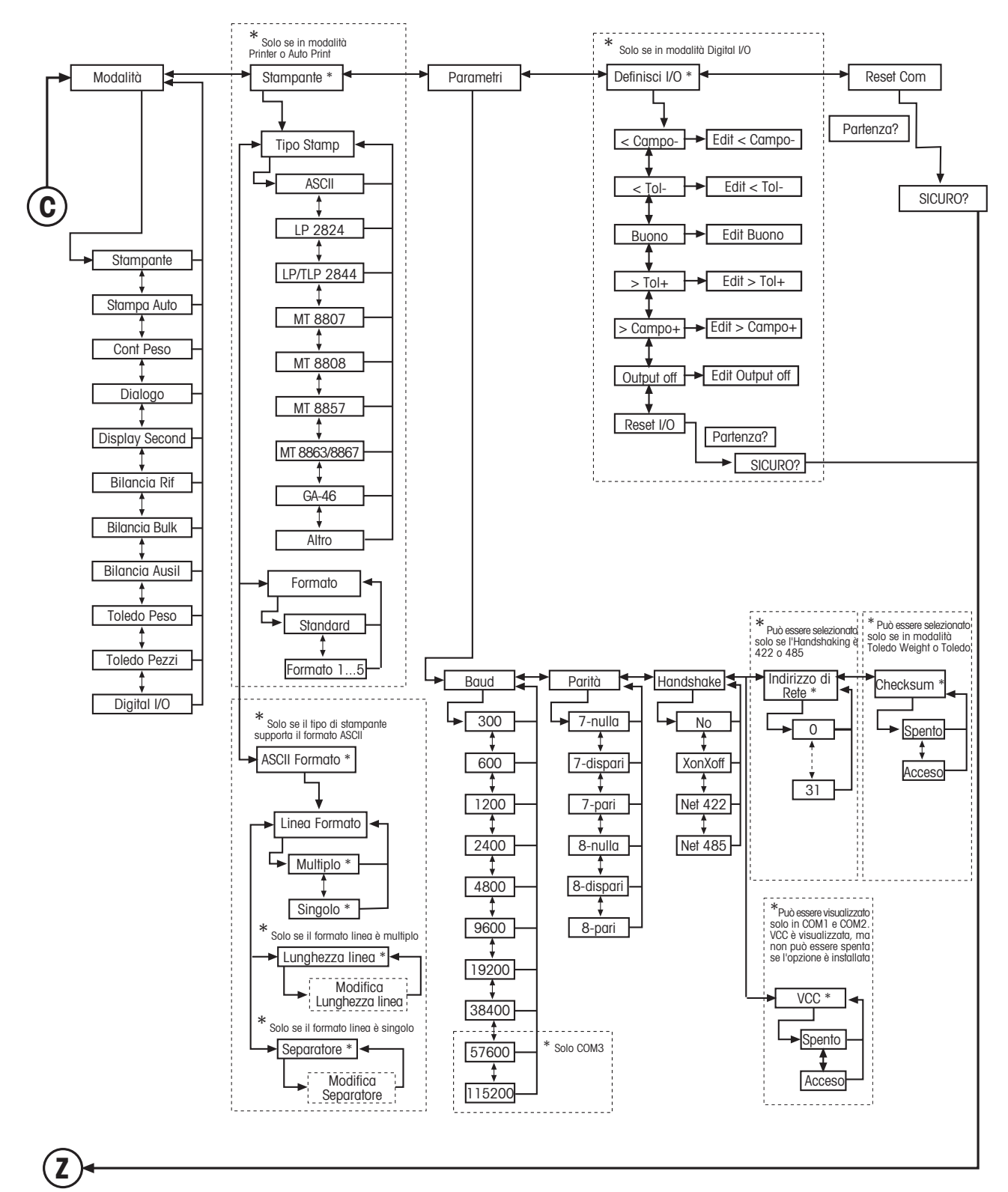

# Comunicazioni, continua...

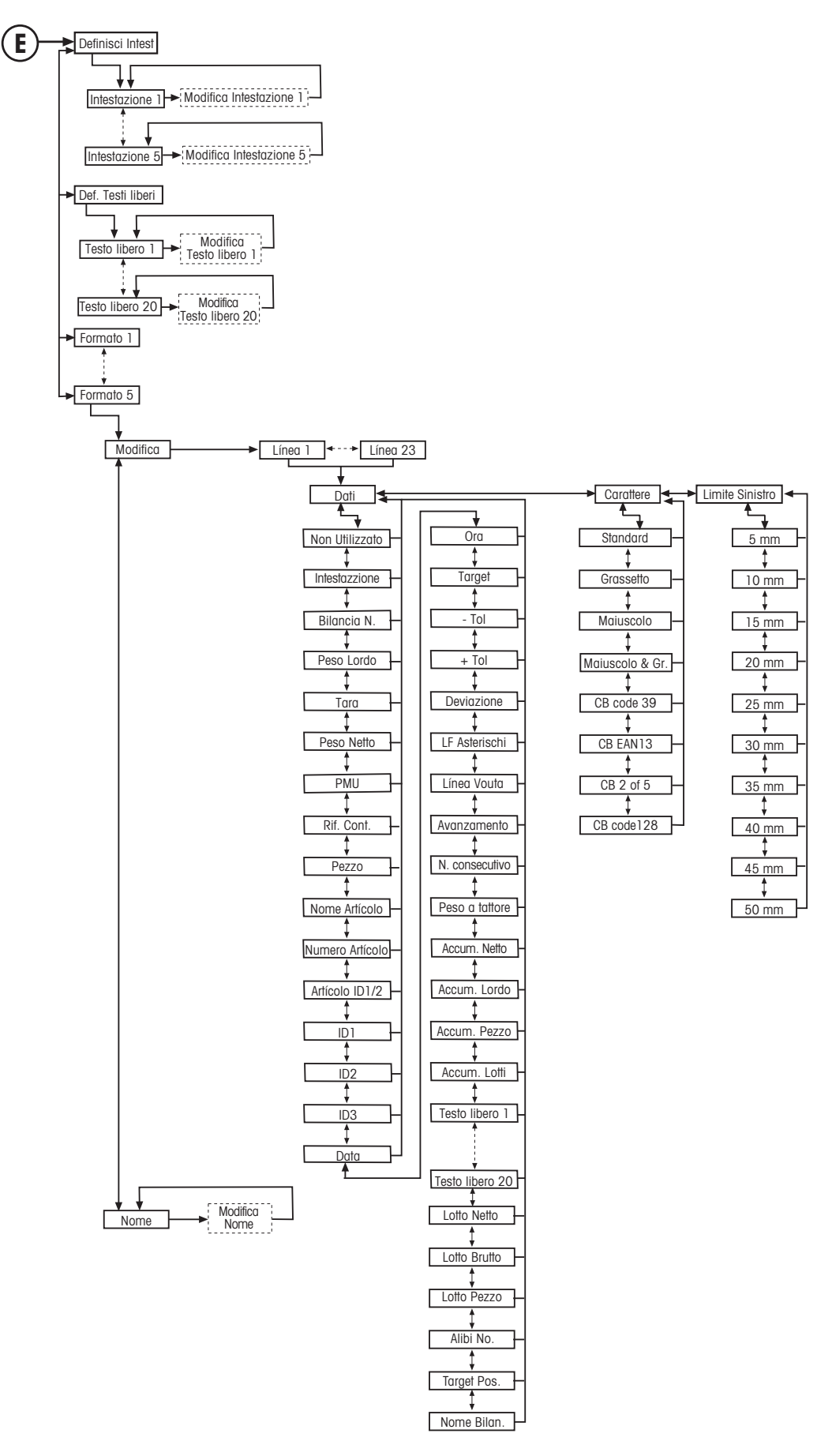

# **5.3.5 Diagnostica**

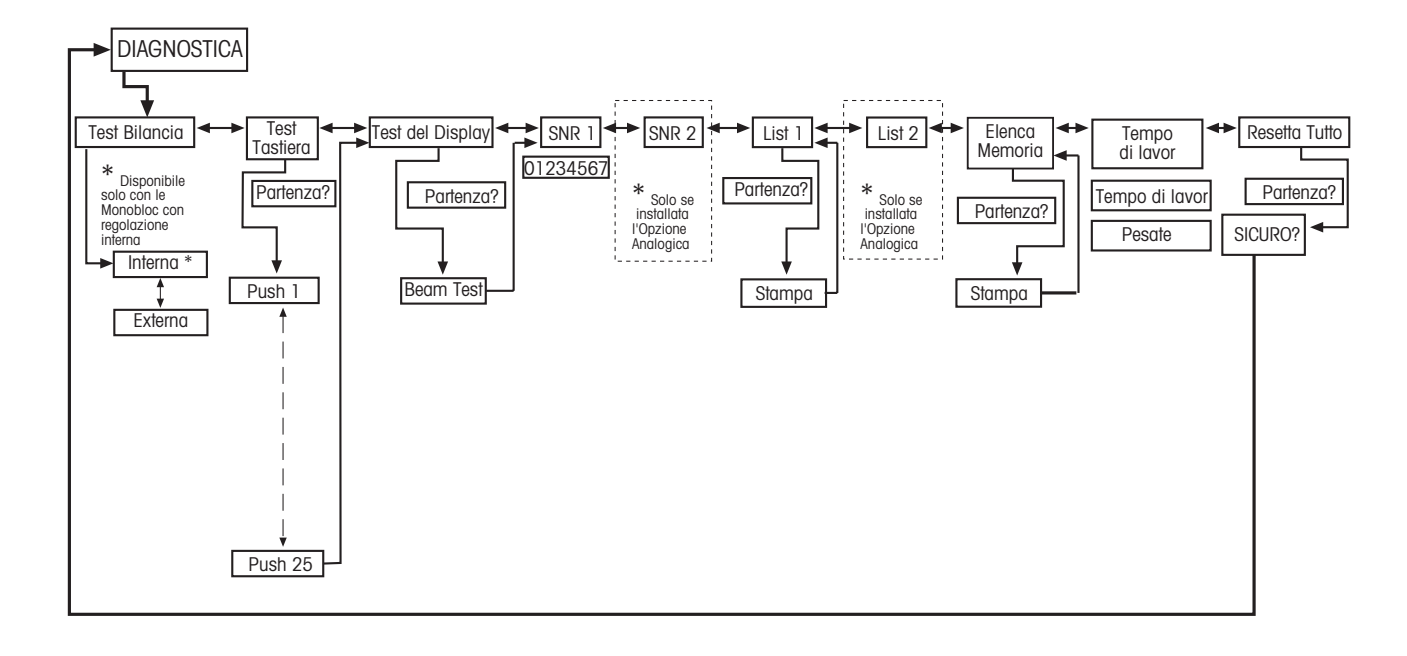

# **5.4 Impostazioni Bilancia (BILANCIA)**

Questo blocco permette all'utente di modificare le funzioni generali della bilancia.

Si rimanda al Capitolo 5.3.1. per informazioni su come raggiungere 'Setup Visione→ BILANCIA' e su come navigare all'interno del menu di Setup Visione.

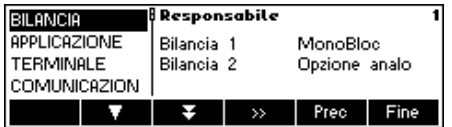

Questa schermata mostra un'anteprima delle impostazioni più importanti della bilancia.

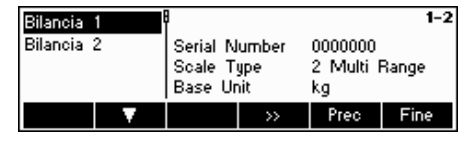

La schermata mostra un'anteprima delle impostazioni più importanti della voce attiva, ad esempio quelle di bilancia 1 se 'Bilancia  $1'$  è attiva (= evidenziata).

Accedere al menu BILANCIA (« »), selezionare la bilancia appropriata (Bilancia 1 o 2. Si noti che questo sottomenu appare solo se è stata installata una seconda bilancia con opzione analogica) e scegliere una delle funzioni elencate qui di seguito.

#### **Funzioni e impostazioni disponibili:**

Regolazione/calibrazione della bilancia  $\rightarrow$  Capitolo 5.4.1 Precisione della visualizzazione e unità di misura  $\rightarrow$  Capitolo 5.4.2 Impostazioni di tara  $\rightarrow$  Capitolo 5.4.3 Correzione automatica del punto di azzeramento  $\rightarrow$  Capitolo 5.4.4 Salvataggio automatico tare e valori di zero  $\rightarrow$  Capitolo 5.4.5 Adattamento a condizioni ambientali e modalità di pesata  $\rightarrow$  Capitolo 5.4.6 Regolazione automatica (FACT)  $\rightarrow$  Capitolo 5.4.7 Sorveglianza del peso minimo  $\rightarrow$  Capitolo 5.4.8 Ripristino impostazioni di fabbrica 'BILANCIA'  $\rightarrow$  Capitolo 5.4.9

# **5.4.1 Regolazione/calibrazione (BILANCIA → Calibrazione)**

Con questa funzione la bilancia può essere calibrata/regolata con un peso di calibrazione interno o esterno (il piatto di pesata deve essere vuoto). **Non disponibile nelle bilance omologate senza peso di calibrazione interno.**

Si rimanda al Capitolo 5.3.1 su come raggiungere 'Setup Visione → BILANCIA' → Calibrazione nel menu, e su come navigare all'interno del menu di 'Setup visione'.

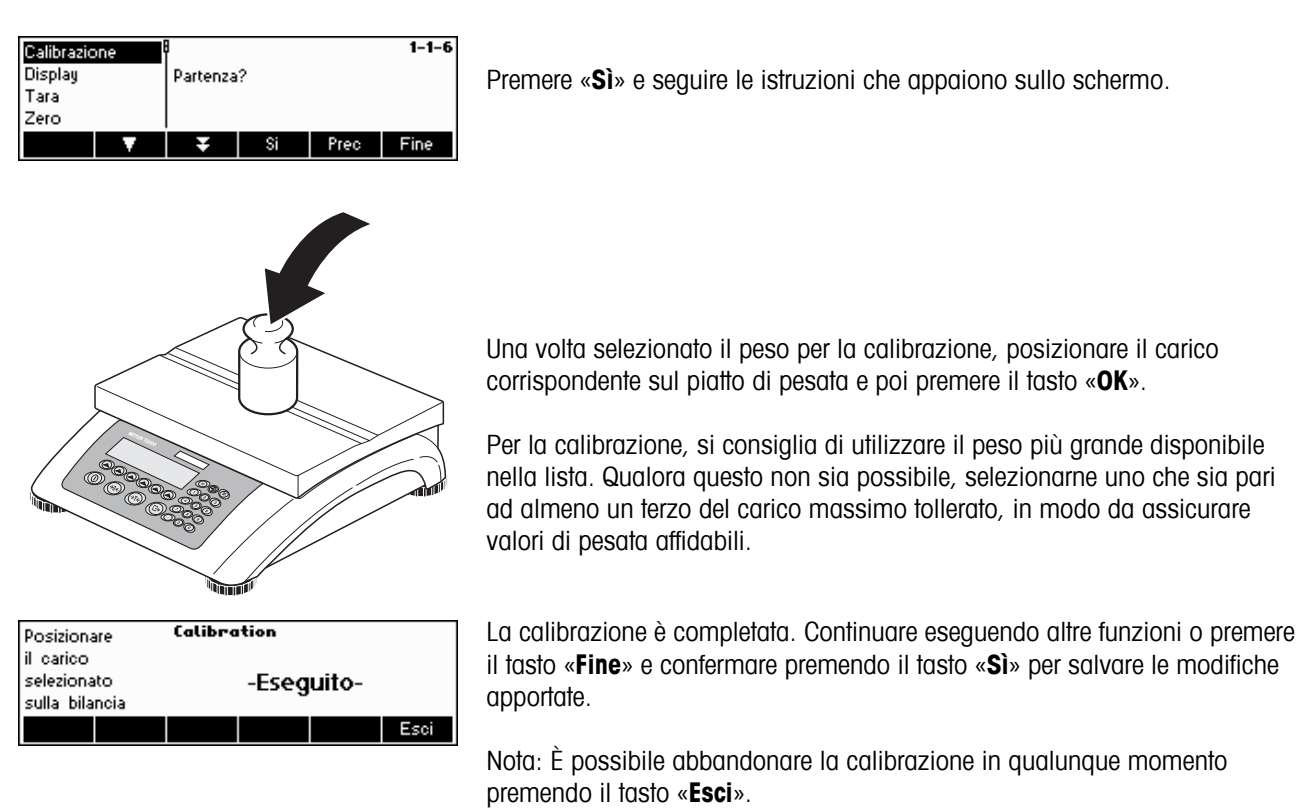

# **5.4.2** Risoluzione del display e unità di misura (BILANCIA → Display)

Questa funzione permette all'utente di modificare l'unità di misura, di aggiungere una seconda unità (per passare da Unità 1 a Unità 2 e viceversa, è necessario configurare un tasto funzione 'Unità' nel menu di '-Setup Visione  $\rightarrow$ APPLICAZIONE → Configurazione tasti funzione') e di impostare la risoluzione del peso (sempre con l'Unità 1).

Si rimanda al Capitolo 5.3.1 per informazioni su come raggiungere 'Setup Visione  $\rightarrow$  BILANCIA  $\rightarrow$  Display' nel menu, e su come navigare all'interno del menu di 'Setup Visione'.

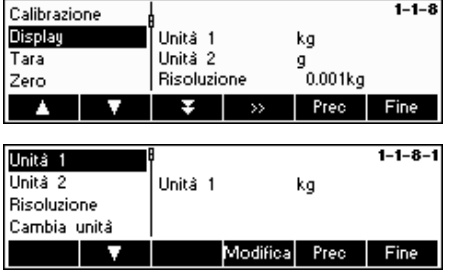

Premere « » e selezionare ad esempio "**Unità 1**", poi selezionare «**Modifica**» per cambiare l'unità di misura.

Per modificare le impostazioni relative alla risoluzione della bilancia, selezionare "**Risoluzione**" **(questa funzione non è disponibile in tutti i modelli)**.

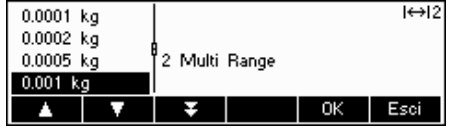

Usare i tasti «  $\Delta$  » e «  $\Delta$  » per selezionare la risoluzione desiderata e premere il tasto «**OK**». Per le bilance a più campi, la risoluzione 'd1' potrebbe essere disponibile due volte (a seconda del modello di bilancia), come campo singolo e come campo multiplo (il simbolo compare nell'angolo superiore destro).

**Nota:** Per le bilance a più campi, se si modifica la risoluzione, il simbolo di campo verrà disattivato. Per riattivarlo, selezionare una risoluzione indicata come Campo Multiplo.

# **5.4.3** *Impostazioni Tara (BILANCIA → Tara)*

Questa funzione permette all'utente di configurare tutte le funzioni di tara disponibili sulla bilancia.

Si rimanda al Capitolo 5.3.1 per informazioni su come raggiungere 'Setup Visione→ BILANCIA → Tara' nel menu, e su come navigare all'interno del menu di 'Setup Visione'.

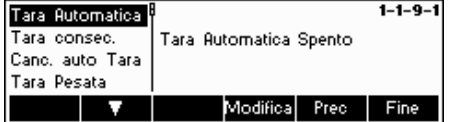

Attivare/disattivare le funzioni **Tara Automatica, Tara Consecutiva, Cancellazione automatica tara o Pulsante Tara**.

**Tara automatica** permette di tarare automaticamente la bilancia dopo aver posto un carico (>=9 divisioni) sul piatto di pesata. Quando l'opzione è attiva, l'icona TA lampeggia in basso a destra sul display.

**Tara consecutiva** permette di eseguire diverse tarature senza cancellare la memoria di tara. Quando l'opzione non è attiva, per cancellare la memoria di tara occorre premere il tasto «**C**». Prima di poter effettuare una nuova taratura è necessario cancellare i valori in memoria.

**Cancellazione automatica tara** cancella automaticamente la tara memorizzata dopo che il carico è stato rimosso dal piatto di pesata. Impostazioni possibili: Spento, Acceso, 9 d

**Pulsante tara** attiva/disattiva l'uso del tasto «→T←» per eseguire la taratura manuale

## **5.4.4 Correzione automatica punto di azzeramento (BILANCIA → Azzeramento)**

Con Azzeramento automatico, piccole deviazioni di peso vengono automaticamente annullate. Questa opzione di menu non viene visualizzata nelle bilance approvate.

Si rimanda al Capitolo 5.3.1 per informazioni su come raggiungere 'Setup Visione $\rightarrow$  BILANCIA  $\rightarrow$  Azzeramento' nel menu, e su come navigare all'interno del menu di 'Setup Visione'.

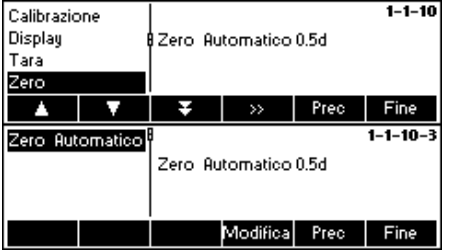

Premete « » per l'accesso alle impostazioni della correzione automatica del punto de cero.

Premete «**Modifica** per selezionare il campo della correzione del punto de cero o per disattivare la funziona. I campi seguenti possono essere selezionati: 0.5d, 1 d, 2 d, 5 d, 10 d.

# **5.4.5** Salvataggio automatico di tare e valori dello zero (BILANCIA → Riavvia)

Questa funzione permette all'utente di impostare la bilancia in modo da salvare automaticamente le tare e i valori dello zero dopo aver spento la bilancia o se viene a mancare la corrente. **Per impostazione predefinita il salvataggio automatico è disattivato.** 

L'accesso al blocco è consentito solo ai responsabili**.** 

Si rimanda al Capitolo 5.2 per informazioni su come raggiungere 'Setup Visione  $\rightarrow$  BILANCIA  $\rightarrow$  Riavvia' nel menu, e su come navigare all'interno del menu di 'Setup Visione'.

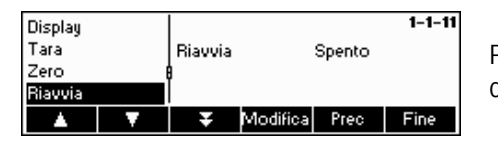

Premere «**Modifica**» per attivare/disattivare la funzione di salvataggio automatico.

## 5.4.6 Adattamento a condizioni ambientali e modalità di pesata (BILANCIA → Filtro)

La funzione Vibrazione permette all'utente di impostare la bilancia affinché si adatti alle condizioni ambientali esistenti. La funzione Processo permette all'utente di impostare la modalità di pesata della bilancia (adattatore del processo di pesata). La funzione Stabiltiy permette l'addatemento della velocità di pesata.

Si rimanda al Capitolo 5.3.1 per informazioni su come raggiungere 'Setup Visione → BILANCIA → Filtro' nel menu, e su come navigare all'interno del menu di 'Setup Visione'.

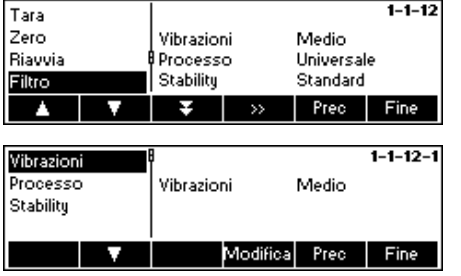

Premere « » per accedere al menu con le impostazioni Vibrazione e Processo.

Impostazioni possibili:

#### **Vibrazione:**

**Basso**: Per ambienti molto stabili o stabili. La bilancia funziona molto rapidamente ma è più sensibile all'influsso di fattori esterni.

**Medio**: Per condizioni ambientali normali. La bilancia funziona a velocità media (impostazione di fabbrica).

**Alto**: Per ambienti instabili. La bilancia funziona lentamente ma è meno sensibile all'influsso di fattori esterni.

#### **Processo:**

**Universale**: Impostazione per tutti i tipi di pesata e per prodotti normali da pesare (impostazione di fabbrica).

**Dosaggio**: Impostazione per la pesatura di sostanze liquide o in polvere.

#### **Stability**:

**Rapido**: La bilancia lavora molto rapidamente.

**Standard**: La bilancia lavora ad una velocità media (**impostazione di fabbrica**).

**Preciso**: La bilancia lavora con la massima riproducibilità possibile.

Quanto più lentamente lavora la bilancia, tanto maggiore è la riproducibilità del risultati di pesata.

# **5.4.7** Regolazione automatica (BILANCIA  $\rightarrow$  FACT)

Con questa funzione l'utente può selezionare la regolazione automatica nel caso di una variazione della temperatura o di un intervallo di tempo. Questa opzione di menu viene visualizzata solo nelle bilance con peso di calibrazione interno. Si rimanda al Capitolo 5.3.1 per informazioni su come raggiungere 'Setup Visione  $\rightarrow$  BILANCIA  $\rightarrow$  FACT' nel menu, e su come navigare all'interno del menu di 'Setup Visione'.

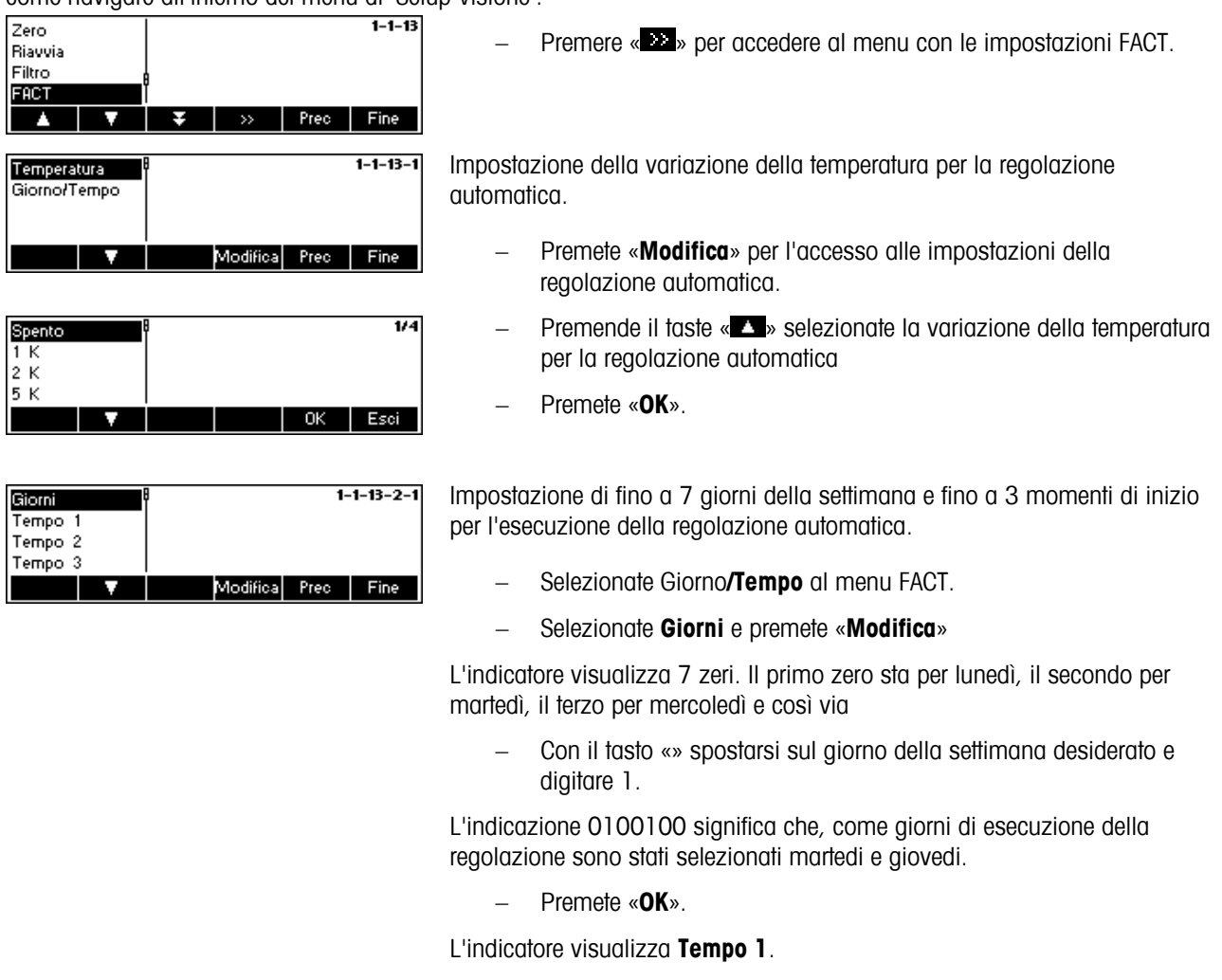

− Introdurre uno o più momenti di inizio per l'esecuzione della regolazione (ore, minuti).

Il formato per l'introduzione dell'ora (EU o US) dipende dall'impostazione nel menu dell'opzione TERMINAL-> Device, vedere il Capitolo 5.6.6.

− Premete «**OK**».

Nota: per attivare la funzione "Regolazione automatica" definire almeno un intervallo di tempo

# **5.4.8** Sorveglianza del peso minimo (BILANCIA → Min Weigh)

Questa funzione permette all'utente d' attivare/disattivare la sorveglianza del peso minimo. Se il peso caricato sulla bilancia è minore del peso minimo impostato, l'indicatore visualizza un \* davanti all'indicazione del peso. Questa opzione di menu viene visualizzata soltanto se il tecnico del Servizio Assistenza ha impostato in memoria un peso minimo.

Si rimanda al Capitolo 5.3.1 per informazioni su come raggiungere 'Setup Visione  $\rightarrow$  BILANCIA  $\rightarrow$  Min Weigh' nel menu, e su come navigare all'interno del menu di 'Setup Visione'.

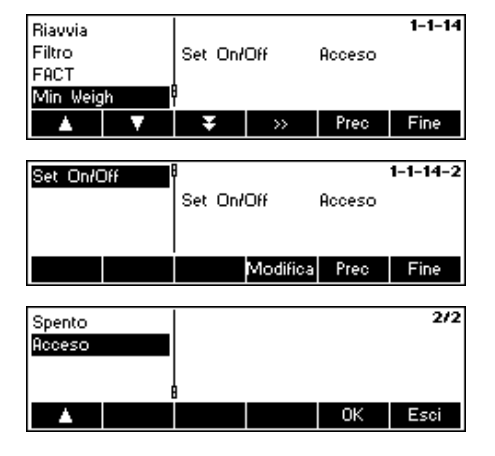

- − Premere « » per accedere al menu con le impostazioni Min Weigh.
- − Premere «**Modifica**» d'attivare o disattivare la funzione Min Weigh.

## **5.4.9 Ripristino impostazioni di fabbrica (BILANCIA** Æ **Ripristina)**

Questa funzione consente di ripristinare le impostazioni di fabbrica del blocco 'BILANCIA'.

Si rimanda al Capitolo 5.3.1 per informazioni su come raggiungere 'Setup Visione  $\rightarrow$  BILANCIA  $\rightarrow$  Ripristing' nel menu, e su come navigare all'interno del menu di 'Setup Visione'.

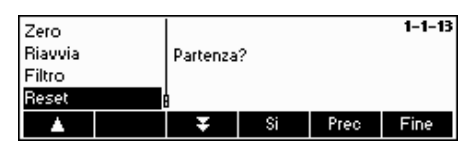

Premere «**Si**» per ripristinare le impostazioni della bilancia. Comparirà 'SEI SICURO?'; premere '**Si**' per confermare. Le impostazioni di fabbrica della bilancia sono ripristinate.

# **5.5 Impostazioni Applicazione (APPLICAZIONE)**

Questo blocco di funzioni permette all'utente di modificare le impostazioni specifiche della bilancia relative all'applicazione conteggio.

Si rimanda al Capitolo 5.3.2 per informazioni su come raggiungere 'Setup Visione → APPLICAZIONE' nel menu, e su come navigare all'interno del menu di 'Setup Visione'.

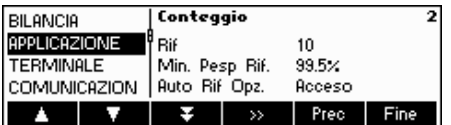

Questa schermata mostra un'anteprima delle impostazioni più importanti per Applicazione.

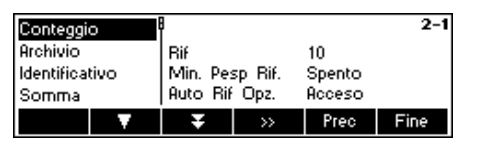

Questa schermata mostra un'anteprima delle impostazioni più importanti della voce attiva, ad esempio quelle di conteggio se 'Conteggio' è attivo (= evidenziato).

Accedere al menu APPLICAZIONE (« ») e scegliere una delle funzioni elencate qui di seguito.

**Funzioni e impostazioni disponibili:** 

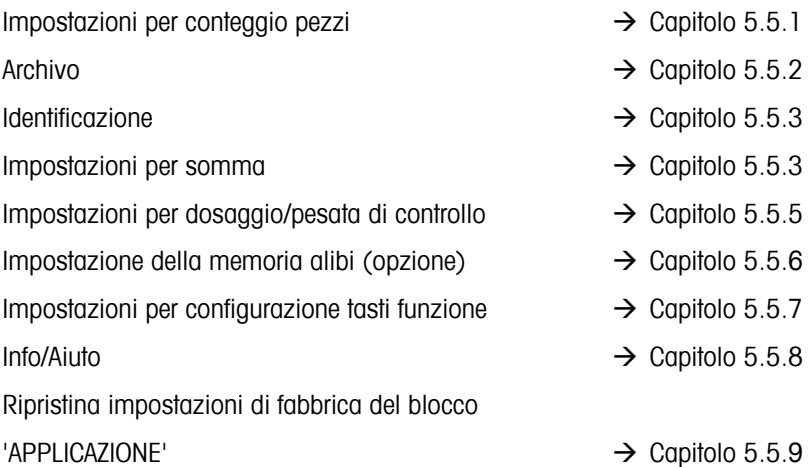

# **5.5.1** Impostazioni per Conteggio pezzi (APPLICAZIONE → Conteggio)

Il parametro Campione\_X determina il numero di pezzi necessari per calcolare il peso medio unitario.

Si rimanda al Capitolo 5.3.2 per informazioni su come raggiungere 'Setup Visione → APPLICAZIONE' nel menu, e su come navigare all'interno del menu di 'Setup Visione'.

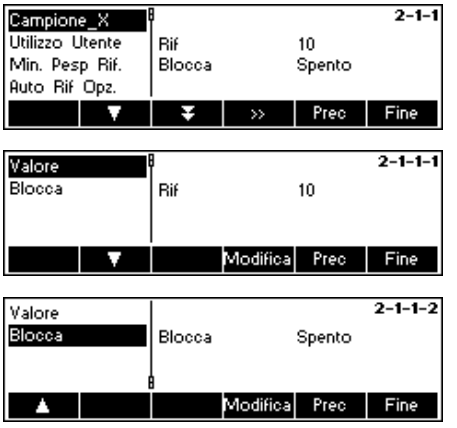

Premere « » per modificare le impostazioni con il numero pezzi desiderato o per bloccare l'impostazione attuale del valore Campione\_X.

Scegliere "Valore" e premere «**Modifica**» per modificare le impostazioni dell'attuale valore di Campione\_X. Dopo aver cambiato l'impostazione, il numero di riferimenti nel menu principale varierà di conseguenza (es. 'Rif 10').

Scegliere "Blocca" e premere «**Modifica**». Se la funzione è impostata su "On", non è più possibile modificare il valore di Campione\_X in Modalità Immissione Veloce.

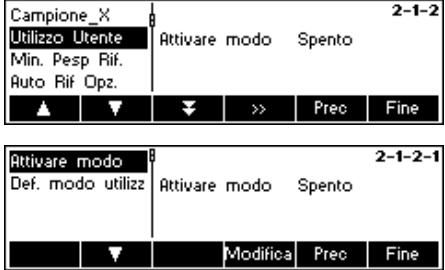

#### **Prompt Utente**

Questa funzione stabilisce se un utente verrà guidato attivamente fase dopo fase durante le sue operazioni oppure no. È possibile scegliere se usare una delle procedure predefinite di prompt utente o definirne uno proprio. Durante le procedure predefinite, la barra indica il passaggio da un prompt all'altro.

Di default, 'Attivare Modo' è spento, il che significa che l'operatore è libero di definire le proprie operazioni.

La scelta tra le procedure predefinite di prompt utente:

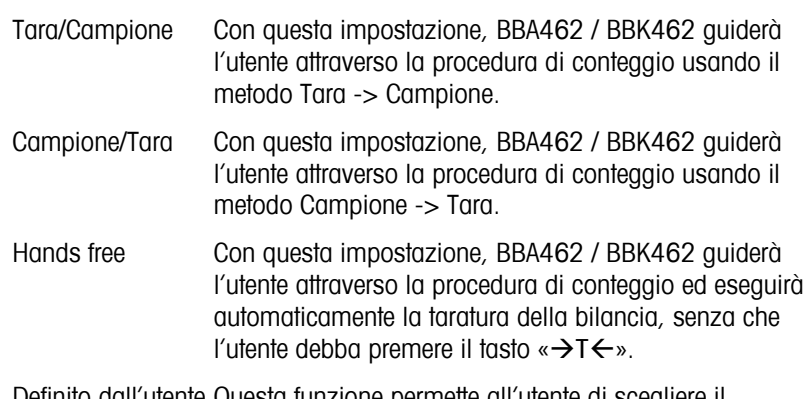

Definito dall'utente Questa funzione permette all'utente di scegliere il prompt utente specifico. I prompt devono essere definiti con 'Def. Prompt Utente'.

**Nota**: Si consiglia di non usare il prompt utente nel conteggio con due bilance.

#### **Prompt Utente definito dall'utente stesso:** (Prompt utente def.)

Il prompt definito dall'utente permette al responsabile di stabilire uno svolgimento del processo specifico. L'utente, con l'aiuto di fasi di lavoro definite, potrà operare per tutto lo svolgersi del processo.

La funzione "Prompt utente def." Permette all'utente di definire uno svolgimento del processo passo passo. In seguito, scegliere "Passo 1". A questo punto si potrà inserire un tasto per l'utente (istruzioni di lavoro) e la funzione corrispondente potrà essere definita.

#### **Esempio:**

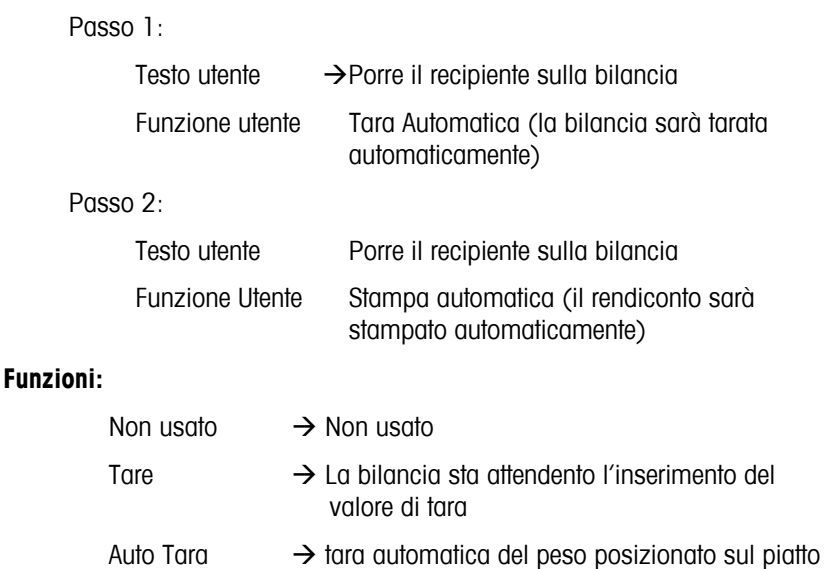

di pesata

AutoCan.Tara  $\rightarrow$  Cancellazione automatica della tara al ritorno a "Zero" oppure dopo una variazione di +/-9d

Zero  $\rightarrow$  La bilancia sta attendendo il settaggio dello "Zero"

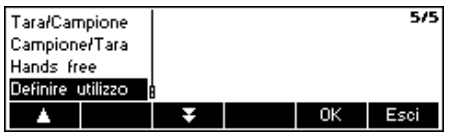

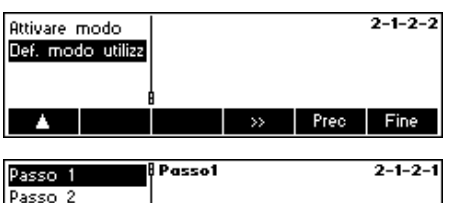

Modo funziona Non Utilizzato

 $\rightarrow$ 

**A** 

Prec |

Fine

Passo 3

Passo

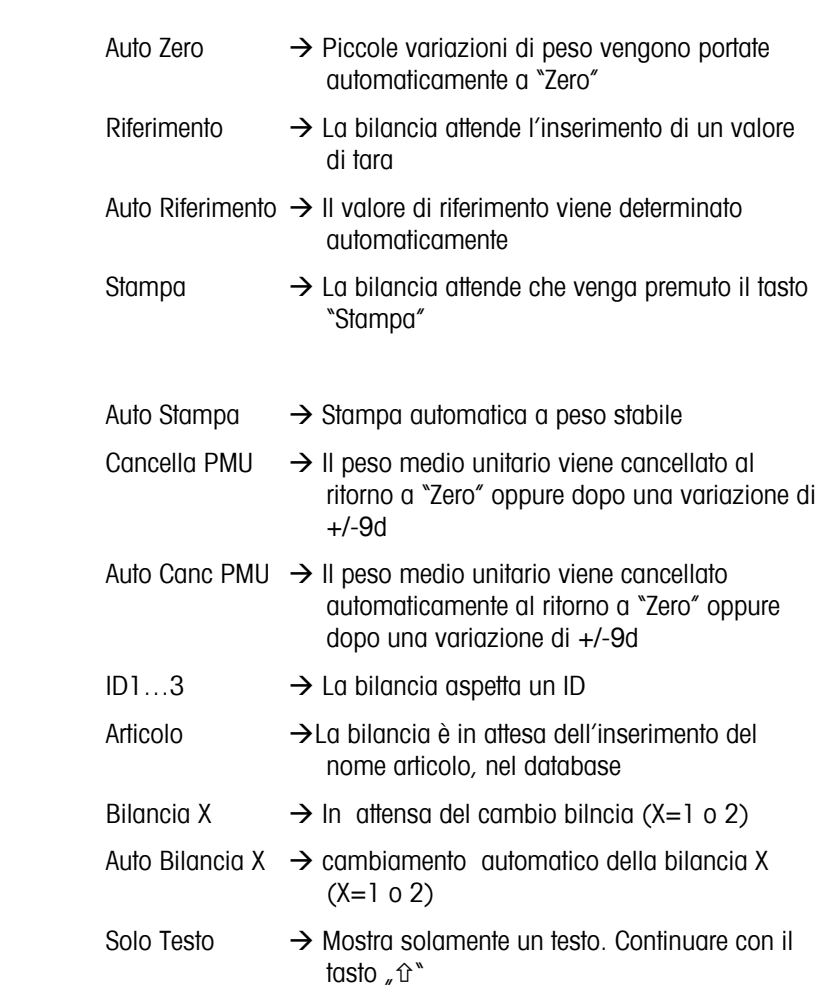

**Nota:** se si opera con 2 bilance, la funzione prompt utente è disponibile solo se impostata sulla "Bilancia Aggiuntiva".

#### **Peso Minimo di Riferimento**

Questa impostazione controlla i limiti per la determinazione del peso di riferimento. Quando questa funzione è attiva, la precisione relativa del PMU (vedi visualizza precisione) deve essere maggiore rispetto al valore selezionato. In caso contrario, all'utente verrà richiesto di aggiungere altri pezzi per aumentare il livello di precisione del PMU.

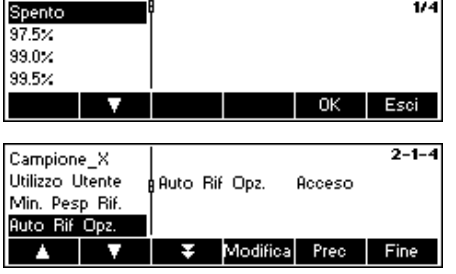

Min. Pesp Rif.

 $\triangle$   $\parallel$   $\blacktriangledown$   $\parallel$   $\blacktriangledown$   $\parallel$  Modifica Prec  $\parallel$  Fine

Modifica Prec Fine

Spento

 $2 - 1 - 3$ 

Modo testo<br>Modo funziona

Campione\_X Utilizzo Utente

Min. Pesp Rif. **Ruto Rif Opz** 

T V

#### **Ottimizzazione automatica riferimento**. Vedi anche capitolo 4.3 "Ottimizzazione del riferimento".

Attivare/disattivare l'ottimizzazione automatica riferimento scegliendo "Acceso" o "Spento".

Spento Roceso

Min. Pesp Rif. Ruto Rif Opz.

**Auto Sampling** Cano Auto PMU

 $\mathbf{v}$ 

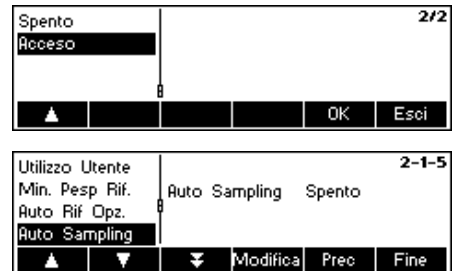

#### **Determinazione automatica riferimento**

Quando questa opzione è attiva, è sufficiente porre il carico sulla bilancia per determinare il riferimento, senza che l'utente debba premere il tasto funzione Campione\_X.

Attivare/disattivare Campione automatico scegliendo rispettivamente Acceso o Spento.

#### **Cancellazione automatica PMU**

 $\overline{1/2}$ 

Esci

 $2 - 1 - 6$ 

Fine

OK

Quando questa opzione è attiva, il peso medio unitario si cancella automaticamente non appena il carico viene rimosso dalla bilancia, senza che l'utente debba premere il tasto «**C**».

Attivare/disattivare Cancellazione automatica PMU scegliendo rispettivamente Acceso o Spento.

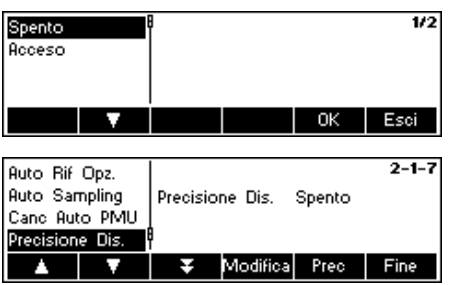

Cano Auto PMU Spento

Modifica Prec

#### **Visualizza precisione**

Questa funzione permette di visualizzare la percentuale di precisione. Quando la funzione è attiva, la percentuale di precisione viene visualizzata per circa 4 secondi sulla quarta Voce dopo la determinazione del peso di un campione.

Attivare/disattivare Visualizza precisione scegliendo rispettivamente Acceso o Spento.

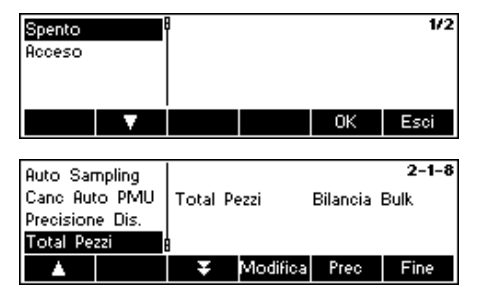

#### **Totale pezzi**

Questa funzione permette all'utente di sommare automaticamente i pezzi caricati sulla bilancia di riferimento a quelli caricati sulla bilancia bulk: selezionare Entrambe le bilance' e i pezzi usati per stabilire il riferimento verranno sommati.

Se si seleziona 'Bilancia bulk' (default), solo i pezzi posti sulla bilancia bulk verranno visualizzati.

# **5.5.2 Impostazioni per Archivo (APPLICAZIONE → Archivo)**

Qui di seguito sono indicate le possibili impostazioni per la banca dati.

Si rimanda al Capitolo 5.3.2 per informazioni su come raggiungere 'Setup Visione  $\rightarrow$  APPLICAZIONE $\rightarrow$ Archivo' nel menu, e su come navigare all'interno del menu di 'Setup Visione'.

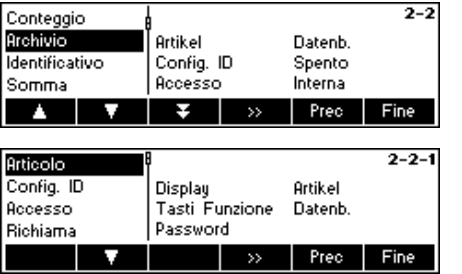

Premere « » per accedere al menu con le impostazioni Archivo, quindi selezionare l'oggetto che si desidera modificare usando i tasti «  $\sum$  » e «  $\sum$  ». Quando l'oggetto desiderato è evidenziato, premere « » per modificarlo.

Articolo - Questo sotto menu permette di definire e cambiare diverse stringhe relative all'articolo nelle impostazioni della banca dati.

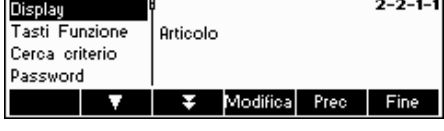

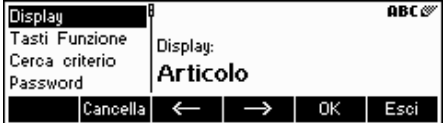

È possibile configurare le seguenti impostazioni:

- Display Definisce il testo che fungerà da titolo della schermata.
- Tasti funzione Definisci il testo che apparirà sul tasto funzione nella lista del menu, tramite il quale è possibile entrare nel database di articoli o modificare l'ID selezionato

Le seguenti impostazioni sono valide solo per la voce "Articolo":

- Criterio di ricerca Imposta il campo che verrà usato per cercare gli articoli nel database, ordinarli e scorrere la lista. È possibile effettuare la ricerca per nome o per codice.
- Password Protegge il database di articoli da eventuali modifiche tramite una password.

**Nota**: Premere il tasto «**Cancella**» per cancellare il testo esistente e digitare il testo desiderato usando il tastierino. Premere i tasti «  $\rightarrow$  » e «  $\rightarrow$  » per spostare il cursore da sinistra a destra e viceversa. Premere il tasto «**OK**» per confermare il testo immesso. Per disattivare gli ID è sufficiente attribuire al loro tasto funzione un testo nullo, ovvero premere «**Cancella**» e poi accettare il testo nullo premendo «**OK**».

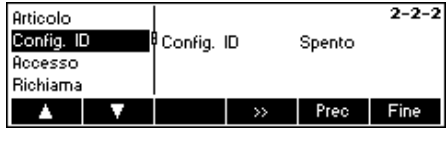

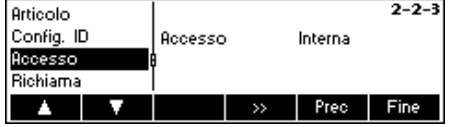

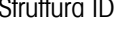

- Se questa funzione è "Accesa", è possibile richiamare direttamente gli IDs premendo il tasto della banca dati.
	- Se questa funzione è "Spenta", è possibile raggiungere direttamente il menu della banca dati una volta premuto il tasto banca dati.
- Accesso Se questa funzione è impostata su "Intern", BBA462 / BBK462 prende in considerazione solo la propria banca dati.
	- Se questa funzione è impostata su "Extern", si richiamerà una banca dati esterna. In questo caso, la banca dati interna di BBA462 / BBK462 non sarà considerata. Ciò accade se BBA462 / BBK462 è in "Modalità Host" e funziona da satellite.

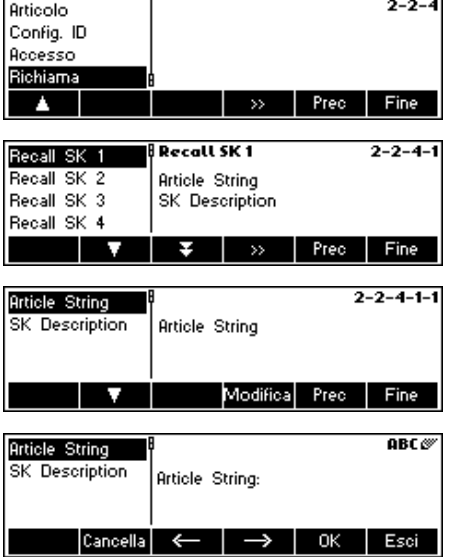

- - Recall (richiamo) Questa funzione permette il richiamo di un articolo direttamente dal database tramite un tasto. Ciò significa che un articolo precedentemente definito può essere caricato alla pressione di un tasto.
		- Il numero articolo o il nome dell'articolo nel database corrispondente deve essere inserito alla voce "Article String"
		- Come viene definito il tasto sul display è indicato alla voce "SK Description"

# **5.5.3 Identificazione** (APPLICAZIONE → Identificativi)

Serve per l'identificazione a prescindere dall'articolo. Se si immette un testo per un ID, questo verrà visualizzato e stampato.

Si rimanda al Capitolo 5.3.2 per informazioni su come raggiungere 'Setup Visione  $\rightarrow$  APPLICAZIONE $\rightarrow$  Identificazione' nel menu, e su come navigare all'interno del menu di 'Setup Visione'.

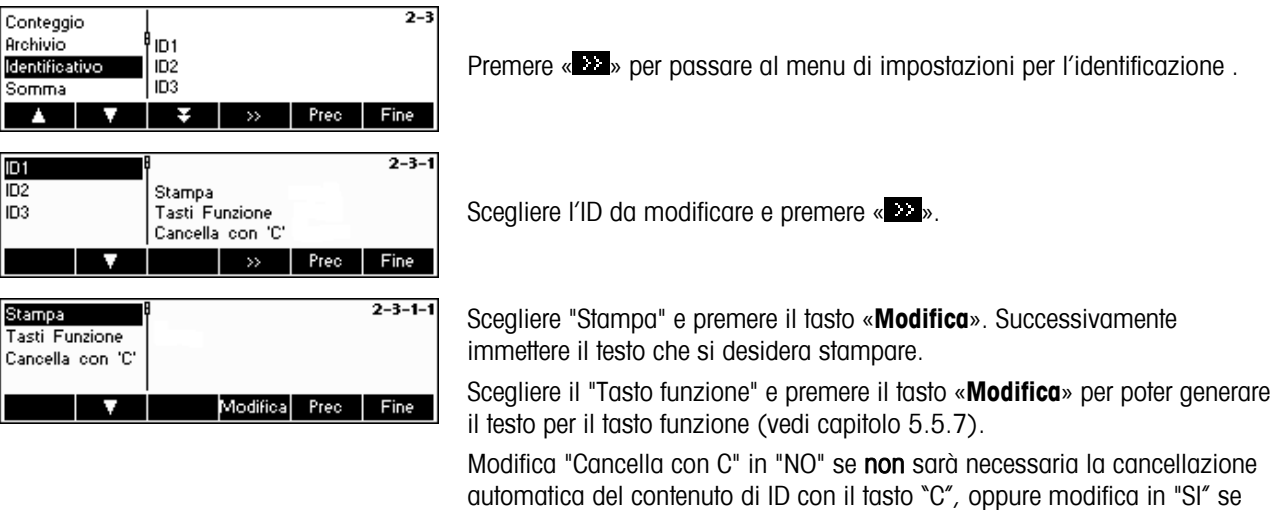

sarà possibile cancellare il contenuto di ID, con il tasto "C".

# **5.5.4 Impostazioni per Somma (APPLICAZIONE → Somma)**

Questa regolazione definisce la configurazione/rapporto di stampa della funzione somma

Si rimanda al Capitolo 5.3.2 per informazioni su come raggiungere `Setup Visione → APPLICAZIONE→ Somma' nel menu, e su come navigare all'interno del menu di 'Setup Visione'

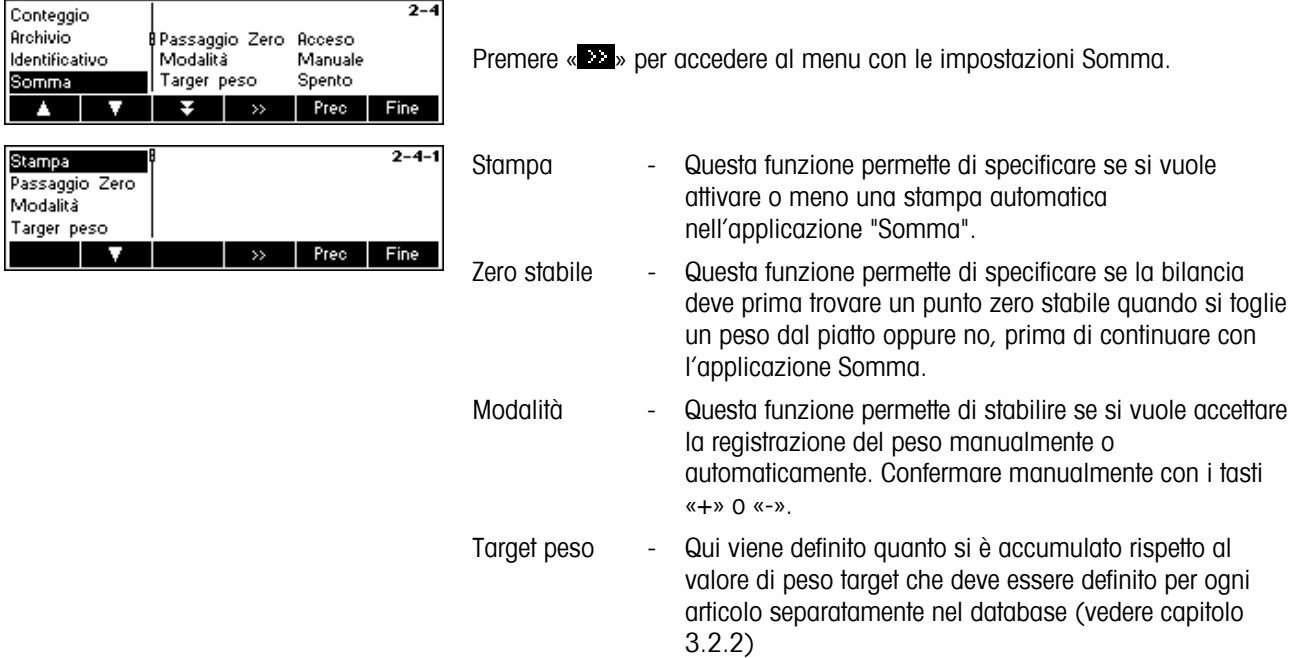

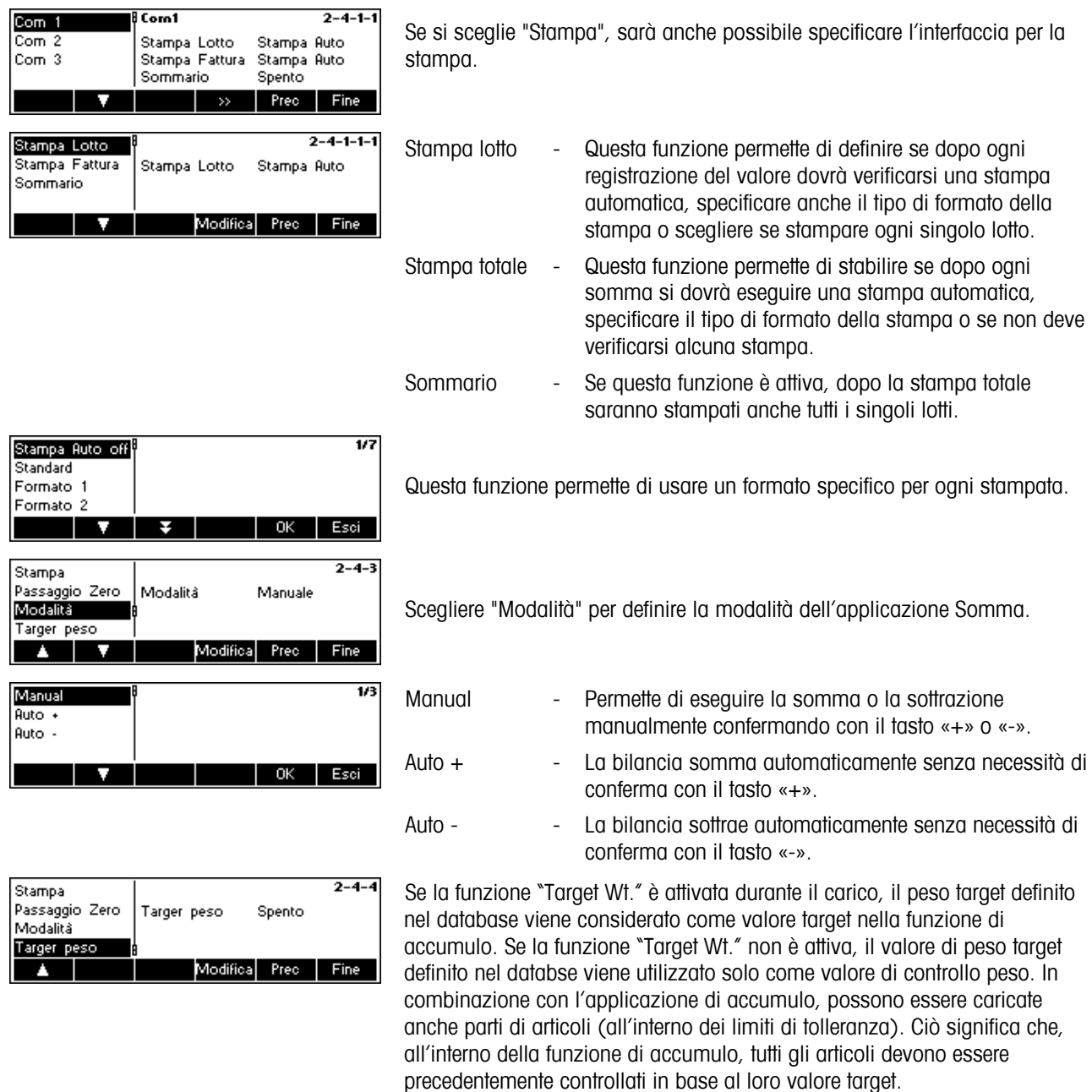

# **5.5.5** *Impostazioni per Dosaggio/Pesata di controllo (APPLICAZIONE → Dosaggio/Pesata di* **controllo)**

Questa impostazione regola l'uso della suoneria incorporata, del limite di tolleranza e della modalità invio durante le funzioni relative a Pesata di controllo (+/-) e Dosaggio.

Si rimanda al Capitolo 5.3.2 per informazioni su come raggiungere 'Setup Visione → APPLICAZIONE→ Dosaggio/Pesata di controllo' nel menu, e su come navigare all'interno del menu di 'Setup Visione'.

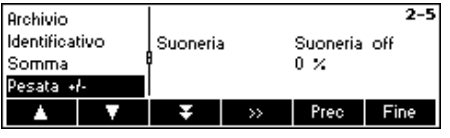

Scegliere "Dosaggio/Pesata contr." e premere « **»** per raggiungere il menu Dosaggio / Pesata di controllo.

Suoneria Se la suoneria è attiva, quando il carico corrente rientra nei limiti stabiliti si udrà un breve segnale acustico

Limite Tol- Definisce il valore in corrispondenza del quale dovrebbe essere attivata l'Interfaccia/Relè I/O. Si intende che il valore in percentuale da immettere deve essere relativo al valore Tol-.

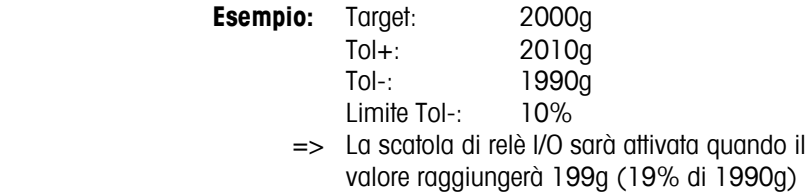

Modalità invio specifica il formato dati che la scatola relè I/O riceve dalla bilancia. Se impostato su "Continuo", i dati saranno inviati costantemente. Se impostato su "Stabile", i dati saranno inviati solo se il valore del peso è stabile .

Nota: La verifica per SP.tOL-- viene effettuata con il peso lordo, per SP.tOL– con il peso netto. SP.tOL– dipende da SP.tOL- -, cioè se SP.tOL-- non è ancora stato raggiunto, l'uscita SP.tOL– non viene attivata. Se vengono utilizzati entrambi i valori soglia, SP.tOL-- deve essere minore di SP.tOL–.

**5.5.6** Impostazione della memoria alibi (opzione) (APPLICAZIONE→ alibi memory)

In questa sezione del menù si può definire l'impostazione dell'opzione alibi memory. Si rimanda al Capitolo 5.3.2 per informazioni su come raggiungere "' Setup Visione →APPLICAZIONE →Alibi memory", e su come navigare all'interno del menu di 'Setup Visione'.

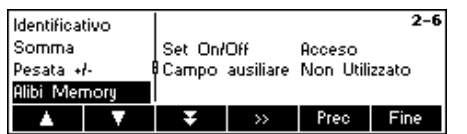

Premere "on" o "off" per attivare/disattivare la memoria alibi. Oltre ai campi obbligatori può essere configurato un ulteriore campo per i dati supplementari. Possono essere memorizzate un totale di 150.000 pesate.

# 5.5.7 Impostazioni per Configurazione tasti funzione (APPLICAZIONE → Configurazione tasti **funzione)**

Con questa funzione si possono configurare le azioni di ciascun tasto funzione nella schermata principale. Si possono definire un massimo di 30 tasti funzione, ognuno dei quali può essere configurato per svolgere vari compiti e per abbreviare alcune operazioni della bilancia.

Si rimanda al Capitolo 5.3.2 per informazioni su come raggiungere 'Setup Visione → APPLICAZIONE→Configurazione tasti funzione' nel menu, e su come navigare all'interno del menu di 'Setup Visione'.

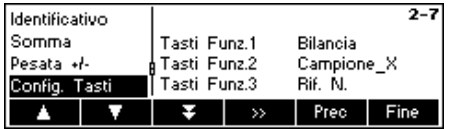

Premere « $\blacksquare$ » per accedere al menu di impostazione della Configurazione tasti funzione…

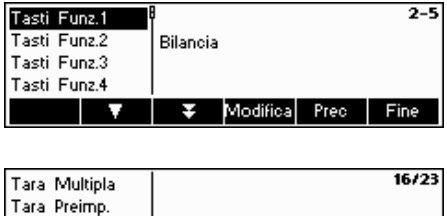

Lordo Bilancia

л

L.

Selezionare il tasto funzione che si desidera configurare e premere «**Modifica**» per definirne la funzione. Si possono configurare fino a un massimo di 30 tasti funzione. E´possibile inserire un nuovo tasto funzione tra altri esistenti premendo il tasto  $\hat{v}$   $\hat{v}$  \*.

Utilizzare i tasti «  $\blacktriangle$  » e «  $\blacktriangle$  » per selezionare la funzione desiderata per il tasto e poi premere «**OK**».

Ciascun tasto funzione può essere configurato per svolgere una delle seguenti funzioni:

OK Esci

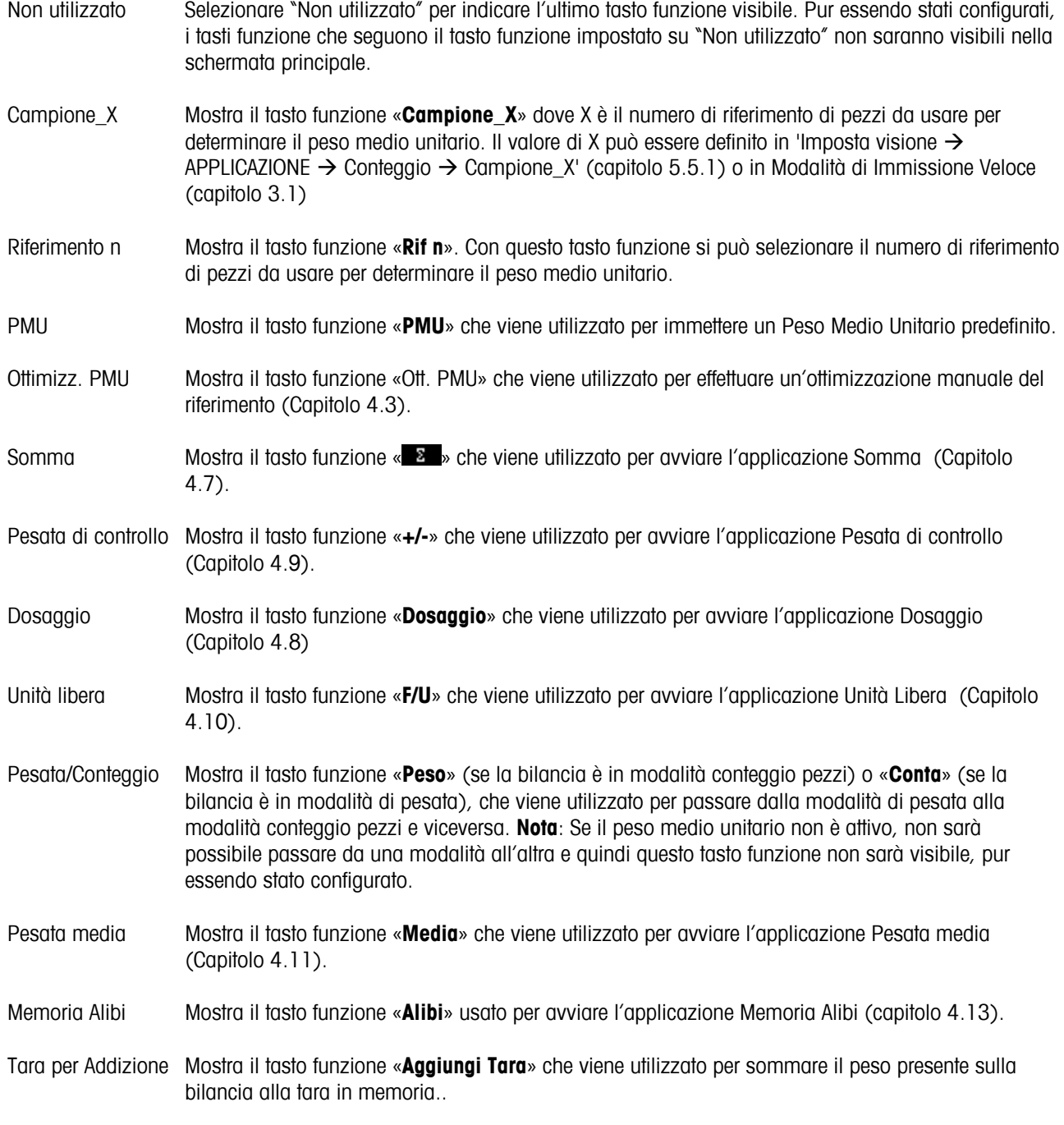

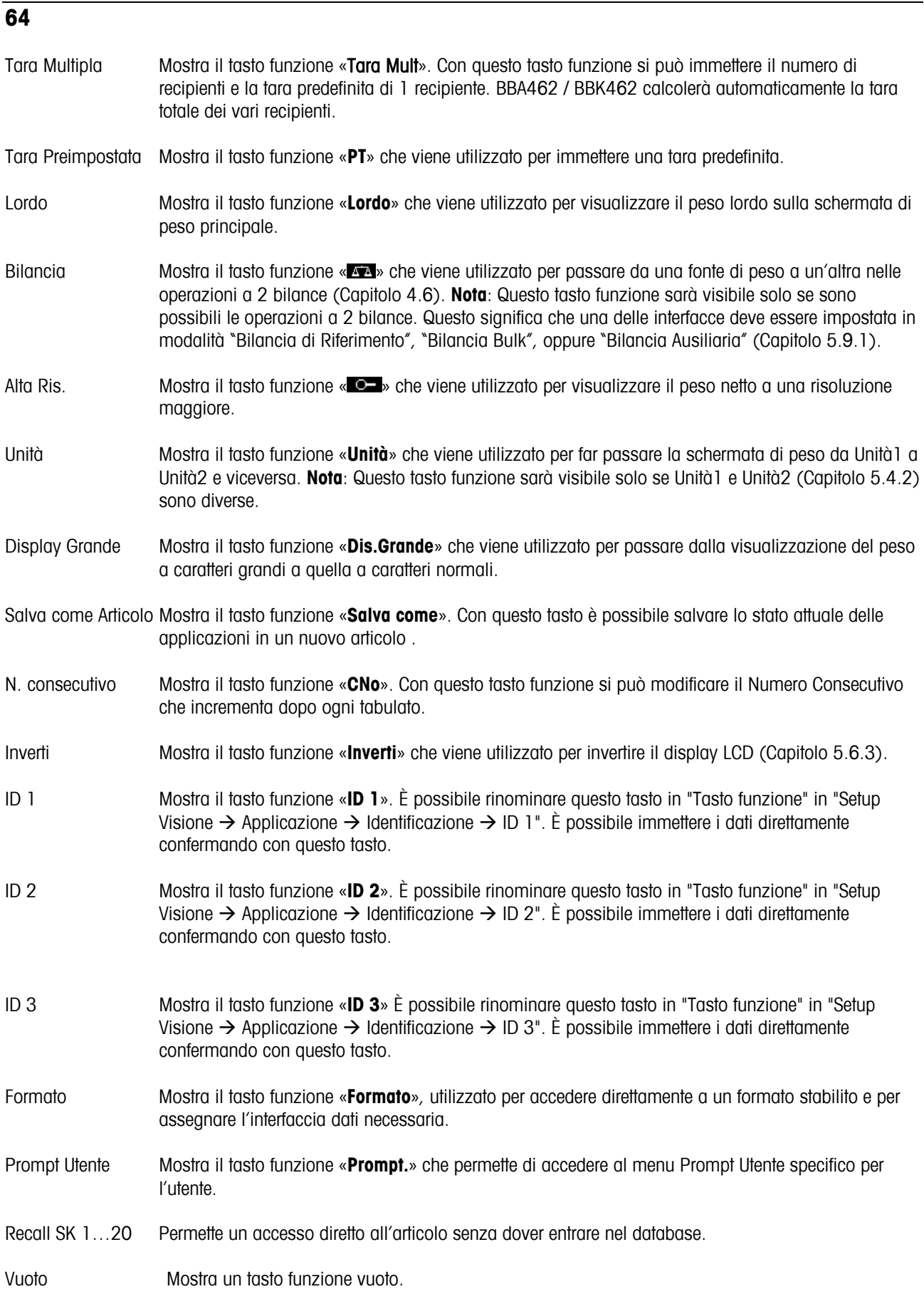

# **5.5.8** *Impostazioni per Info/Aiuto (APPLICAZIONE → Info/Aiuto)*

Con questa funzione si possono configurare i contenuti delle quattro Voci che compaiono a sinistra, nella schermata principale. Mentre si è in questa schermata, si può accedere alle Voci premendo il tasto «**i**».

Si rimanda al Capitolo 5.3.2 per informazioni su come raggiungere 'Setup Visione → APPLICAZIONE→ Info/Aiuto' nel menu, e su come navigare all'interno del menu di 'Setup Visione'.

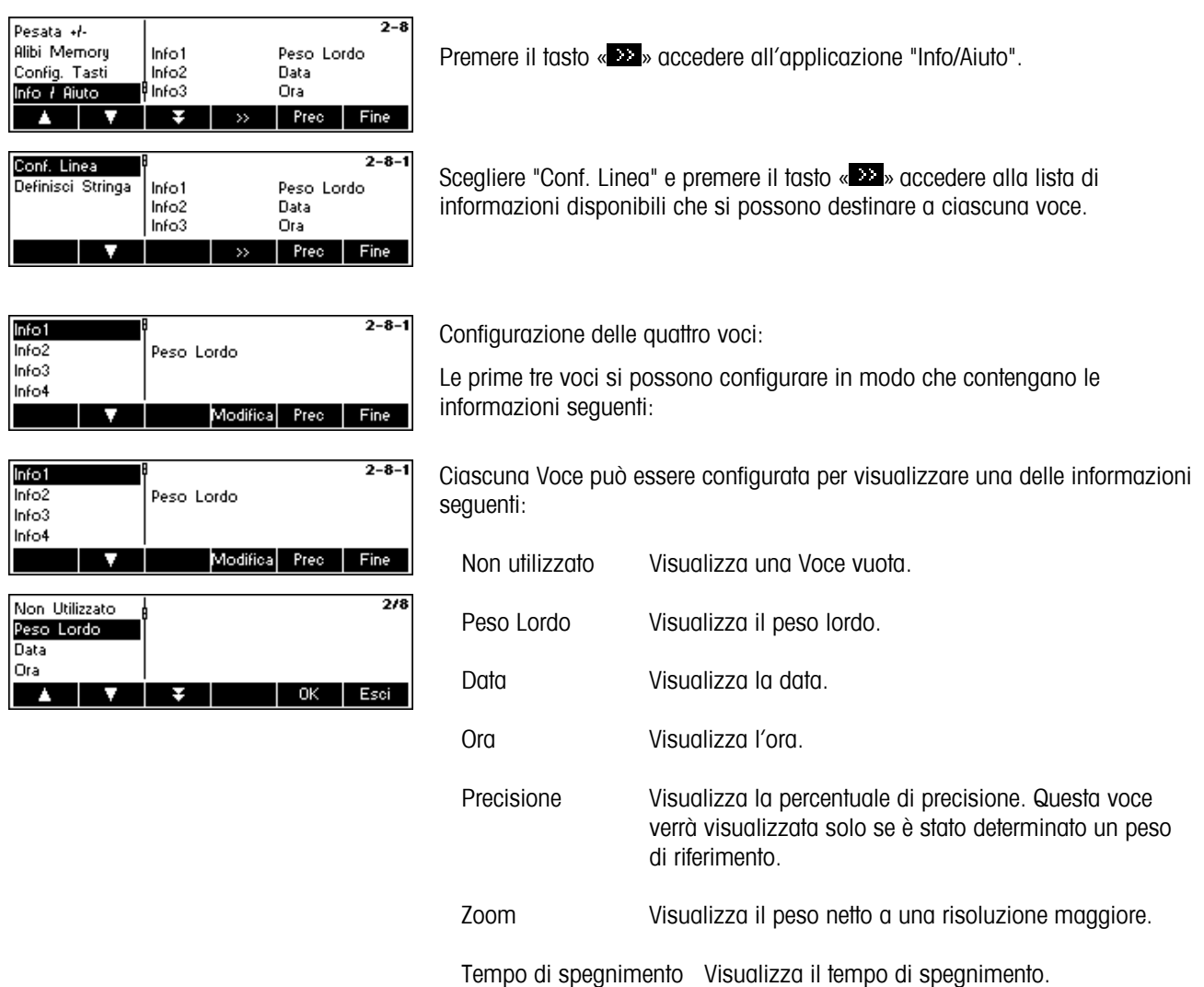

N. consecutivo Visualizza il valore corrente del Numero Consecutivo.

Scegliere "Definisci Stringa" e premere il tasto « » per immettere un testo che è definibile liberamente in "Testo 1" e "Testo 2", che può essere poi visualizzato nelle quattro voci.

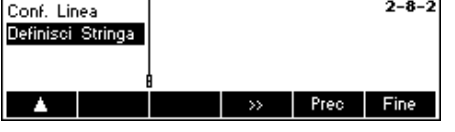

Oltre alle informazioni già citate, è possibile aggiungere e visualizzare una **quarta voce** che contiene ulteriori informazioni.

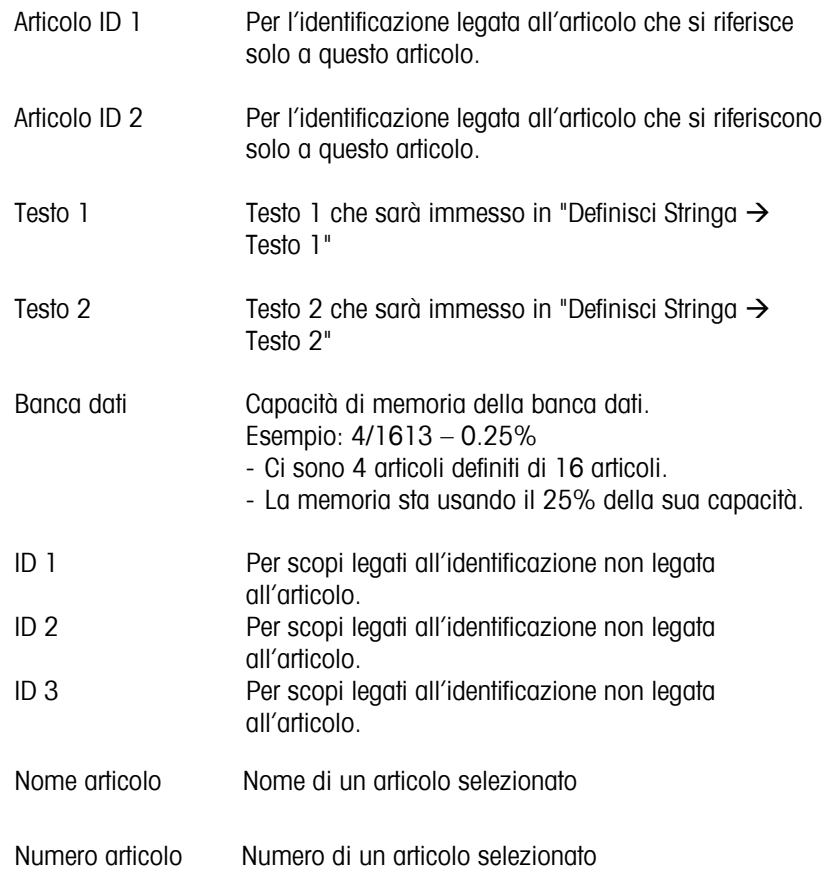

# **5.5.9 Impostazioni per Ripristina (APPLICAZIONE** Æ **Ripristina)**

Questa funziona ripristina le impostazioni di fabbrica del blocco 'APPLICAZIONE'.

Si rimanda al Capitolo 5.3.2 per informazioni su come raggiungere 'Setup Visione → APPLICAZIONE → Ripristina' nel menu, e su come navigare all'interno del menu di 'Setup Visione'.

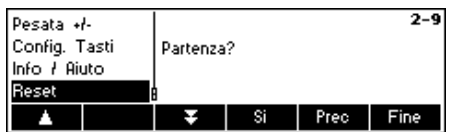

Premere «**Sì**» per ripristinare le impostazioni dell'applicazione. Comparirà 'SEI SICURO?'; premere «**Sì**» per confermare. Le impostazioni di fabbrica delle applicazioni sono ripristinate.

# **5.6 Impostazioni del terminale per Apparecchio (TERMINALE**  $\rightarrow$  **Apparecchio)**

Questo blocco di funzioni permette all'utente di modificare le impostazioni della bilancia relative al display e alle periferiche. Se l'accesso è bloccato da una password per il responsabile (come definito al capitolo 5.7), l'utente potrà accedere al solo menu "Apparecchio".

Si rimanda al Capitolo 5.3.3 per informazioni su come raggiungere 'Setup Visione  $\rightarrow$  TERMINALE $\rightarrow$  Apparecchio' nel menu, e su come navigare all'interno del menu di 'Setup Visione'.

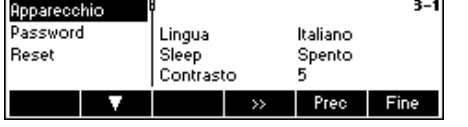

Lo schermo mostra in anteprima le impostazioni principali del terminale.

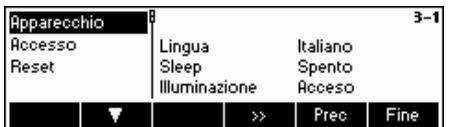

Lo schermo mostra un'anteprima delle impostazioni principali dell'oggetto, ad esempio quelle relative ad apparecchio se 'Apparecchio' è attivo (= evidenziato). Accedere al menu TERMINALE (« ») e scegliere una delle funzioni elencate qui di seguito.

**Funzioni e impostazioni disponibili:** 

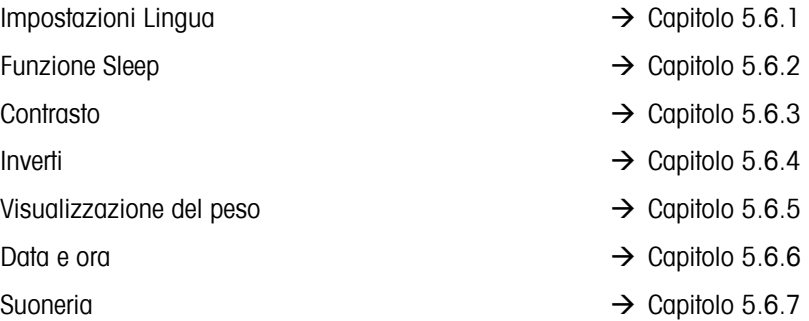

# **5.6.1 Impostazioni Lingua (TERMINALE → Apparecchio → Lingua)**

Questa funzione permette all'utente di cambiare le impostazioni relative alla lingua.

Si rimanda al Capitolo 5.3.3 per informazioni su come raggiungere 'Setup Visione  $\rightarrow$  TERMINALE  $\rightarrow$  Apparecchio  $\rightarrow$ Lingua' nel menu, e su come navigare all'interno del menu di 'Setup Visione'.

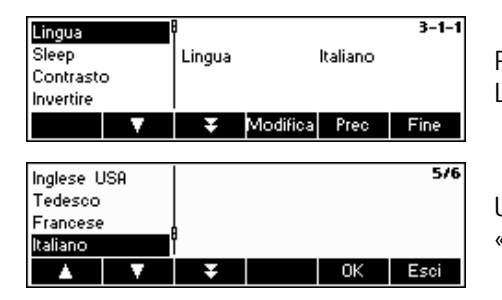

Premere il tasto «**Modifica**» per accedere al menu con le impostazioni Lingua.

Utilizzare i tasti « $\Delta$ » e « $\Delta$ » per selezionare la lingua desiderata e premere «**OK**».

# **5.6.2** Funzione Sleep (TERMINALE → Apparecchio → Sleep)

Questa funzione abilità lo stand-by della bilancia dopo un periodo di tempo determinato. Nota: questa funzione non è disponibile per le bilance con batteria interna.

Si rimanda al Capitolo 5.3.3 per informazioni su come raggiungere 'Setup Visione  $\rightarrow$  TERMINALE  $\rightarrow$  Apparecchio  $\rightarrow$ Sleep' nel menu, e su come navigare all'interno del menu di 'Setup Visione'.

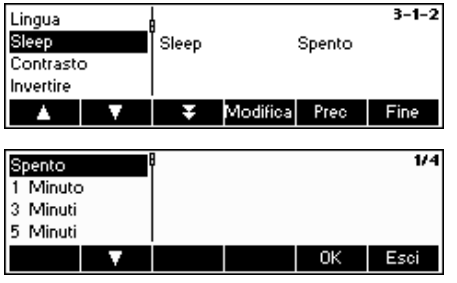

Premere il tasto «**Modifica**» per accedere al menu con le impostazioni Sleep.

La bilancia si spegnerà automaticamente al termine del tempo selezionato.

# **5.6.3** Regolazione del contrasto sul display (TERMINALE → Apparecchio → Contrasto)

Questa funzione permette all'utente di regolare il contrasto del display.

Si rimanda al Capitolo 5.3.3 per informazioni su come raggiungere 'Setup Visione  $\rightarrow$  TERMINALE  $\rightarrow$  Apparecchio  $\rightarrow$ Contrasto' nel menu, e su come navigare all'interno del menu di 'Setup Visione'

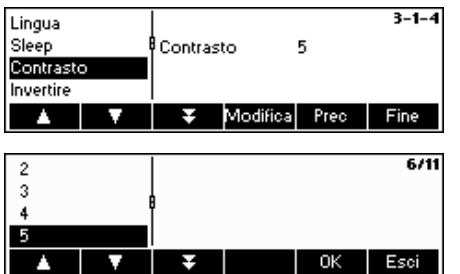

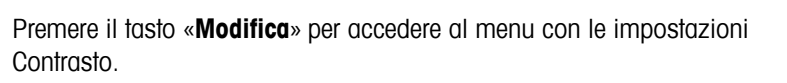

Selezionare il livello di contrasto scorrendo tra le varie opzioni con il tasto « » o « ». Confermare la scelta premendo il tasto «**OK**».

# **5.6.4 Inverti (TERMINALE → Apparecchio → Inverti)**

Questa funzione permette all'utente di selezionare uno sfondo bianco o nero sullo schermo del display.

Si rimanda al Capitolo 5.3.3 per informazioni su come raggiungere 'Setup Visione → TERMINALE → Apparecchio → Inverti' nel menu, e su come navigare all'interno del menu di 'Setup Visione'

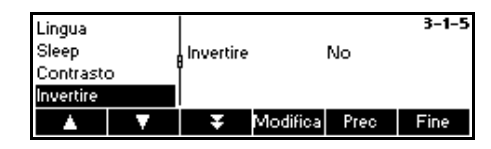

Premere il tasto «**Modifica**» per accedere al menu con le impostazioni Inverti.

Scegliere l'impostazione desiderata (Sì o No) e poi confermare la scelta premendo il tasto «**OK**».

# 5.6.5 Cambiare le dimensioni della visualizzazione del peso (TERMINALE → Apparecchio → **Visualizzazione del peso)**

Questa funzione permette all'utente di selezionare una visualizzazione del peso piccola o grande sullo schermo.

Si rimanda al Capitolo 5.3.3 per informazioni su come raggiungere 'Setup Visione  $\rightarrow$  TERMINALE  $\rightarrow$  Apparecchio  $\rightarrow$ Visualizzazione del peso' nel menu, e su come navigare all'interno del menu di 'Setup Visione'

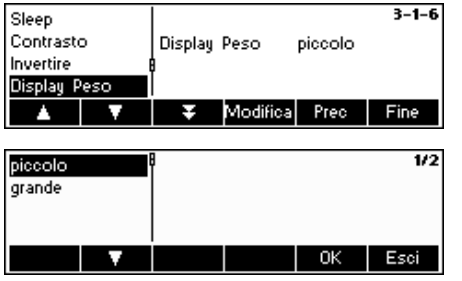

Premere il tasto «**Modifica**» per accedere al menu con le impostazioni Visualizzazione del peso. L'impostazione predefinita è grande.

Scegliere la grandezza desiderata e poi confermare la scelta premendo il tasto «**OK**».

**Nota**: Cambiare la modalità della schermata di peso con il tasto funzione «**Dis.Grande**» (capitolo 5.5.7) non avrà effetto su questa impostazione. Se la modalità è stata modificata con il tasto funzione «**Dis.Grande**», dopo aver acceso la bilancia o essere usciti da Setup Visione il display tornerà a questa impostazione.

# **5.6.6** Regolazione data e ora (TERMINALE → Apparecchio → Data Ora)

Questa funzione permette all'utente di impostare la data e l'ora sulla bilancia.

Si rimanda al Capitolo 5.3.3 per informazioni su come raggiungere 'Setup Visione  $\rightarrow$  TERMINALE  $\rightarrow$  Apparecchio  $\rightarrow$ Data e ora' nel menu, e su come navigare all'interno del menu di 'Setup Visione'

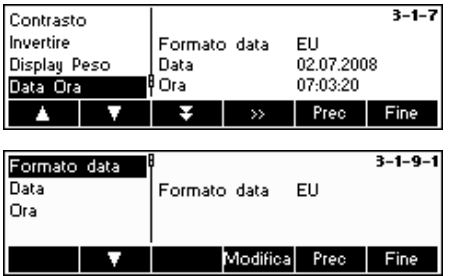

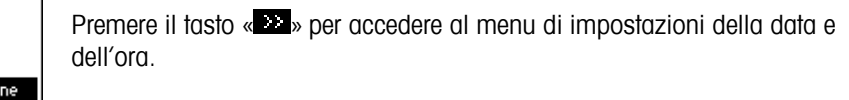

Premere il tasto «**Modifica**» per passare dal formato europeo a quello americano o viceversa. Selezionare Data per modificare la data e Ora per modificare l'orologio della bilancia. Confermare la scelta premendo il tasto «**OK**».

## **5.6.7** Attivazione della suoneria (TERMINALE → Apparecchio → Suoneria)

Questa funzione permette all'utente di attivare o disattivare il segnale acustico, che si verifica ogni volta che viene premuto un tasto.

Si rimanda al Capitolo 5.3.3 per informazioni su come raggiungere 'Setup Visione  $\rightarrow$  TERMINALE  $\rightarrow$  Apparecchio  $\rightarrow$ Suoneria' nel menu, e su come navigare all'interno del menu di 'Setup Visione'.

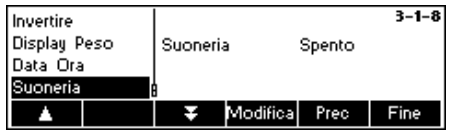

Premere il tasto «**Modifica**» per accedere al menu con le impostazioni Suoneria.

Scegliere l'impostazione desiderata (Acceso o Spento) e poi confermare la scelta premendo il tasto «**OK**».

#### **5.7 Definire la password per il responsabile (TERMINALE**  $\rightarrow$  **Accesso)**

Questa funzione permette all'utente di modificare la password del responsabile della bilancia. L'accesso è consentito solo ai responsabili.

Si rimanda al Capitolo 5.3.3 per informazioni su come raggiungere 'Setup Visione  $\rightarrow$  TERMINALE  $\rightarrow$  Accesso' nel menu, e su come navigare all'interno del menu di 'Setup Visione'.

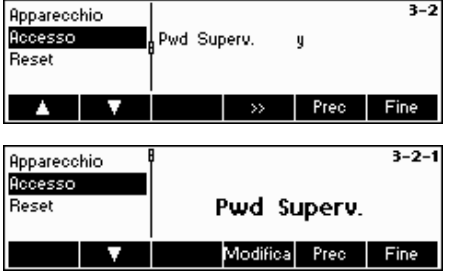

Premere il tasto « »…

… e poi premere il tasto «**Modifica**» per immettere una nuova password.

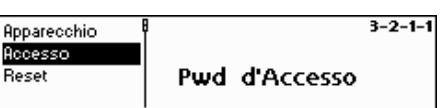

 $\overline{\phantom{a}}$  ok  $\overline{\phantom{a}}$ 

Immettere la password digitandola, e confermare premendo «**Ok**». Compare 'Ridigita Pwd'. Digitare ancora una volta la nuova password e premere nuovamente «**Ok**».

Se la password è stata dimenticata, premere in sequenza i tasti «→0←», «**→**0←», «→0←», «
<del>□</del> » per accedere a Setup Visione.

**Nota:** Le impostazioni di fabbrica non prevedono alcuna Password per il Responsabile predefinita. In questo caso la password per il Responsabile sarà uguale a quella dell'Utente.

Se si è impostata una Password per il Responsabile, la Password per l'Utente darà accesso unicamente al menu "Terminale  $\rightarrow$  Apparecchio". Le impostazioni successive saranno accessibili solo al Responsabile.

# **5.8** Ripristina le impostazioni di fabbrica del terminale (TERMINALE  $\rightarrow$  Ripristina)

Questa funzione consente di ripristinare le impostazioni di fabbrica del blocco 'TERMINALE'. La password del responsabile ('TERMINALE  $\rightarrow$  Accesso') non verrà ripristinata, soltanto il blocco "Apparecchio".

Si rimanda al Capitolo 5.3.3 per informazioni su come raggiungere 'Setup Visione  $\rightarrow$  TERMINALE  $\rightarrow$  Ripristina' nel menu, e su come navigare all'interno del menu di 'Setup Visione'.

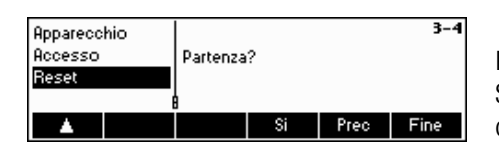

Premere «**Sì**» per ripristinare le impostazioni del terminale. Comparirà 'SEI SICURO?'; confermare premendo «**Sì**». Sono state ripristinate le impostazioni di fabbrica del terminale.

# **5.9 Impostazioni Comunicazioni (COMUNICAZIONI)**

Questo blocco funzioni permette all'utente di modificare le impostazioni delle periferiche collegate alla bilancia. Le eventuali differenze dipenderanno dal pacchetto di opzioni installato (Opzione analogica/Opzione Ethernet/Opzione USB).

Si rimanda al Capitolo 5.3.4 per informazioni su come raggiungere 'Setup Visione  $\rightarrow$  COMUNICAZIONI' nel menu, e su come navigare all'interno del menu di 'Setup Visione'.

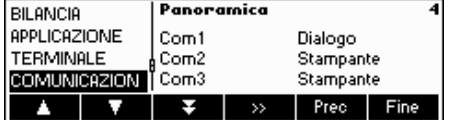

Lo schermo mostra in anteprima le impostazioni principali relative a comunicazioni.

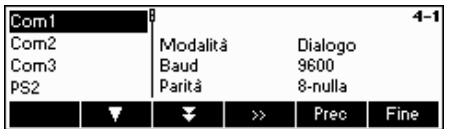

Lo schermo mostra un'anteprima delle impostazioni principali dell'oggetto attivo, ad esempio quelle relative alla porta COM1 se 'Com1' è attiva (= evidenziata).

Accedere al menu COMUNICAZIONI (« $\blacksquare$ »), selezionare una porta COM e scegliere una delle funzioni elencate qui di seguito.

#### **Funzioni e impostazioni disponibili:**

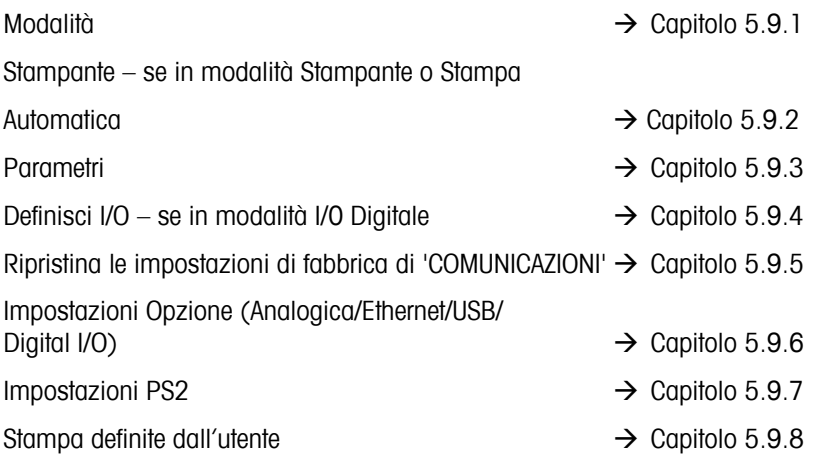

# **5.9.1 Modalità (COMUNICAZIONI → Modalità)**

Questa funzione permette all'utente di impostare la modalità di ingresso/uscita di una porta COM.

Si rimanda al Capitolo 5.3.4 per informazioni su come raggiungere `Setup Visione → COMUNICAZIONI→ Modalità' nel menu, e su come navigare all'interno del menu di 'Setup Visione'

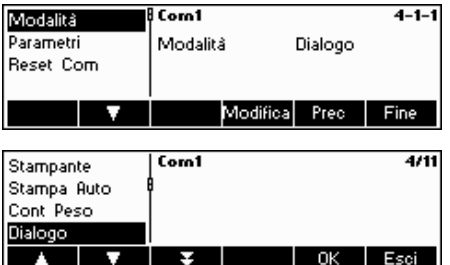

Premere il tasto «**Modifica**» per accedere al menu con le impostazioni Modalità.

L'impostazione della modalità può essere modificata con le impostazioni sequenti:

- **Stampante**, (trasmissione dati manuale alla stampante)
- **Stampa automatica**, (stampa automatica dei risultati di pesata stabili)
- **Peso Continuo**, (trasmissione continua di tutti i valori di pesata tramite l'interfaccia)
- **Dialogo**, (Comunicazione bidirezionale tramite i comandi MT-SICS con bilancia controllata da PC)
- **Secondo Display**, (connessione di un secondo display)
- **Bilancia di Riferimento**, (la seconda bilancia funge da bilancia di riferimento. Passaggio automatico da bilancia di riferimento a bilancia bulk)
- **Bilancia bulk**, (la seconda bilancia funge da bilancia bulk. Passaggio automatico da bilancia di riferimento a bilancia bulk)
- **Bilancia Ausiliaria**, (entrambe le bilance possono essere usate come riferimento e come bulk, ma non è possibile passare automaticamente da bilancia di riferimento a bilancia bulk)
- **Pesata Toledo**, (trasmissione continua di tutti i valori del peso in formato TOLEDO CONTINUO tramite l'interfaccia)
- **Conteggio Toledo**, (trasmissione continua del conteggio pezzi in formato TOLEDO CONTINUO tramite l'interfaccia)
- **I/0 Digitale**, (trasmissione a una scatola relè digitale I/O)

Nell'esempio riportato a fianco, COM1 è stata impostata su Dialogo (detta anche modalità host per i comandi SICS). Confirmermare le impostazioni scelte con «**OK**».

Premere il tasto «**Fine**» e confermare con il tasto «**Sì**» per salvare le modifiche.

## **5.9.2 Stampante (COMUNICAZIONI** Æ **Stampante) solo in modalità Stampante o Stampa automatica**

Questa funzione consente all'utente di definire le impostazioni di una stampante verso una porta COM. Si noti che questa funzione è disponibile solo in modalità Stampante o Stampa automatica.

Si rimanda al Capitolo 5.3.4 per informazioni su come raggiungere il menu 'Setup Visione $\rightarrow$  COMUNICAZIONI  $\rightarrow$  COM X  $\rightarrow$  Stampante e su come navigare all'interno del menu di 'Setup Visione'.

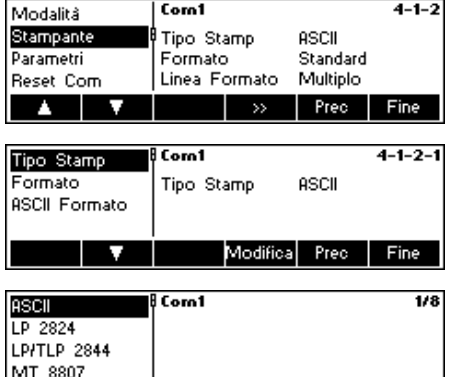

Le impostazioni correnti della stampante appaiono nella parte destra dello schermo. Premere « » per accedere al menu con le impostazioni della stampante.

Selezionare "Tipo Stampante" e premere il tasto «**Modifica**» per definire la stampante.

È possibile scegliere tra uno dei seguenti tipi di stampante

ASCII A ASCII A ASCII A ASCII A ASCII A ASCII A A GA 46 LP 2824 LP/TLP 2844 MT 8807 MT 8808 MT 8857 MT 8863/8867 Altro\*

\*Il termine "Altro" significa che è possibile scegliere liberamente qualunque stampante programmabile (etichetta). Si rimanda anche al capitolo 5.9.6 stampante definita dall'utente".

Confermare la selezione con «**Modifica**» e premere « **Sì** » per salvare le impostazioni.

BBA462 / BBK462 offre la possibilità di generare fino a cinque formati di stampa personalizzabili. Ciò deve essere impostato in "Setup Visione  $\rightarrow$ COMUNICAZIONI  $\rightarrow$  Definisci Stampante" come descritto al capitolo 5.9.6.

Dopo aver definito un formato, è possibile assegnarlo direttamente a un'interfaccia dati in "Modalità Stampante" ("Setup Visione-> COMUNICAZIONI  $\rightarrow$  Stampante  $\rightarrow$  Formato").

È possibile accedere al formato direttamente dalla Modalità di Pesata. Definire un tasto«**Formato**» come descritto al capitolo 5.5.7. Questo tasto consente di assegnare direttamente un formato definito di un'interfaccia dati senza entrare nel menu bilancia.

Se il tipo di stampante scelta è "ASCII", apparirà un nuovo menu "ASCII Formato". Le impostazioni per il formato e la lunghezza linea delle stampanti ASCII possono essere definite in questo menu. Le impostazioni in questo menu sono le seguenti:

**Linea Formato: Multiplo** Un numero di linea viene automaticamente inviato alla fine della linea. La linea è composta da un numero di caratteri definito nel menu "linea disponibile". Il formato dei caratteri sarà giustificato a sinistra e il peso sarà giustificato a destra.

> **Nota:** se la linea disponibile è definita come «0» non avverrà l'allineamento.

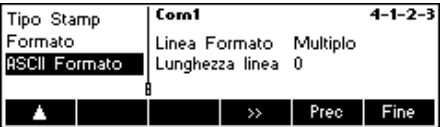

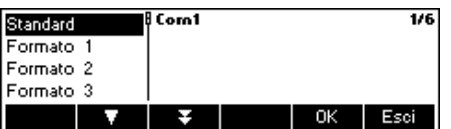
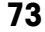

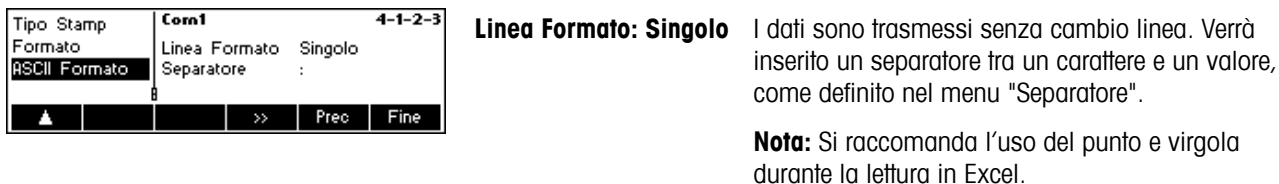

## **5.9.3 Parametri (COMUNICAZIONI → Parametri)**

Modifica Prec Fine

Questa funzione consente all'utente di scegliere le impostazioni del parametro per la porta COM.

Si rimanda al capitolo 5.3.4 per informazioni su come raggiungere 'Setup Visione  $\rightarrow$  COMUNICAZIONI  $\rightarrow$  Parametri' e su come navigare all'interno del menu 'Setup Visione'. (COM X corrisponde alla porta COM a cui è connessa la bilancia).

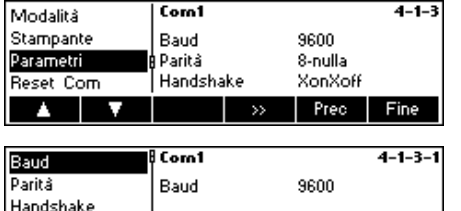

**VCC** 

Sullo schermo vengono visualizzate le impostazioni correnti di velocità Baud, Parità e Handshake . Premere « » e …

… «**Modifica**» per cambiare le impostazioni di Baud, Parità oppure Handshake.

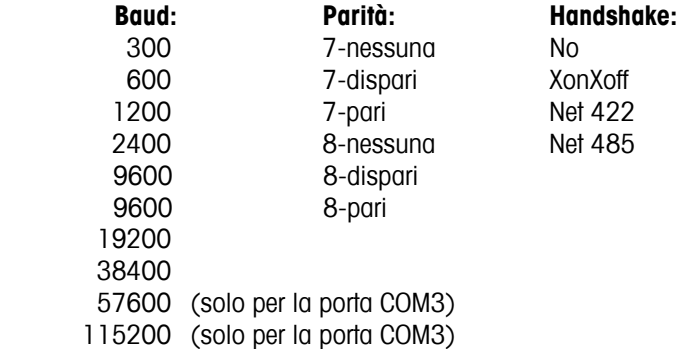

**Nota:** Se Handshake è "Net 422" o "Net 485", comparirà un menu Indirizzo di Rete da cui si può selezionare da 0 a 31.

Se la modalità è "Pesata Toledo" o "Conteggio Toledo", comparirà un menu Somma di controllo che si può disattivare o attivare. Se Somma di controllo è attiva, i valori trasmessi tramite l'interfaccia possono essere verificati con una somma di controllo .

Selezionate VCC per attivare/disattivare la tensione a 5 V sul Pin 9, ad esempio per un lettore di codici a barre.

## **5.9.4 Definisci I/O (COMUNICAZIONI → Definisci I/O – solo in modalità I/O Digitale)**

Questa funzione definisce i comandi dati dallo BBA462 / BBK462 al LC-IO durante le operazioni Pesata di controllo e Dosaggio. I comandi per la scatola relé MT-I/O (Numero ordine 21 202 217) sono già previsti dalle impostazioni di fabbrica. Possono essere comunque sostituiti in qualunque momento da altri comandi. Si noti che questa funzione può essere attivata solo in modalità I/0 Digitale.

La scatola relé I/O deve essere definita in modo tale da corrispondere alla porta COM della bilancia a cui è connessa. Andare a "Setup Visione → COMUNICAZIONI→ COM X → Modalità e selezionare "I/ODigitale" e confermare con «**OK**». (COM X corrisponde alla porta COM a cui è collegata la bilancia). Salvare le impostazioni premendo «**Fine**» e confermare premendo «Sì».

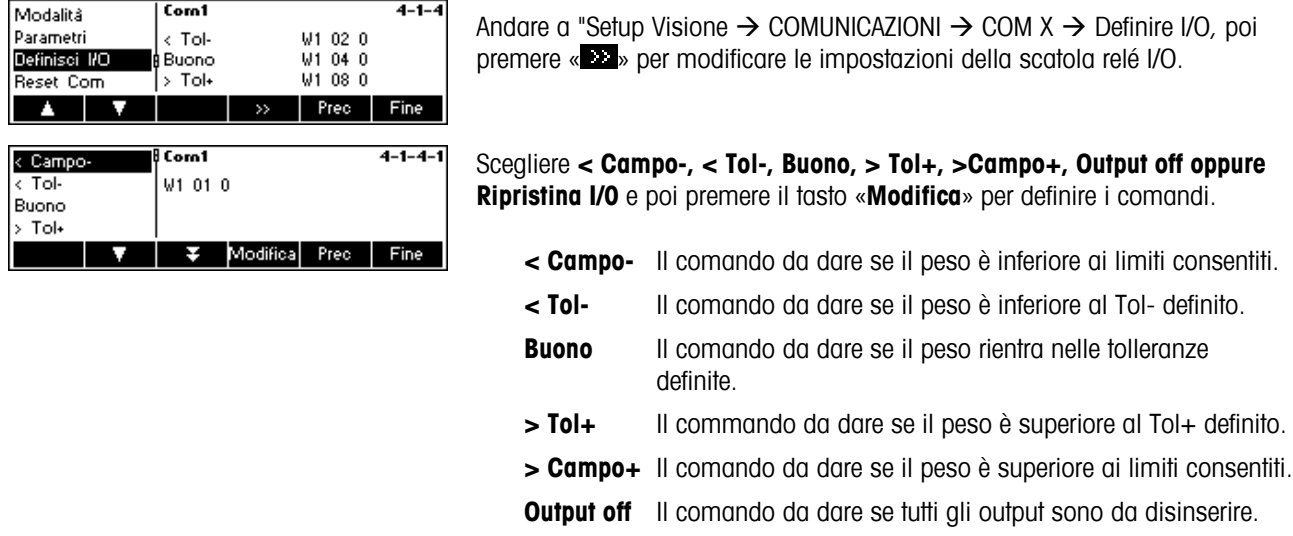

## **5.9.5** Ripristina comunicazioni (COMUNICAZIONI → Comx → Ripristina Com)

Questa funzione consente di ripristinare le impostazioni di fabbrica del blocco 'COMUNICAZIONI'.

Si rimanda al Capitolo 5.3.4 per informazioni su come raggiungere 'Setup Visione $\rightarrow$  COMUNICAZIONI  $\rightarrow$  Comx  $\rightarrow$ Ripristina Com' e su come navigare all'interno del menu 'Setup Visione'.

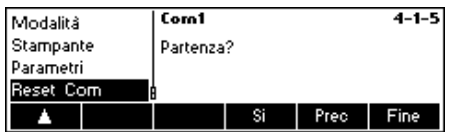

Premere «**Sì**» per ripristinare le impostazioni della porta Com utilizzata. Comparirà 'SEI SICURO?'; confermare premendo «**Sì**». Le impostazioni di fabbrica della porta Com selezionata sono ripristinate.

## **5.9.6 Impostazioni opzione (COMUNICAZIONI → Opzione)**

Questa funzione consente di impostare le opzioni ETHERNET, USB, analogica connesse e Digital-I/O.

Si rimanda al Capitolo 5.3.4 per informazioni su come raggiungere 'Setup Visione  $\rightarrow$  COMUNICAZIONI  $\rightarrow$  Opzione' e su come navigare all'interno del menu 'Setup Visione'.

## **OPZIONE ETHERNET**

Questa funzione consente di impostare l'opzione ETHERNET .

#### **Disponibile solo se è installata l'opzione ETHERNET.**

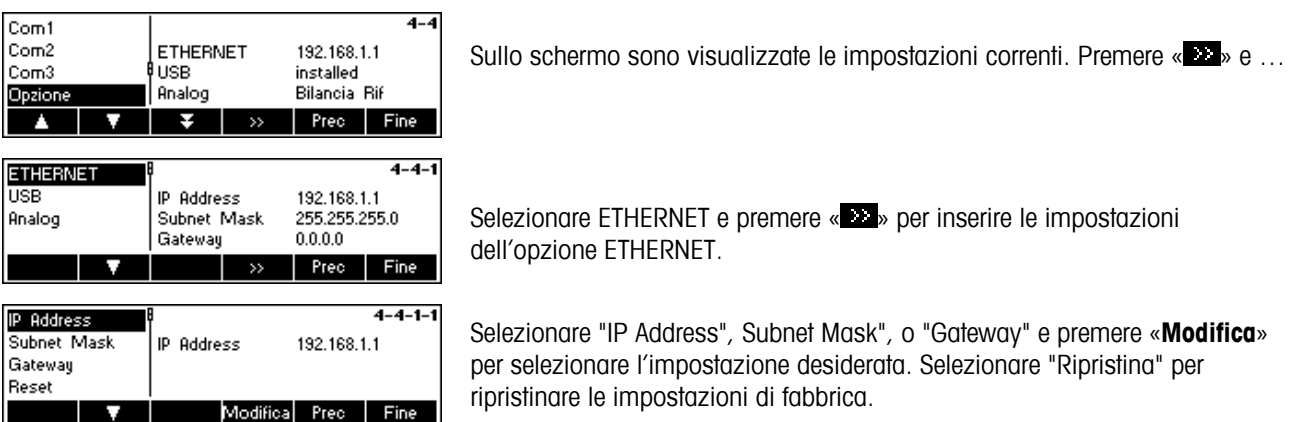

### **OPZIONE USB**

Questa funzione consente di visualizzare lo stato attuale dell'opzione UBS .

#### **Disponibile solo se è installata l'opzione USB.**

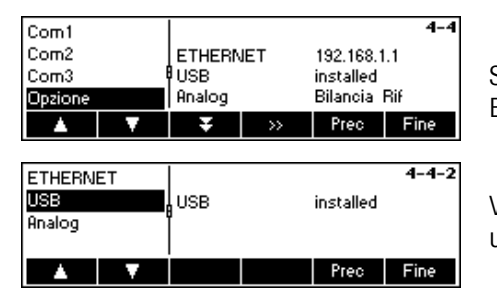

Selezionare USB e premere « » per inserire le impostazioni opzionali ETHERNET.

Viene visualizzato lo stato attuale dell'opzione USB. Non è disponibile un'ulteriore configurazione dell'interfaccia USB all'interno del Setup Visione.

#### **OPZIONE Analogica**

Questa funzione consente di impostare l'opzione analogica, quando una piattaforma di pesata analogica è collegata al BBA462 / BBK462.

#### **Disponibile solo se è installata l'opzione analogica.**

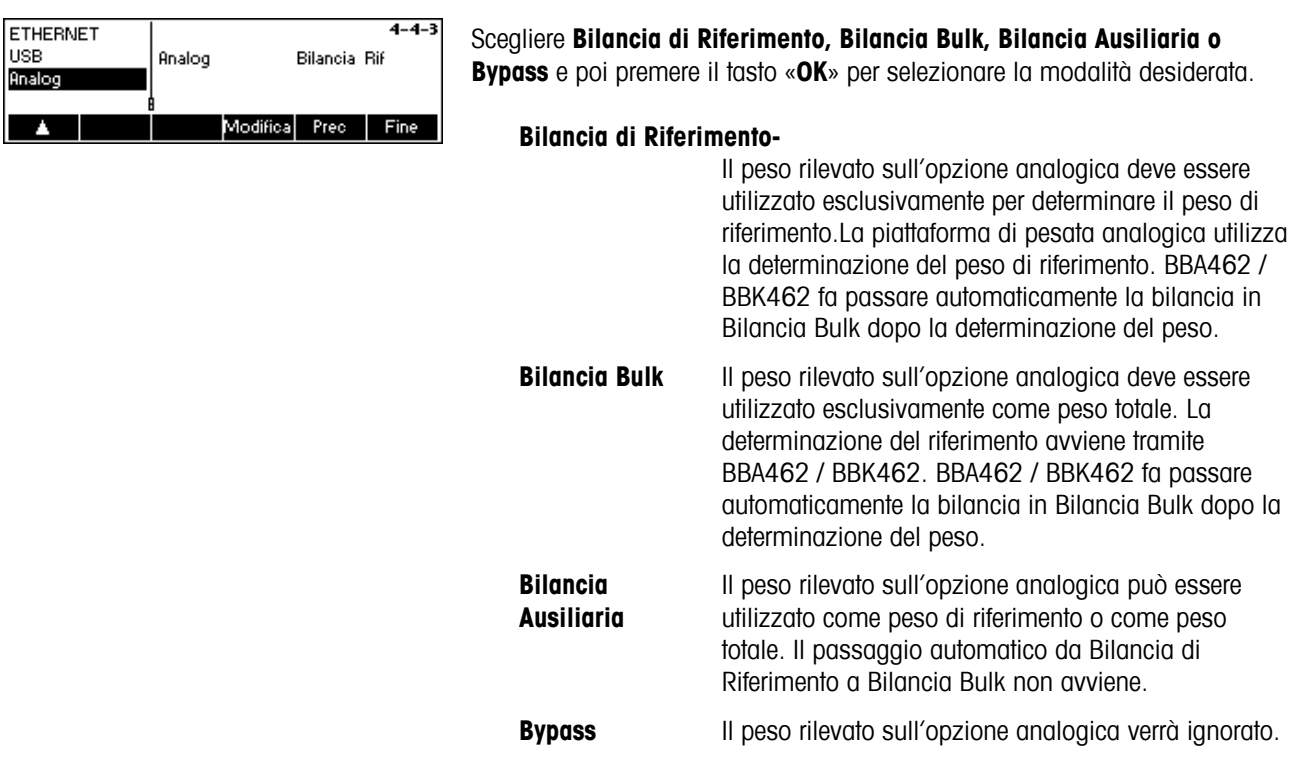

# **OPZIONE Digital I/O**

Con questa funzione la bilancia può essere pilotata da apparecchi periferiche o può pilotare gli apparecchi periferiche. 4 uscite e 4 entrate senza potenziale sono disponibile.

#### **Soltanto se è installata l'opzione Digital I/O.**

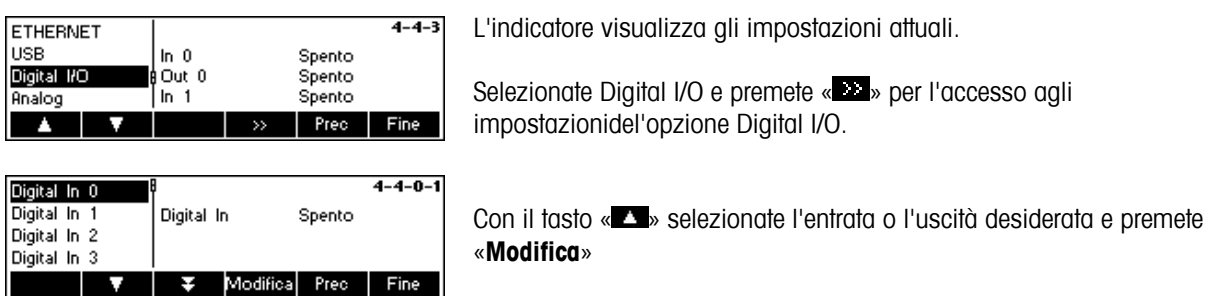

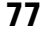

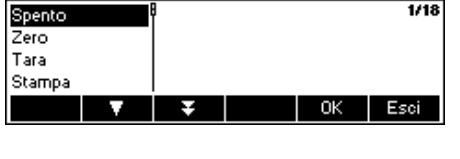

Selezionate l'impostazione desiderata per l'entrata o uscità selezionata e premete «**OK**» Entrate e uscite possono essere regolate come segue: **ingressi: Uscite:**  Spento Spento Spento Spento Spento Spento Spento Spento Spento Spento Spento Spento Spento Spento Spento Spento Spento Spento Spento Spento Spento Spento Spento Spento Spento Spento Spento Spento Spento Spento Spento Spent Zero Stabile Tara Under MinWeigh Stampa **Over MinWeigh** Clear < Campo– Unità < Tol– Campione X Buono  $Rif. N.$   $>$  Tol+ Info/Aiuto > Campo+ Bilancia < Max n Somma+ (Aggiungere) Max n Somma– (Togliere) \* (show asterisk) Softkey 1...6 SP.TOL-Start Start SP.TOL-**Target**  Below SetPoint 1 Above SetPoint 1 Below SetPoint 2 Above SetPoint 2

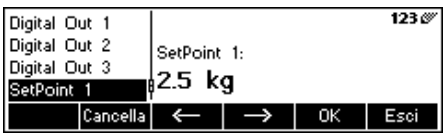

Indipendentemente da altre funzioni, possono essere definiti due Setpoints per uscite digitali.

Inserire valore per Setpoint 1(2)…

# **5.9.7 Impostazioni PS2 (COMUNICAZIONI → PS2)**

Questa funzione consente l'installazione delle periferiche collegate tramite l'Interfaccia PS2.

Si rimanda al Capitolo 5.3.4 per informazioni su come raggiungere 'Setup Visione  $\rightarrow$  COMUNICAZIONI  $\rightarrow$  PS2' e su come navigare all'interno del menu 'Setup Visione'.

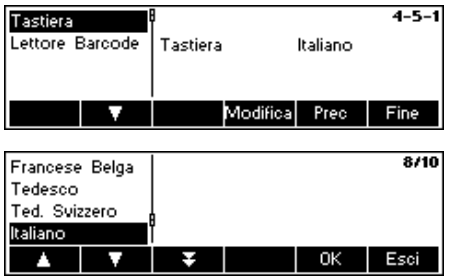

Selezionare l'oggetto che si desidera configurare.

#### **Tastiera**

E' possibile collegare una tastiera PS2 alla bilancia tramite l'Interfaccia PS2. Questa funzione consente di specificare il tipo di tastiera che si sta utilizzando.

**Nota**: Quando è collegata una tastiera PS2, è possibile lavorare con BBA462 / BBK462 utilizzando esclusivamente questa tastiera. I tasti F1-F6 simulano i tasti funzione, mentre F9-F11 simulano i primi 3 tasti funzione della bilancia BBA462 / BBK462. Premendo i tasti «**Invio**» ed «**Esc**» si simulano rispettivamente i tasti funzione «**OK**» e «**Chiudi**». Il tasto «**Indietro**» simula il tasto «**C**».

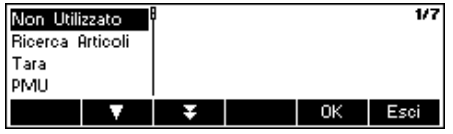

#### **BCR - Lettore Codici a Barre**

Oltre alla tastiera, tramite l'Interfaccia PS2 si può collegare anche un lettore codici a barre tramite l'interfaccia PS2. Questa funzione consente di specificare l'elemento a cui vengono attribuiti i dati provenienti dal lettore codici a barre, utilizzati per l'Immissione Diretta (ovvero quando la bilancia è in modalità di pesata o conteggio pezzi). Non Utilizzato Ignora i dati provenienti dal lettore codici a barre. Ricerca Articoli Usa i dati per cercare nel database di articoli.

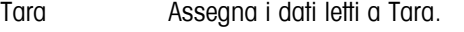

PMU Assegna i dati letti a Peso Medio Unitario.

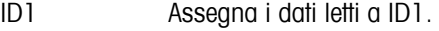

- ID2 Assegna i dati letti a ID2.
- ID3 Assegna i dati letti a ID3.

**Nota**: L'impostazione Lettore Codici a Barre è utilizzata esclusivamente per l'Immissione Diretta. Quando la bilancia richiede all'utente di immettere dati, è possibile utilizzare il lettore codici a barre per leggere i dati stessi, che verranno considerati come immessi a tutti gli effetti.

## **5.9.8** Stampante definita dall'utente (COMUNICAZIONI → Stampante definita dall'utente

Questa funzione consente di personalizzare i formati della stampante in base alle esigenze individuali.

Si rimanda al capitolo 5.3.4 per informazioni su come raggiungere 'Setup Visione  $\rightarrow$  COMUNICAZIONI  $\rightarrow$  Stampante definita dall'utente' e su come navigare all'interno del menu 'Setup Visione'.

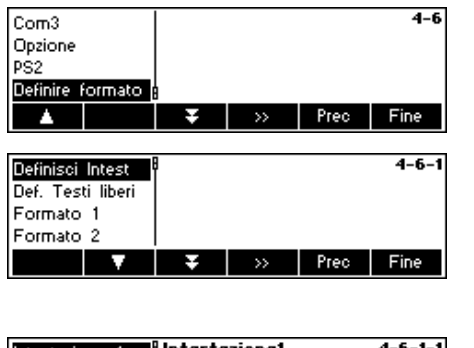

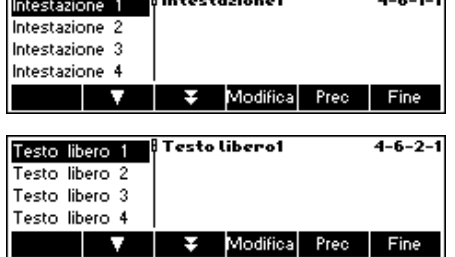

Selezionare "Definire formato" e premere « » per accedere alle impostazioni del menu stampante definita dall'utente.

BBA462 / BBK462 consente di specificare la riga di intestazione delle stampate secondo le esigenze personali. È inoltre possibile generare un "Testo Libero". Oltre a ciò, è possibile definire formati.

Premere "Definisci intest." e confermare con « ».

Selezionare la riga di intestazione, premere il tasto «**Modifica**» e digitare l'intestazione utilizzando la tastiera o il tastierino.

Il testo libero consente di controllare l'output di diverse stampanti e di generare stampe personalizzate. Può contenere variabili che è possibile definire, e che in fase di stampa verranno sostituiti dai loro valori corrispondenti. È anche possibile inserire codici di controllo per controllare la stampante collegata. Qualunque stampante può essere controllata tramite questa operazione.

**Nota:** al capitolo --- è disponibile un elenco di variabili e di codici controllo in "Testi Liberi").

#### **Esempio:**

 $4 - 6 - 2 - 1$ 

Testo Libero 1: "Data: \$DAT\0D\0AT, ora: \$TIM"

Questo testo libero contiene le variabili \$DAT (Data) e \$TIM (Ora), così come i codici di controllo \0D (Tasto di ritorno) and \0A (avanzamento linea). Su stampante ASCII verranno generate le seguenti stampate.

> Data: 30.10.2008 Ora: 11:09:14

Per creare un testo libero, selezionare il testo corrispondente e premere «**Modifica**». Inserire i testi del il testo libero tramite il tastierino o una tastiera collegata.

È anche possibile generare un "Formato". Selezionare il formato desiderato e premere « ». Selezionare «**Modifica**» e premere « » per modificare le impostazioni. Selezionare "Nome" e premere «**Modifica**» per assegnare un nome al formato prescelto.

Selezionare la riga da modificare e premere «  $\sum$  ».

Selezionare "Dati" per definire le informazioni desiderate della riga selezionata. Nel menu diagramma è disponibile un elenco dettagliato di tutte le funzioni (vedi Capitolo 5.3.4 "COMUNICAZIONI  $\rightarrow$  Definisci intest.  $\rightarrow$ Formato 1-5  $\rightarrow$  Modifica  $\rightarrow$  Riga 1-23  $\rightarrow$  Dati"). E´possibile inserire un nuova linea tra quelle esistenti premendo il tasto  $\hat{x}$ <sup>\*</sup>.

Selezionare "Carattere" per modificare il carattere usato nelle stampate (Menu non disponibile nel tipo stampata "ASCII" e "Altro").

Selezionare "Limite Sinistro" per specificare la distanza del margine sinistro(Menu non disponibile nel tipo stampata "ASCII" e "Altro").

#### **Esempio: configurazione di una stampante**

Per la configurazione di una stampante, vedi esempio che segue. La stampante utilizzata è una stampante per etichette (Zebra LP 2824).

Collegare la stampante e BBA462 / BBK462 secondo le istruzioni contenute nel manuale della stampante.

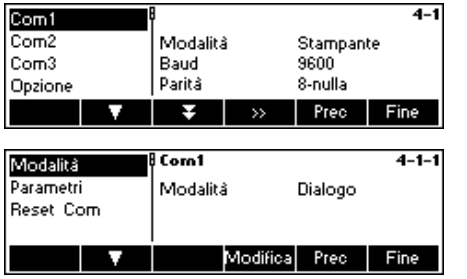

Selezionare la porta COM nel menu "Setup Visione", all'interno di "COMUNICAZIONI", in cui è stata collegata la stampante. Nell'esempio viene utilizzata la porta COM 1 (COM1). Premere « 22 ».

Selezionare "Modalità" e premere il tasto «**Modifica**».

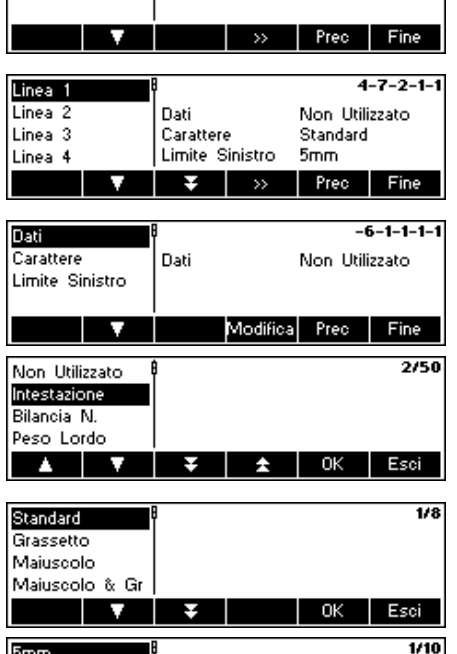

**Formato1** 

Modifica Nome

5mm  $\overline{10mm}$  $15mm$  $20<sub>mm</sub>$ 

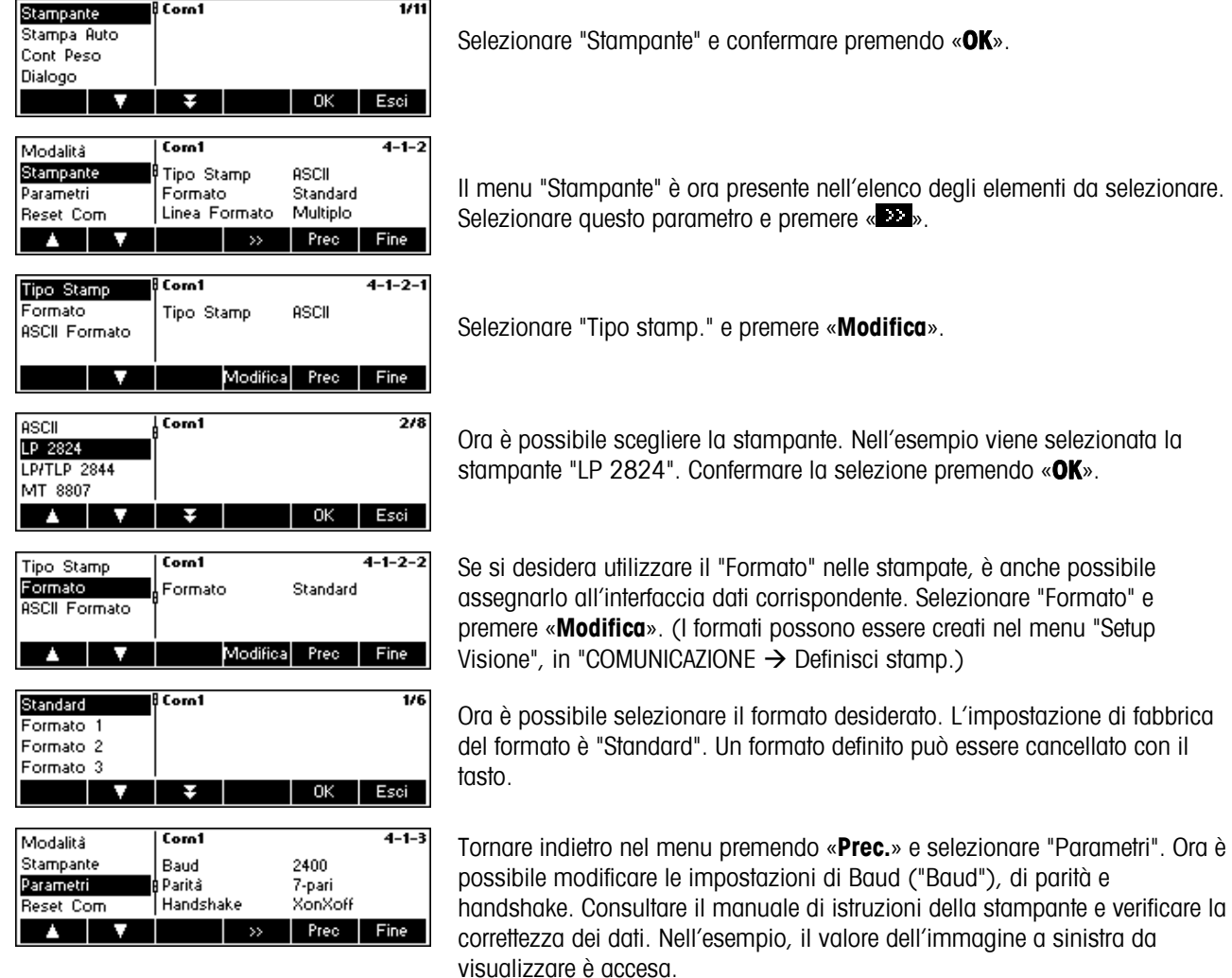

**Nota:** se è disponibile un driver della stampante, come nell'esempio, i parametri corrispondenti verranno impostati automaticamente.

Se le impostazioni necessarie della configurazione della stampante sono state completate, premere il tasto « **Prec.**» e confermare le impostazioni con «**Sì**».

Ora è possibile generare le stampe premendo il tasto « $\overline{\mathbb{P}}$ ».

# **5.10 Impostazioni Diagnostica (DIAGNOSTICA)**

Questo blocco di funzioni permette all'utente di verificare se tutti i tasti funzionano correttamente.

Si rimanda al Capitolo 5.3.5 per informazioni su come raggiungere 'Setup Visione → DIAGNOSTICA' nel menu, e su come navigare all'interno del menu di 'Setup Visione'.

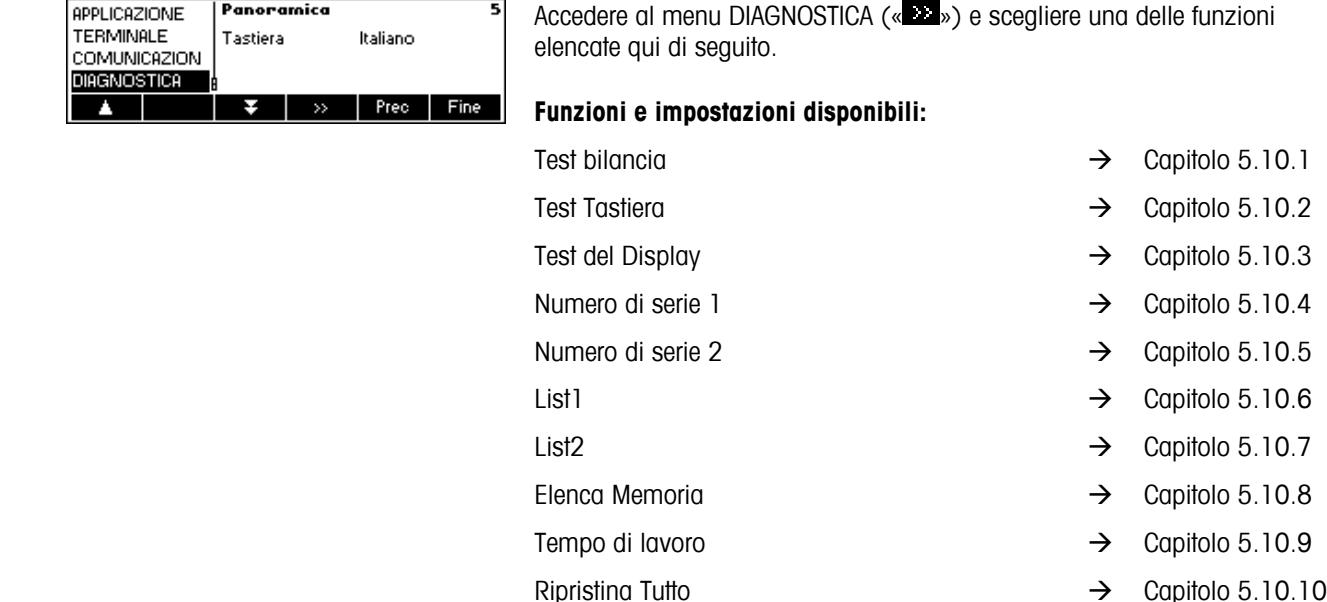

## **5.10.1 Bilancia (DIAGNOSTICA→ Test bilancia)**

Si rimanda al Capitolo 5.3.5 per informazioni su come raggiungere Vision Setup  $\rightarrow$  DIAGNOSTICA  $\rightarrow$  Test bilancia ' e su come navigare all'interno del menu di Setup Visione.

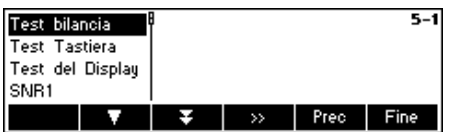

- − Premere « » per accedere al menu con le impostazioni Test balance.
- − Premete «**Si**» per iniziare il test della bilancia

La bilancia verifica il punto di zero.

L'indicatore visualizza –0–. Successivamente, l'indicatore visualizza il peso di verifica lampeggiante.

- − Se necessario, modificare il peso di calibrazione visualizzato premendo « $\rightarrow$ T $\leftarrow$ ».
- − Caricare il peso di regolazione e confermarlo premendo il tasto  $\Rightarrow$   $\vdash$

La bilancia esegue il test di verifica con il peso di calibrazione caricato.

Al termine del test di verifica l'indicatore visualizza per qualche istante lo scostamento rispetto all'ultima calibrazione, nel caso ideale\*d=0.0g, quindi la bilancia commuta all'opzione di menu successiva Test Tastiera.

## **5.10.2 Tastiera (DIAGNOSTICA → Test Tastiera)**

Si rimanda al Capitolo 5.3.5 per informazioni su come raggiungere 'Setup Visione  $\rightarrow$  DIAGNOSTICA  $\rightarrow$  Test Tastiera' e su come navigare all'interno del menu 'Setup Visione'.

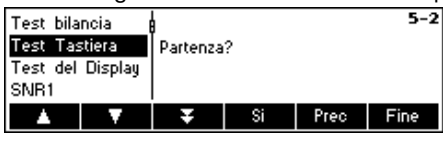

Per verificare il corretto funzionamento di tutti i tasti, premere «**Sì**» per avviare il test tastiera.

**Nota:** il test può essere interrotto in qualunque momento premendo il tasto «**C**» (25).

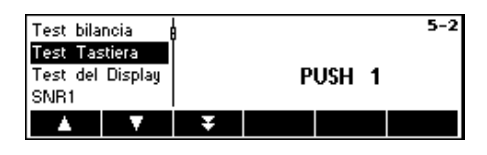

Premere in sequenza tutti i 25 tasti. Se un tasto funziona, la bilancia passa a quello successivo. I tasti sono numerati come segue:

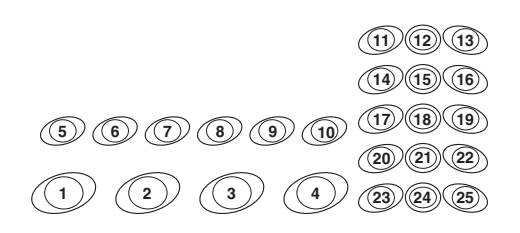

## **5.10.3 Display (DIAGNOSTICA→ Test del Display)**

Si rimanda al Capitolo 5.3.5 per informazioni su come raggiungere 'Setup Visione  $\rightarrow$  DIAGNOSTICA  $\rightarrow$  Test del Display' e su come navigare all'interno del menu 'Setup Visione'.

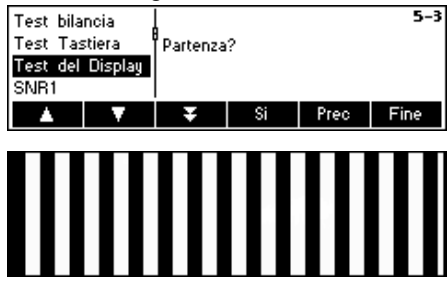

Per verificare il corretto funzionamento dello schermo, premere «**Sì**» e…

Appare il display sulla sinistra. Premendo un tasto qualunque, viene visualizzata un'immagine invertita dello stesso schermo. Alla pressione di un altro tasto il test del display termina.

# **5.10.4 Numero di serie 1 (DIAGNOSTICA→ SNR1)**

Si rimanda al Capitolo 5.3.5 per informazioni su come raggiungere 'Setup Visione  $\rightarrow$  DIAGNOSTICA  $\rightarrow$  SNR1' e su come navigare all'interno del menu 'Setup Visione'.

Test bilancia Test Tastiera Test del Display 1234571 SMET Prec Fine

Viene visualizzato il numero di serie della bilancia.

# **5.10.5 Numero di serie 2 (DIAGNOSTICA→ SNR2)**

Si rimanda al Capitolo 5.3.5 per informazioni su come raggiungere 'Setup Visione  $\rightarrow$  DIAGNOSTICA  $\rightarrow$  SNR2' e su come navigare all'interno del menu 'Setup Visione'.

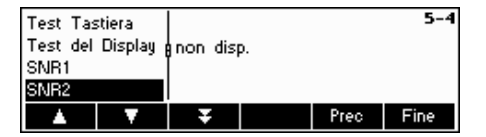

Mostra il numero di serie se la seconda bilancia analogica è installata.

# **5.10.6 List 1 (DIAGNOSTICA→ List 1)**

Si rimanda al Capitolo 5.3.5 per informazioni su come raggiungere 'Setup Visione  $\rightarrow$  DIAGNOSTICA  $\rightarrow$  List 1' e su come navigare all'interno del menu 'Setup Visione'.

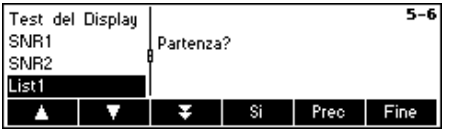

Premere «**Sì**» per stampare le impostazioni correnti dell'intero menu Setup Visione.

## **5.10.7 List 2 (DIAGNOSTICA→ List 2)**

Si rimanda al Capitolo 5.3.5 per informazioni su come raggiungere 'Setup Visione  $\rightarrow$  DIAGNOSTICA  $\rightarrow$  List 2' e su come navigare all'interno del menu 'Setup Visione'.

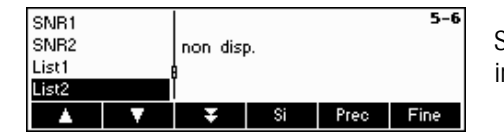

Se l'opzione analogica è installata, premere «**Sì**» per stamparne le impostazioni correnti.

## **5.10.8 Elenca Memoria (DIAGNOSTICA→ Elenca Memoria)**

Questa funzione consente di stampare un elenco di tutti gli articoli memorizzati nel database, incluso un riassunto dei parametri più importanti per ciascun articolo.

Si rimanda al Capitolo 5.3.5 per informazioni su come raggiungere 'Setup Visione  $\rightarrow$  DIAGNOSTICA  $\rightarrow$  Elenca memoria' e su come navigare all'interno del menu 'Setup Visione'.

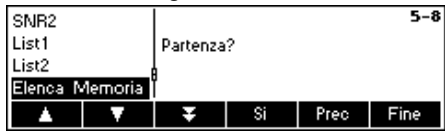

Premere il tasto «**Sì**» per cominciare a stampare.

### **5.10.9 Tempo di lavoro (DIAGNOSTICA**Æ **Tempo di lavoro)**

Questa funzione visualizza i tempi di lavoro della bilancia e il numero di pesate effettuate dalla bilancia.

Si rimanda al Capitolo 5.3.5 per informazioni su come raggiungere 'Setup Visione  $\rightarrow$  DIAGNOSTICA  $\rightarrow$  Ripristina tutto' e su come navigare all'interno del menu 'Setup Visione'.

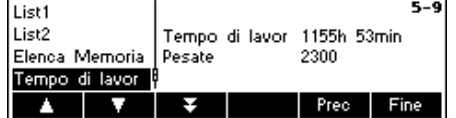

Premere "Tempo di Lavoro". Il tempo di lavoro e il numero di pesate compariranno immediatamente sulla parte destra dello schermo.

## **5.10.10 Ripristina Tutto (DIAGNOSTICA → Ripristina Tutto)**

Questa funzione consente di ripristinare le impostazioni di fabbrica di tutti i blocchi dell'intero menu Setup Visione. La password del responsabile ('TERMINALE  $\rightarrow$  Accesso') non verrà ripristinata.

Si rimanda al Capitolo 5.3.5 per informazioni su come raggiungere 'Setup Visione  $\rightarrow$  DIAGNOSTICA  $\rightarrow$  Ripristina tutto' e su come navigare all'interno del menu 'Setup Visione'.

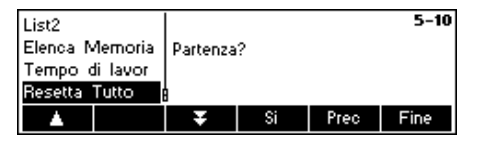

Premere il tasto « » per accedere al menu con le impostazioni Elenca Memoria e premere il tasto «**Sì**» per ripristinare tutto.

# **6 Altre informazioni importanti**

Questo Capitolo fornisce informazioni relative ai messaggi di errore e istruzioni per la pulizia della bilancia. Include anche la dichiarazione di conformità e le specifiche tecniche.

# **6.1 Messaggi di errore**

r

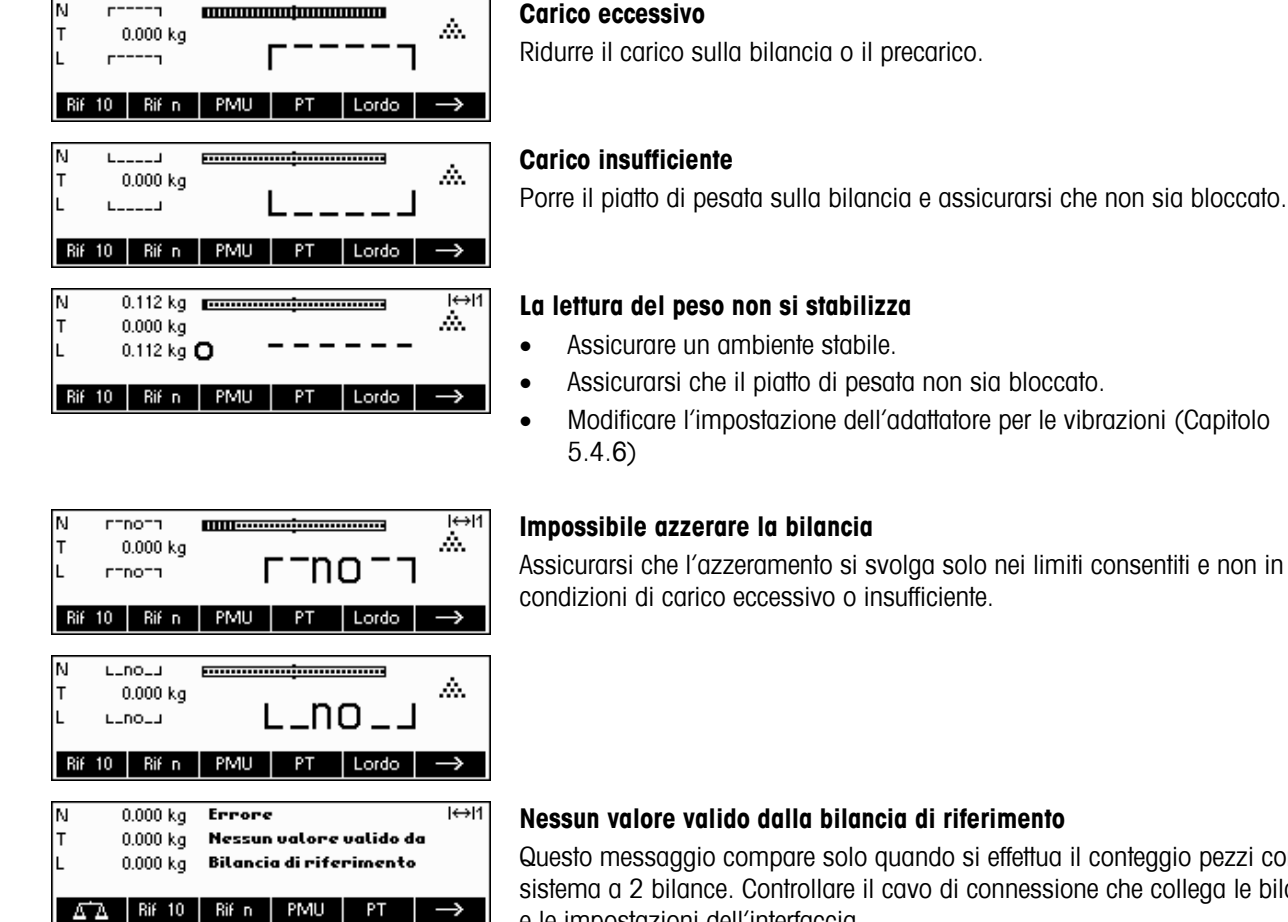

#### **Nessun valore valido dalla bilancia di riferimento**

**Nessuna calibrazione/regolazione** 

Questo messaggio compare solo quando si effettua il conteggio pezzi con un sistema a 2 bilance. Controllare il cavo di connessione che collega le bilance e le impostazioni dell'interfaccia.

Scollegare e poi ricollegare la spina del cavo di alimentazione; in caso di funzionamento a batteria, spegnere e poi riaccendere la bilancia. Se ricompare il messaggio di errore, calibrare/regolare la bilancia (Capitolo

5.4.1). Se il problema persiste, contattare il proprio rivenditore o

# o non regolata

Errore Non calibrata

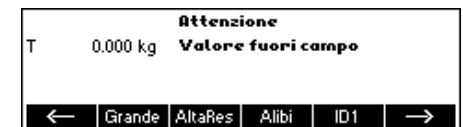

#### **Valore fuori campo**

rappresentante di zona.

Questo messaggio viene mostrato quando viene inserito un valore di tara superiore alla capacità massima della bilancia.

Porre il piatto di pesata sulla bilancia e assicurarsi che non sia bloccato.

#### **La lettura del peso non si stabilizza**

- Assicurare un ambiente stabile.
- Assicurarsi che il piatto di pesata non sia bloccato.
- Modificare l'impostazione dell'adattatore per le vibrazioni (Capitolo

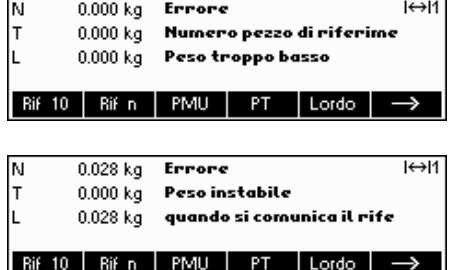

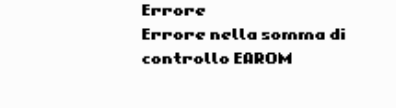

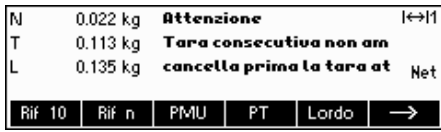

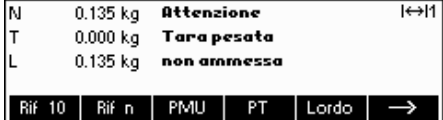

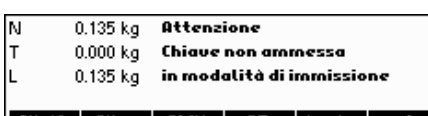

Rif 10 Rif n PMU PT Lordo ->

**Attenzione** Nessun dato valido per il numero pezzi di rife

Attenzione La stringa cercata potreb non essere stata trouata!

#### **Peso del pezzo di riferimento troppo basso**

Quando la bilancia ha definito il peso di riferimento, ma il risultato del peso di un singolo pezzo è inferiore al limite consentito. Per articoli così piccoli è impossibile effettuare il conteggio pezzi.

#### **Peso instabile quando si determina il peso di riferimento**

Durante la determinazione del peso di riferimento, la lettura non si è stabilizzata e quindi la bilancia non riesce a determinare il peso di riferimento di un singolo pezzo.

Assicurare un ambiente stabile.

Assicurarsi che il piatto di pesata non sia bloccato. Modificare le impostazioni dell'adattatore per le vibrazioni (Capitolo 5.4.6).

#### **Errore nella somma di controllo EAROM**

Scollegare e poi ricollegare la spina del cavo di alimentazione; in caso di funzionamento a batteria, spegnere e poi riaccendere la bilancia. Se ricompare il messaggio di errore, contattare il proprio rivenditore o rappresentante di zona.

#### **Tara consecutiva non ammessa**

La Tara consecutiva viene disattivata nel menu Visione ('Setup Visione  $\rightarrow$ BILANCIA  $\rightarrow$  Tara  $\rightarrow$  Tara consecutiva'). Questo significa che se nella memoria di tara c'è già un valore, è impossibile tarare la bilancia.

#### **Pulsante Tara non ammesso**

La bilancia non può essere tarata utilizzando il tasto «→T←» perché questa funzione è stata disattivata nel menu Setup Visione ('Setup Visione  $\rightarrow$ BILANCIA  $\rightarrow$  Tara  $\rightarrow$  Pulsante Tara').

#### **Tasto non ammesso in modalità immissione veloce**

Il tasto funzione che è stato premuto in modalità Immissione Veloce (Capitolo 3.1) non è compatibile con la modalità Immissione Veloce.

#### **Nessun dato valido per i pezzi di riferimento**

Il numero di riferimento dei pezzi che è stato immesso tramite «**Rif n**» → «**Var**» o modalità Immissione Veloce → «Rif n» non è valido. Il peso di riferimento non verrà determinato.

#### **Stringa di ricerca non trovata**

Questo messaggio compare se il lettore codici a barre è stato configurato per la ricerca di articoli ('Setup Visione  $\rightarrow$  COMUNICAZIONI  $\rightarrow$  PS2  $\rightarrow$  Lettore codici a barre') e il testo letto dal lettore codici a barre non è stato trovato nel database degli articoli.

## **6.2 Schede esemplificative**

#### **Modalità di pesata**

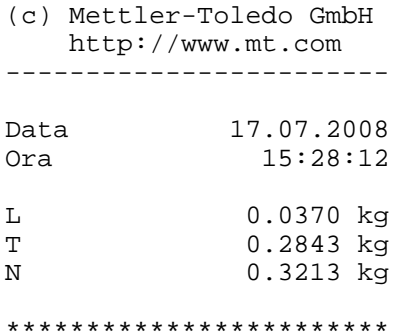

#### **Modalità di pesata con articolo**

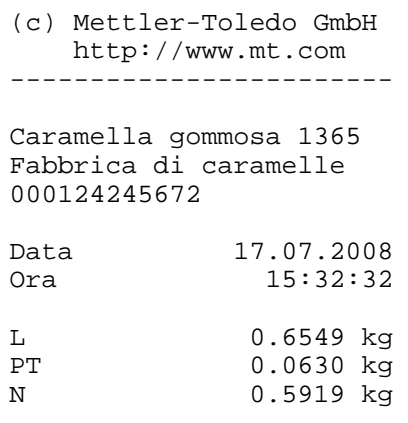

#### **Modalità conteggio**

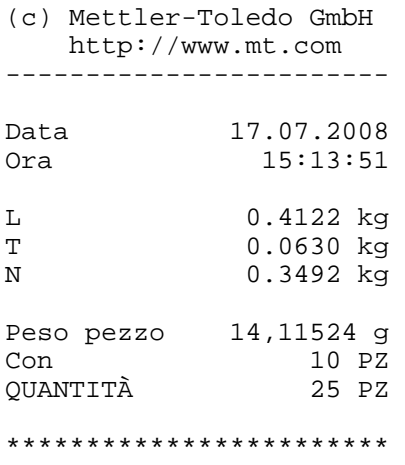

#### **Modalità conteggio con articolo**

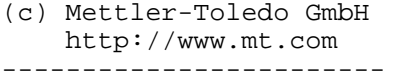

\*\*\*\*\*\*\*\*\*\*\*\*\*\*\*\*\*\*\*\*\*\*\*\*

Caramelle gommose 1060 Fabbrica di caramelle 000124254467

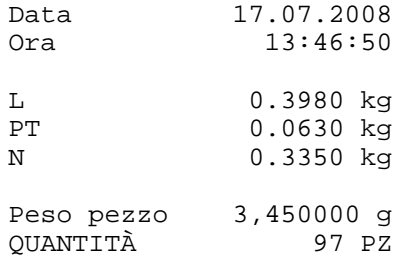

\*\*\*\*\*\*\*\*\*\*\*\*\*\*\*\*\*\*\*\*\*\*\*\*

# **6.3 Sequenze di variabili e codici di controllo nell'inserimento di un "Testo Libero"**

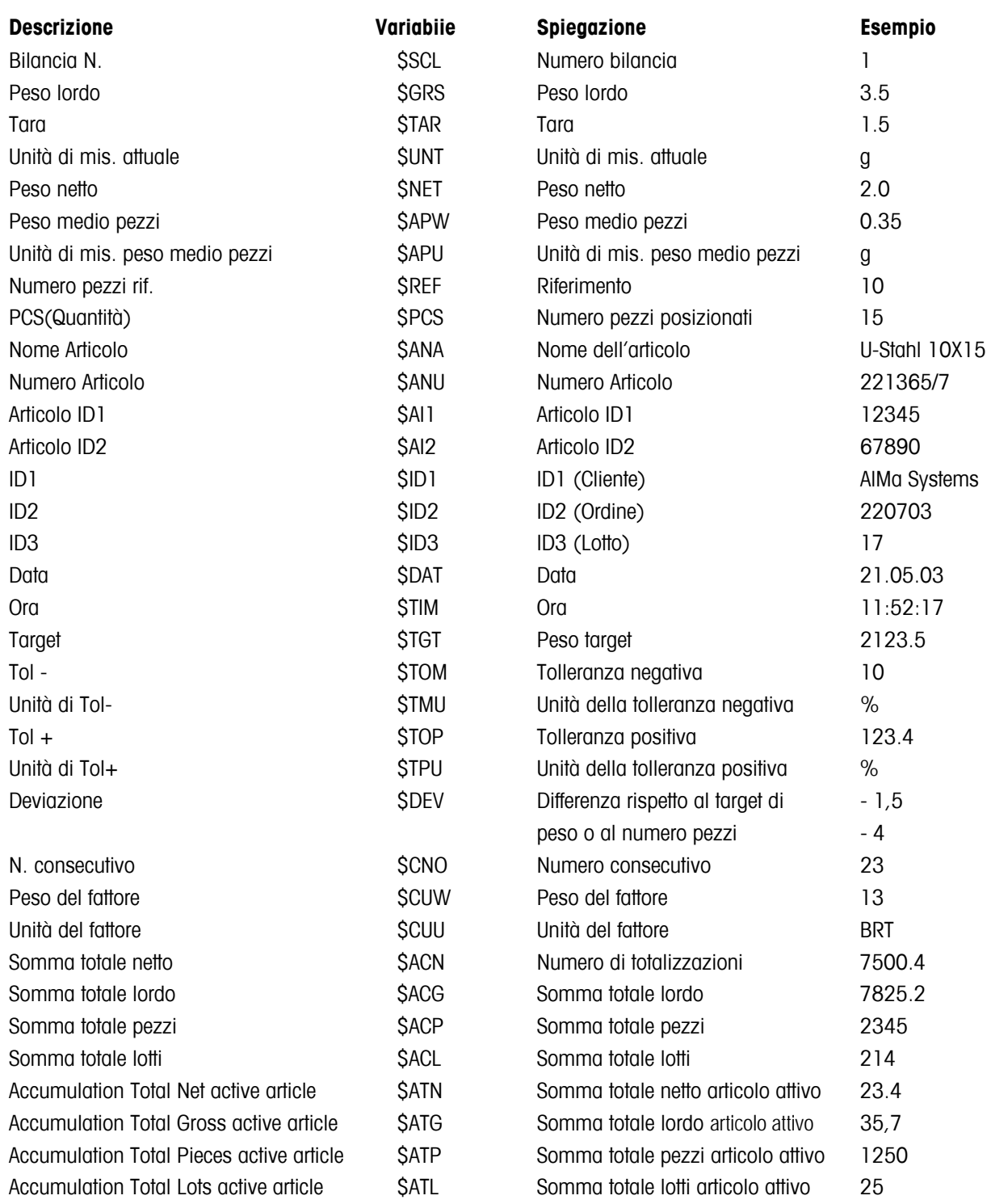

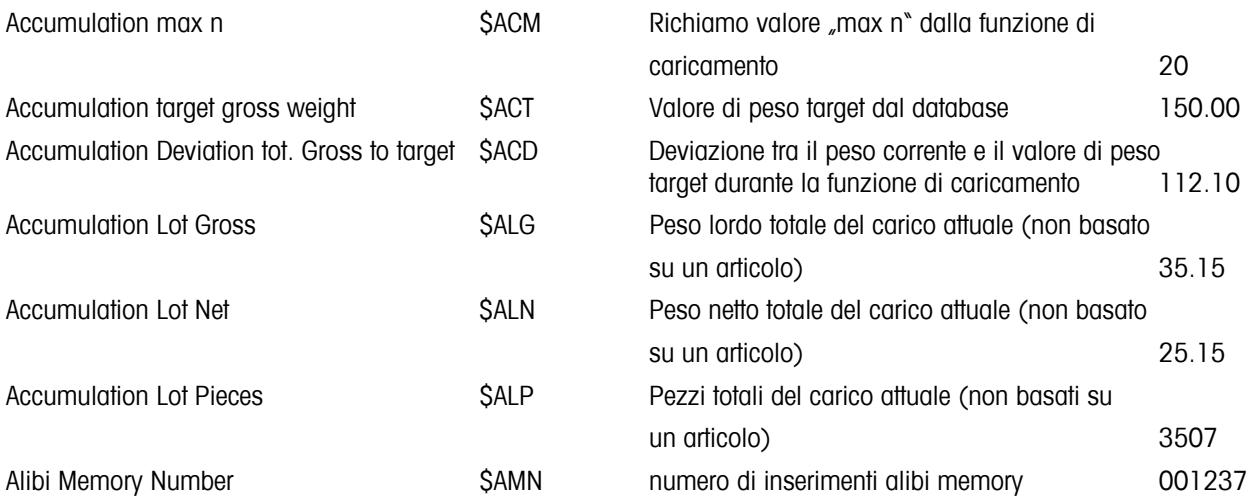

Nota:

- Vi è sempre uno spazio vuoto tra il valore e l'unità.
- Se non è disponibile una variabile (per esempio: \$APW in modalità di pesata), verrà inserito il testo "n/a".

#### **Inserimento di codici controllo nei testi liberi:**

I codici di controllo in genere sono inseriti come codice esadecimale. Il formato è sempre **\xx**, dove xx sta per valore esadecimale.

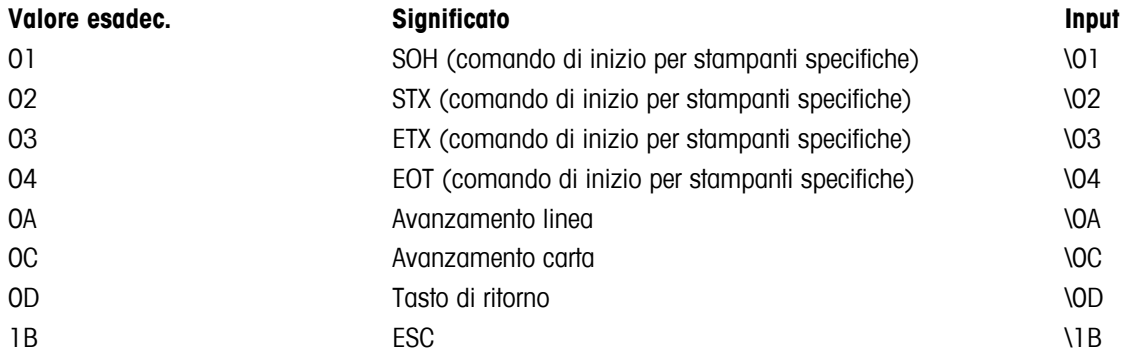

Nota:

Questo è solo un elenco delle sequenze usate più frequentemente. Tutte le sequenze disponibili sono ricavabili da qualunque tabella ASCII.

# **6.4 Istruzioni per la pulizia**

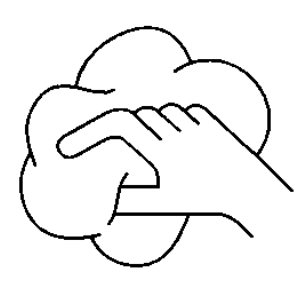

Prima di pulire la bilancia, scollegarla dalla presa di corrente!

Utilizzare un panno umido (non usare acidi, alcali o solventi aggressivi).

La pulizia con acqua è consentita solo su bilancia dotate di protezione IP65.

Se altamente contaminati, il piatto di pesata, la capottina protettiva (se inclusa) e i piedini regolabili devono essere rimossi e puliti separatamente.

Una volta rimosso il piatto di pesata, evitare di usare oggetti solidi per pulire sotto il supporto del piatto!

Rispettare le regole aziendali interne e le norme settoriali specifiche per l'intervallo tra una pulizia e l'altra e i detergenti consentiti.

# **7 Specifiche tecniche, interfacce e accessori**

Questo capitolo include le specifiche tecniche della bilancia, informazioni riguardanti gli standard e le direttive, e una lista degli accessori disponibili.

## **7.1 Caratteristiche generali e componenti**

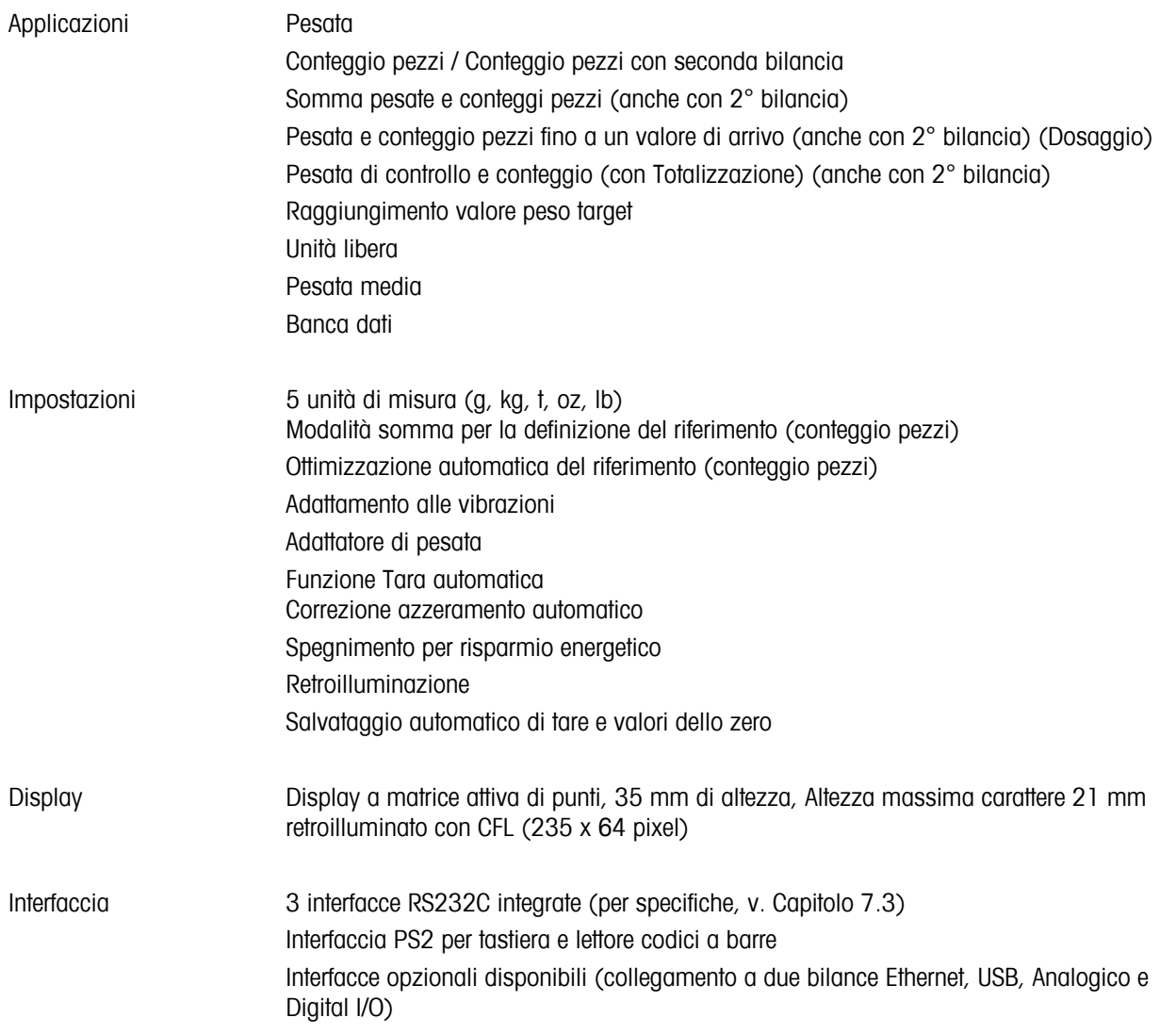

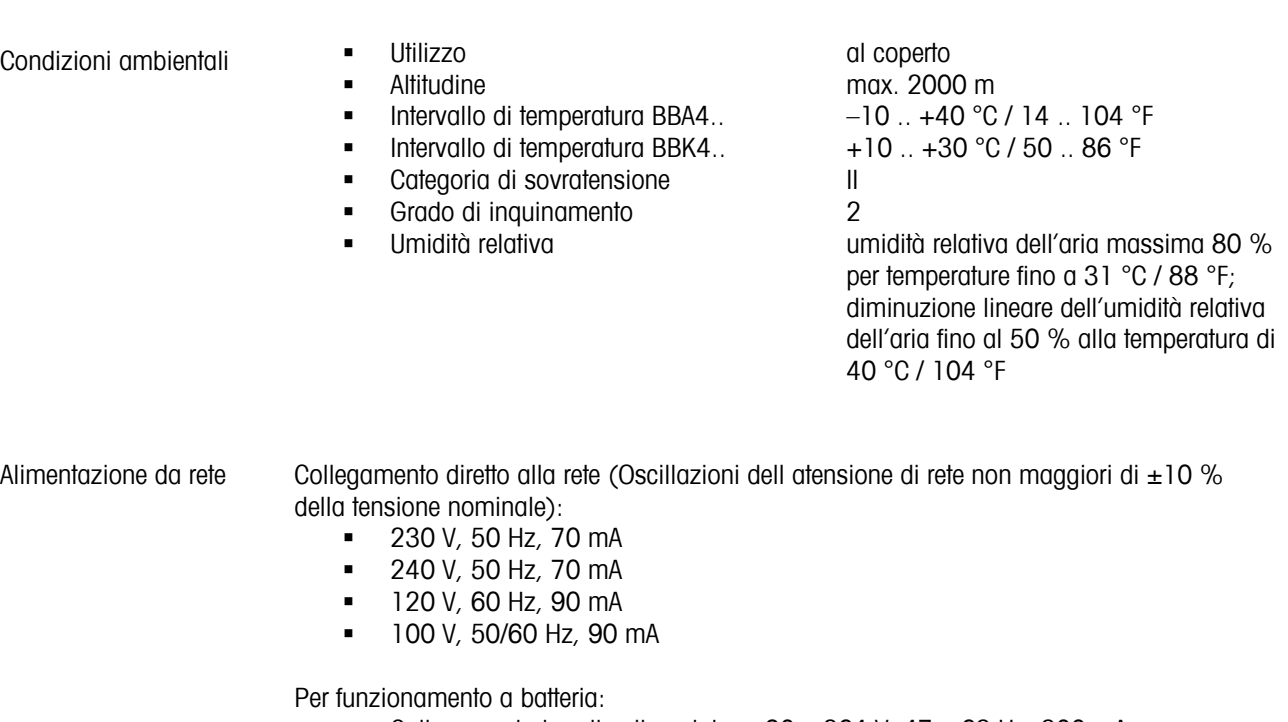

- Collegamento tramite alimentatore:  $90 264$  V,  $47 63$  Hz, 300 mA<br>
Alimentazione apparecchio:  $24$  V 1 3 A
- Alimentazione apparecchio: 24 V, 1.3 A

Funzionamento a batteria

In caso di interruzione della tensione di alimentazione, la bilancia commuta automáticamente al funzionamento a batteria

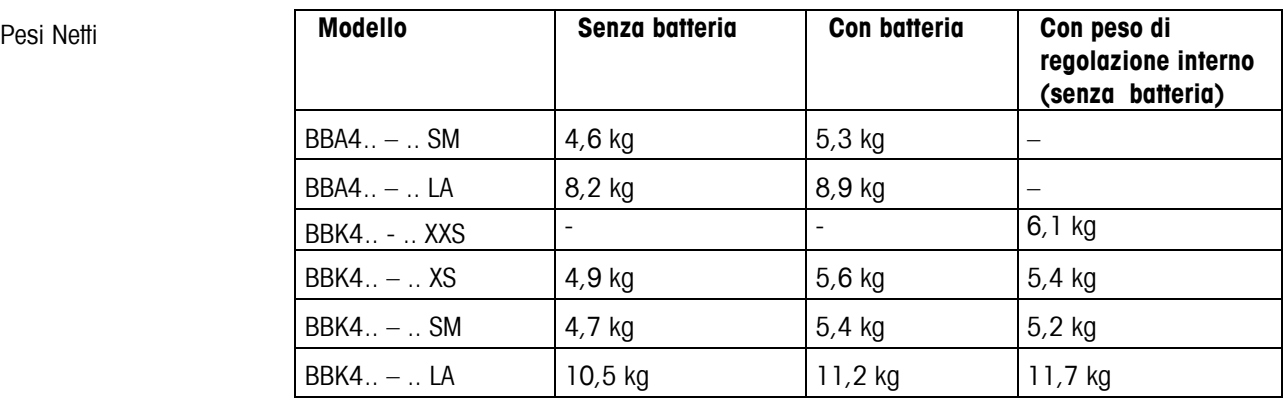

Classe di protezione (IEC 529, DIN 40050, EN 60529)

**ID43 (tranne bilance con Ethernet)** 

# **7.2 Dimensioni**

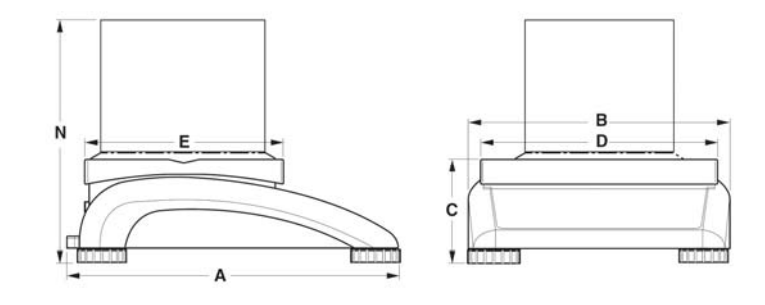

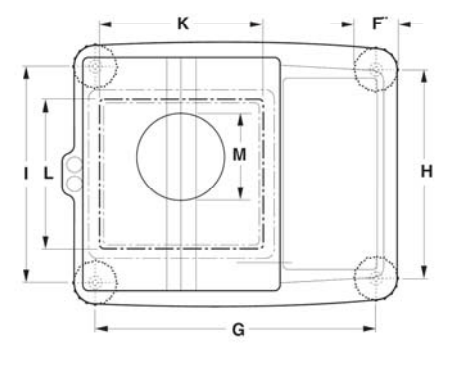

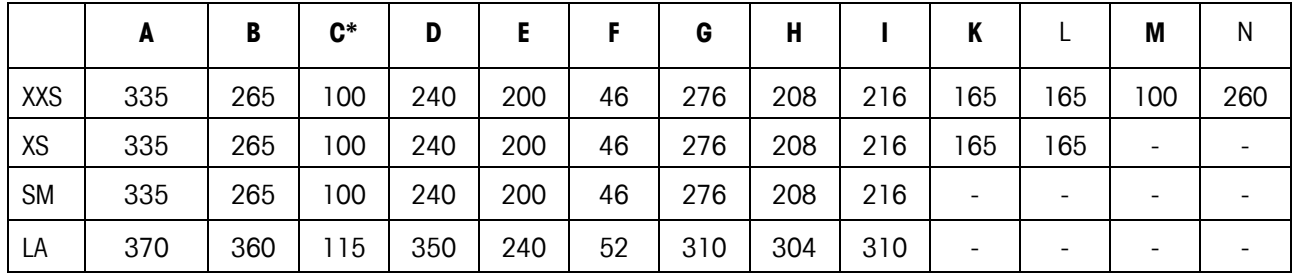

Tutte le misure sono espresse in millimetri

\* con piedini regolabili completamente avvitati

## **7.3 Specifiche tecniche dell'interfaccia**

La bilancia è dotata di un'interfaccia a controllo di tensione EIA RS-232C (CCITT V24/V.28) di serie. La lunghezza massima del cavo è di 15 m. Tutte le interfacce sono connettori femmina D-sub a 9 pin. Le istruzioni per configurare le interfacce sono contenute nel Capitolo 5.9.

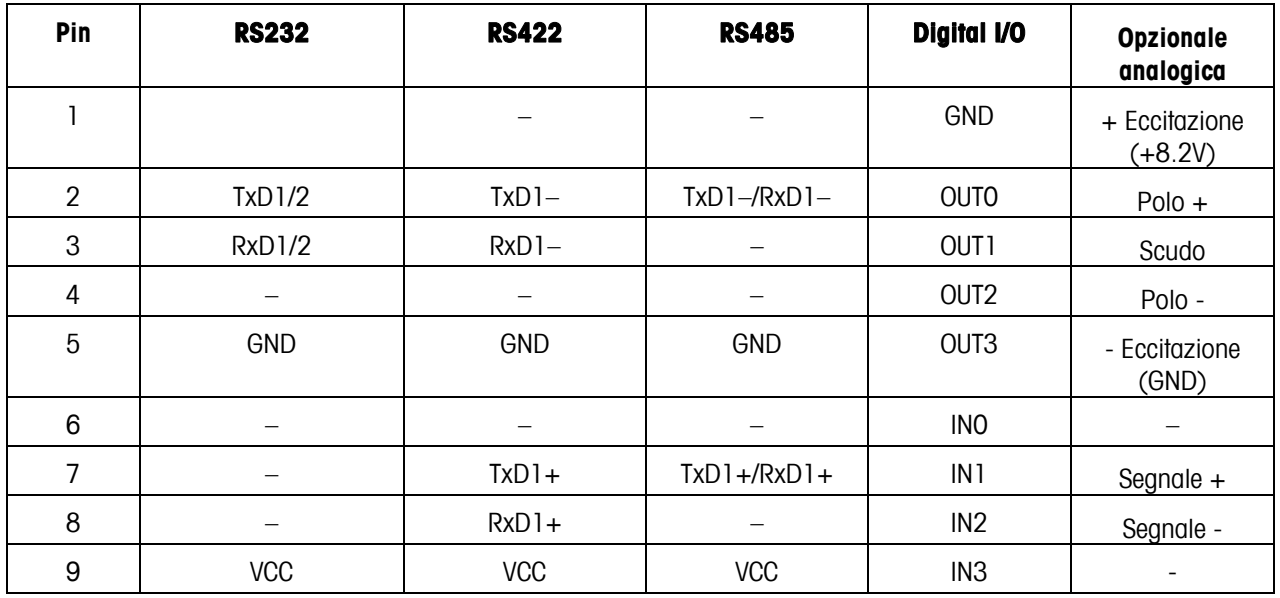

TxD: Trasmetti dati and the second term of the RxD: Ricevi dati

ND: Segnale terra VCC: Alimentazione +5V

#### **Specifiche tecniche per opzione "analogica":**

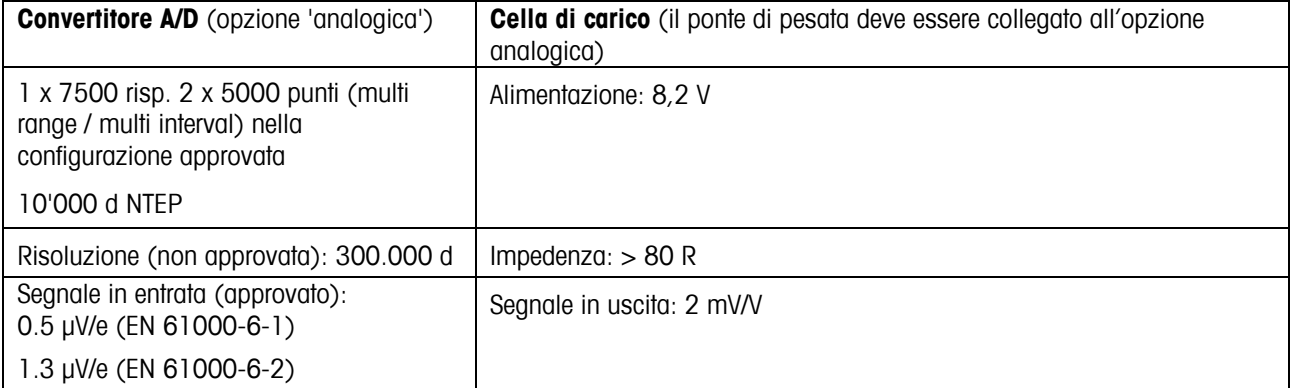

### **7.4 Accessori**

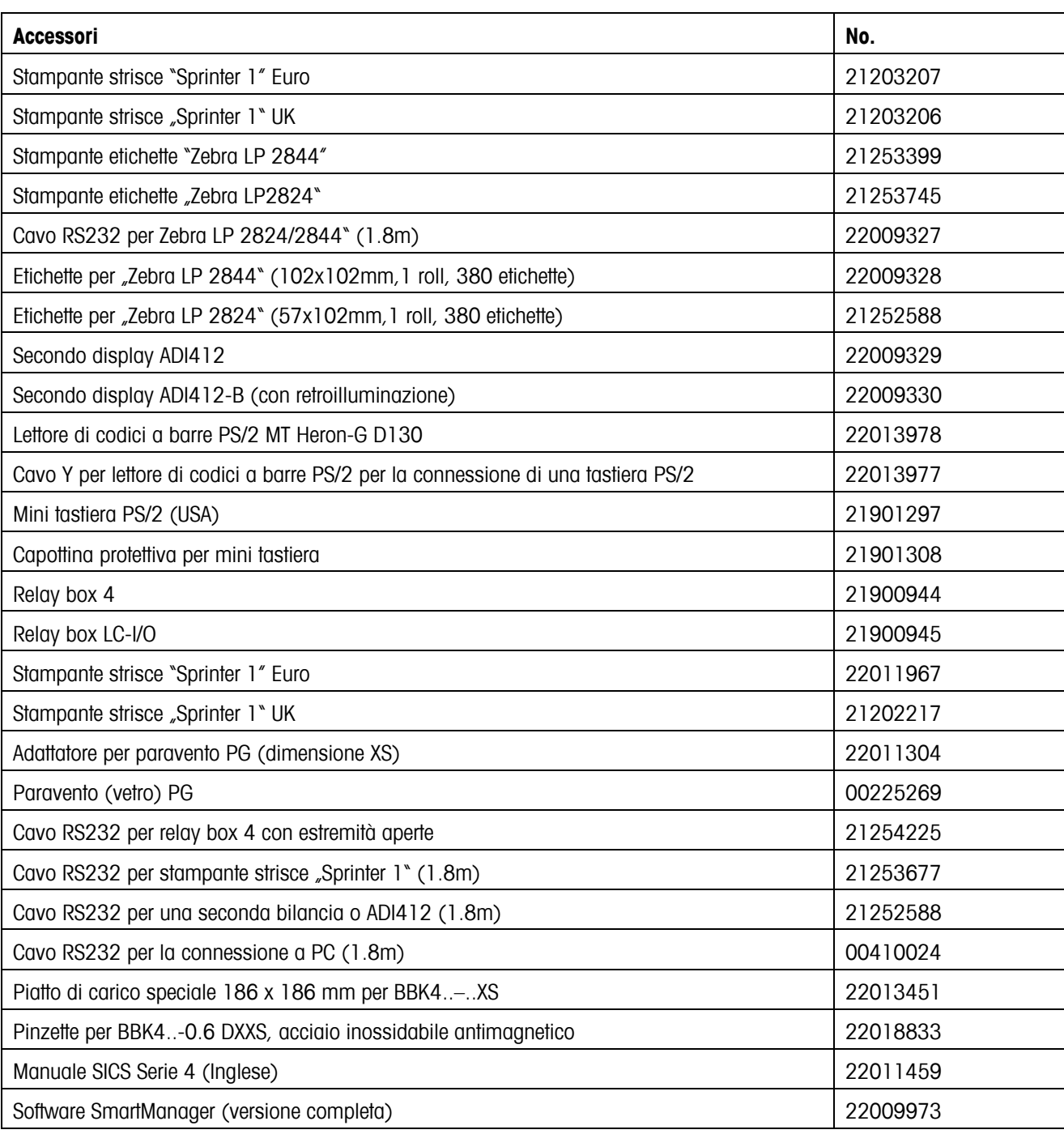

# **7.5 Comandi interfaccia**

La bilancia può essere configurata, azionata e messa in comunicazione con un PC tramite l'interfaccia RS232C (o un'interfaccia Ethernet e/o USB), ovvero vengono trasmessi dati a un PC.

# **7.5.1 Prerequisiti**

Affinché la comunicazione tra la bilancia e il PC riesca, è necessario soddisfare i seguenti requisiti::

- La bilancia deve essere collegata all'interfaccia RS232C del PC tramite l'apposito cavo.
- L'interfaccia della bilancia deve essere impostata in modalità "Dialogo" (vedi Capitolo 5.9.1).
- Il PC deve disporre di un programma per terminali (per es. "Hyper Terminal").
- I parametri di comunicazione quali protocollo, bit, parità e velocità trasferimento dati devono essere impostati utilizzando gli stessi valori sia nel programma per terminali, sia nella bilancia (vedi Capitolo 5.9.3).

## **7.5.2 Elenco comandi SICS**

Le bilance compatte BBA462 / BBK462 supportano il set di istruzioni MT-SICS (METTLER TOLEDO Standard Interface Command Set). Con le istruzioni SICS la bilancia può essere configurata, interrogata e pilotata da un computer PC. Le istruzioni SICS sono suddivise in vari livelli.

#### **LIVELLO 0**

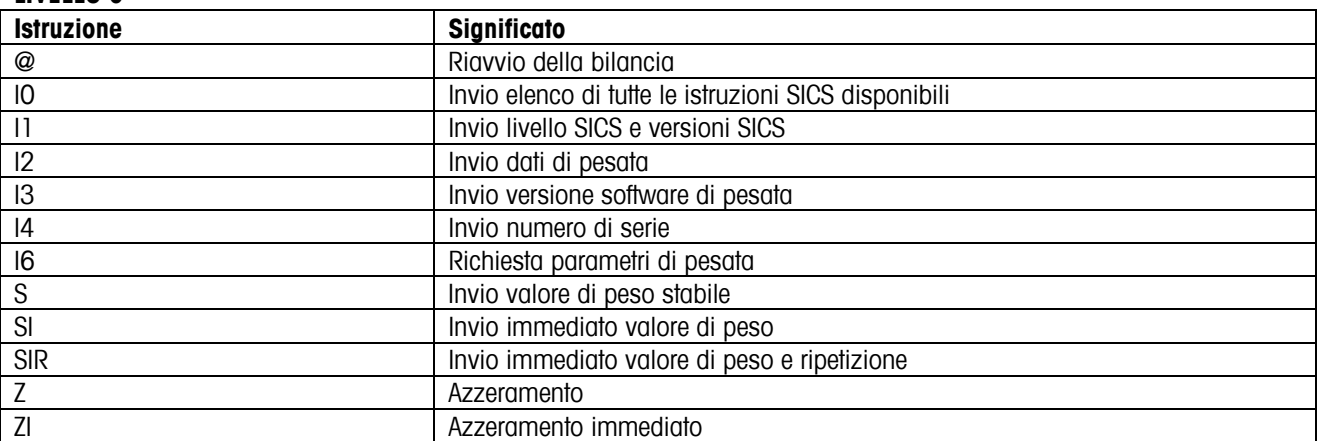

#### **LIVELLO 1**

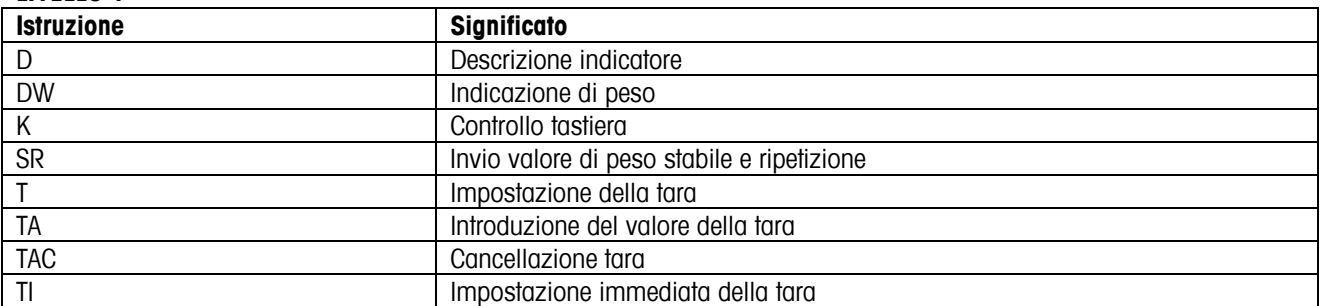

Ai livelli 0 e 1 si tratta di istruzioni che – se implementate – funzionano allo stesso modo su tutte le bilance METTLER TOLEDO risp. su tutti i terminali di pesata. Inoltre, vi sono istruzioni d'interfaccia che fanno riferimento all'intera gamma di prodotti oppure al rispettivo livello applicativo. Per queste ed altre informazioni sul set di istruzioni MT-SICS vedere il Manuale MT-SICS (Codice di ordinazione 22 011 459, o visitare il sito www.mt.com) oppure rivolgersi al Servizio Assistenza METTLER TOLEDO.

## **7.6 Modo TOLEDO Continuous**

Nel Modo TOLEDO Continuous la bilancia supporta le seguenti istruzioni di input:

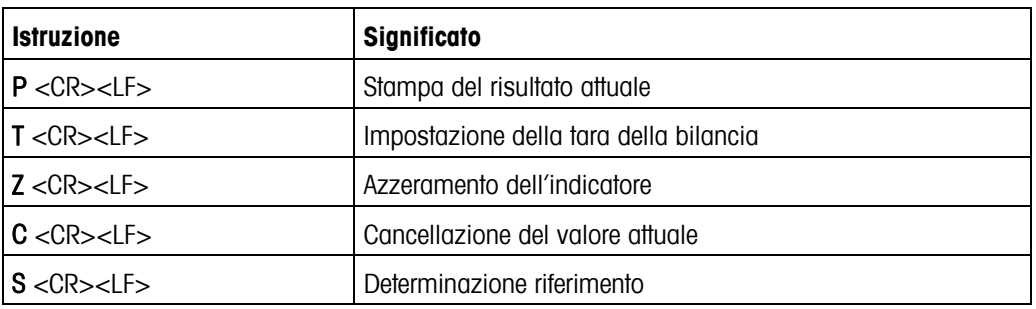

## **7.6.1 Formato di output nel Modo TOLEDO Continuous**

Nel Modo TOLEDO Continuous i valori di peso vengono trasmessi sempre nel seguente formato:

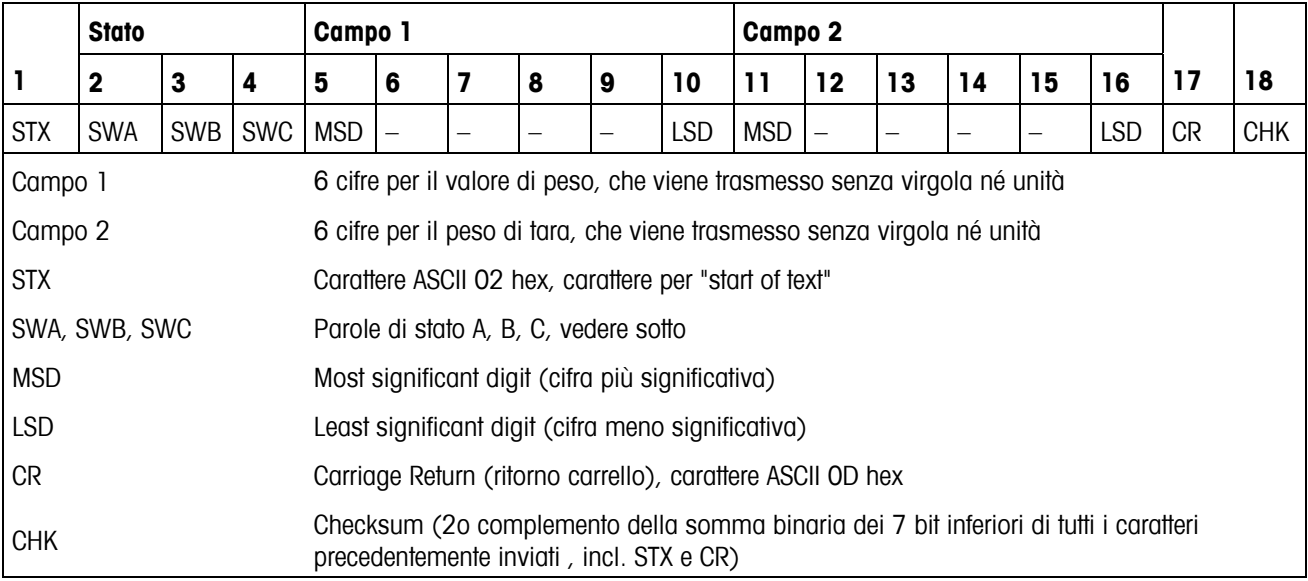

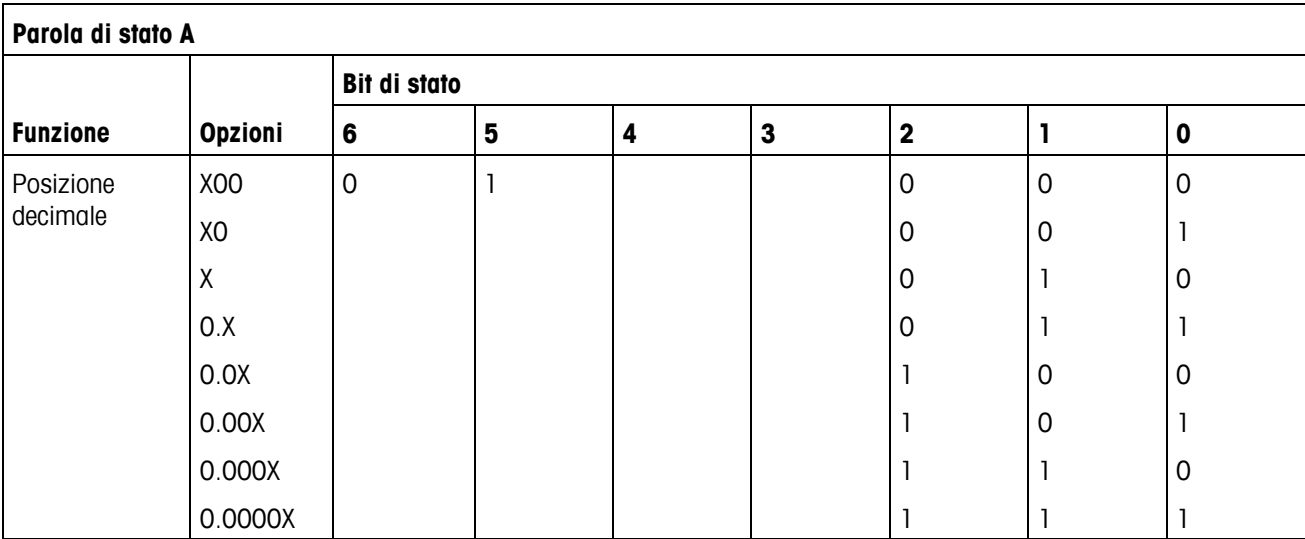

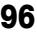

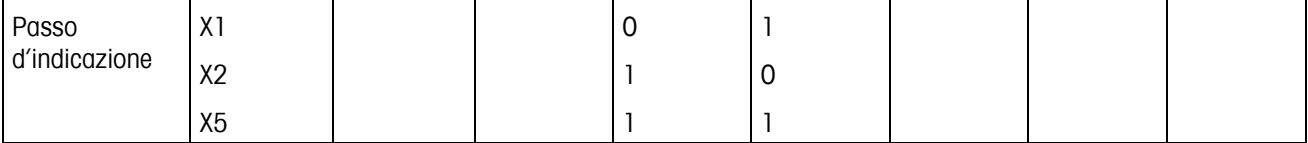

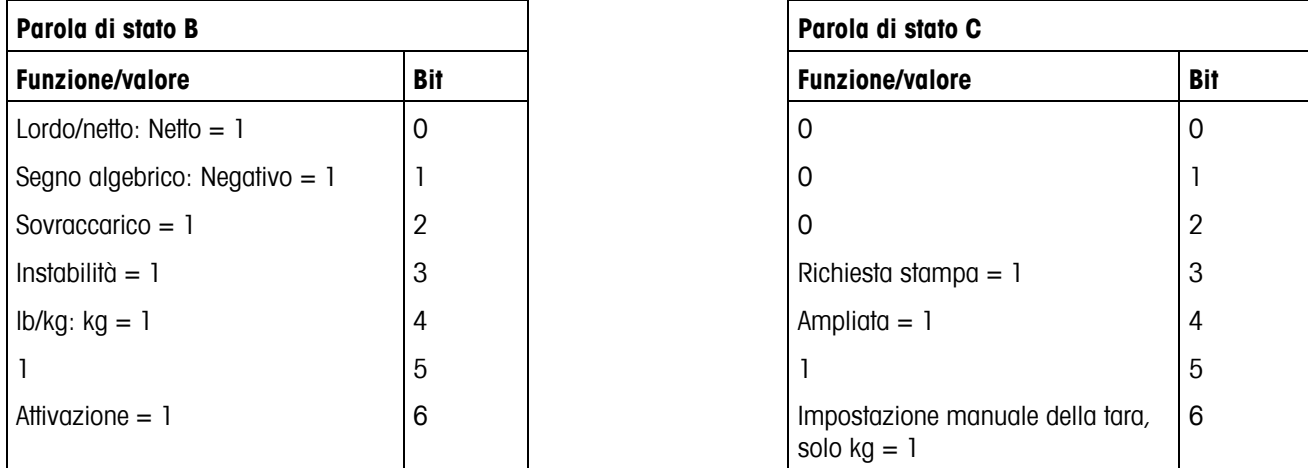

## **7.7 Avvertenza per bilance approvate**

#### **Avvertenza importante per gli strumenti di pesatura testati nei paesi della Comunità Europea**

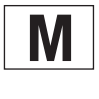

Gli strumenti di pesatura testati nella sede di produzione recano un'etichetta con questo marchio sulla confezione e un adesivo verde con una "M" sulla targhetta descrittiva. Possono essere messi subito in funzione.

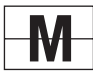

Gli strumenti di pesatura che vengono sottoposti a due serie di test sono privi della "M" verde sulla targhetta<br>descrittiva e recano questo marchio di identificazione sull'etichetta della confezione. La seconda serie di te descrittiva e recano questo marchio di identificazione sull'etichetta della confezione. La seconda serie di test deve essere effettuata da un centro autorizzato Mettler Toledo o dalle autorità per i pesi e le misure. Si prega di contattare la filiale Mettler Toledo.

La prima serie di test è stata eseguita presso lo stabilimento e comprende tutti i test previsti da EN45501-8.2.2.

Qualora la legislazione locale dei singoli paesi limiti il periodo di validità della certificazione, l'operatore della bilancia dovrà provvedere tempestivamente al rinnovo della stessa.

# **8Appendice**

## **8.1 Controlli tecnici di sicurezza**

Le bilance compatte della gamma di modelli BBA462 / BBK462 sono state collaudate da uffici collaudi accreditati. Esse hanno superato i seguenti collaudi tecnici di sicurezza e riportano i corrispondenti simboli di approvazione. La produzione viene sottoposta ai relativi controlli di produzione da parte degli uffici collaudi.

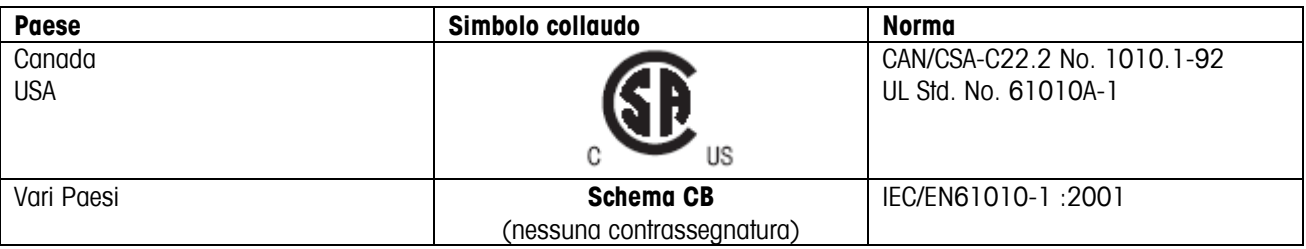

## **8.2 Tabelle Geo**

Il valore Geo delle bilance approvate dal costruttore indica la regione geografica o il paese per il quale la bilancia è stata approvata. Il valore Geo della bilancia (ad es. "Geo 18") viene visualizzato qualche istante dopo l'accensione o è riportato sull'etichetta.

La tabella Valori Geo 3000e contiene i valori Geo per i paesi europei.

La tabella Valori Geo 6000e/7500e contiene i valori Geo per le diverse zone gravimetriche terrestri.

## **8.2.1 Valorie Geo 3000e, OIML Classe III (Europa)**

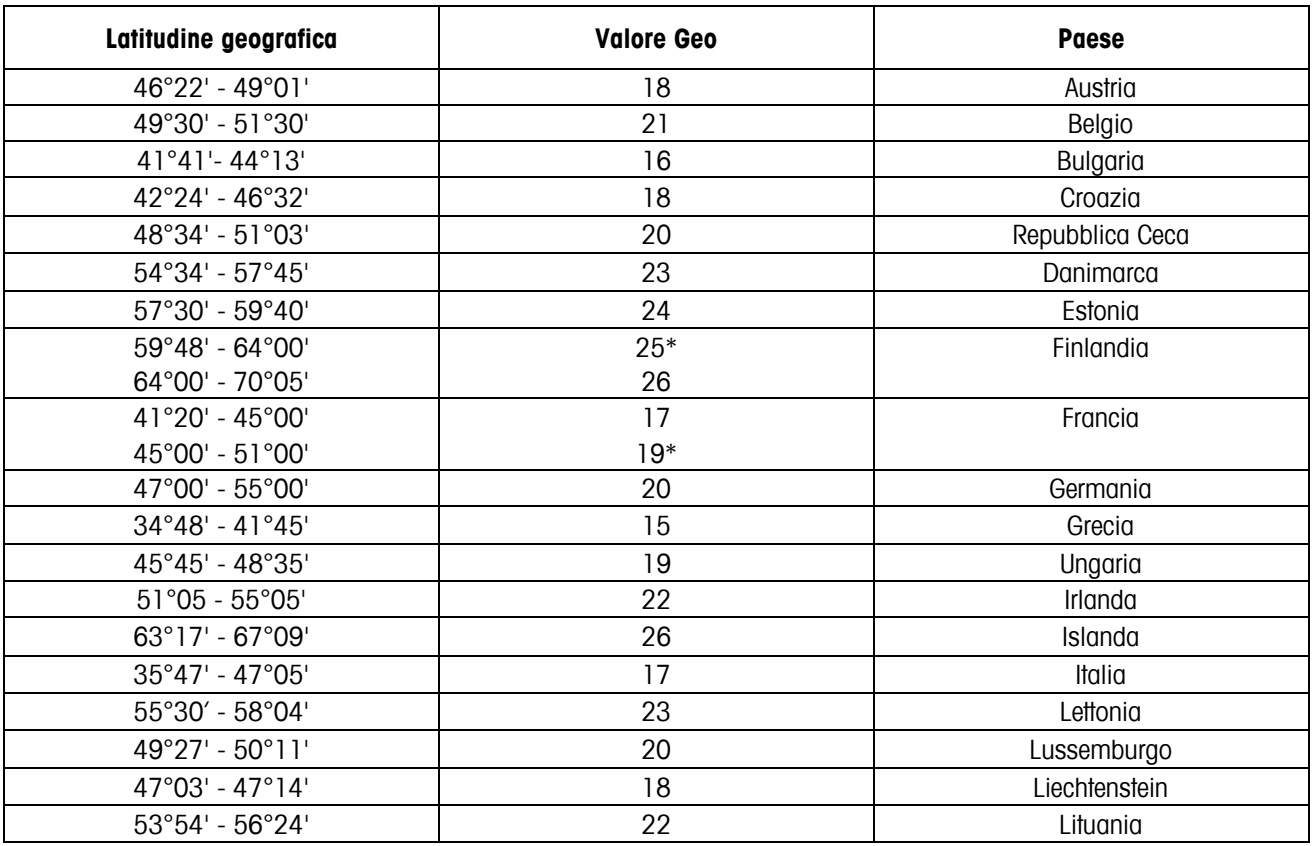

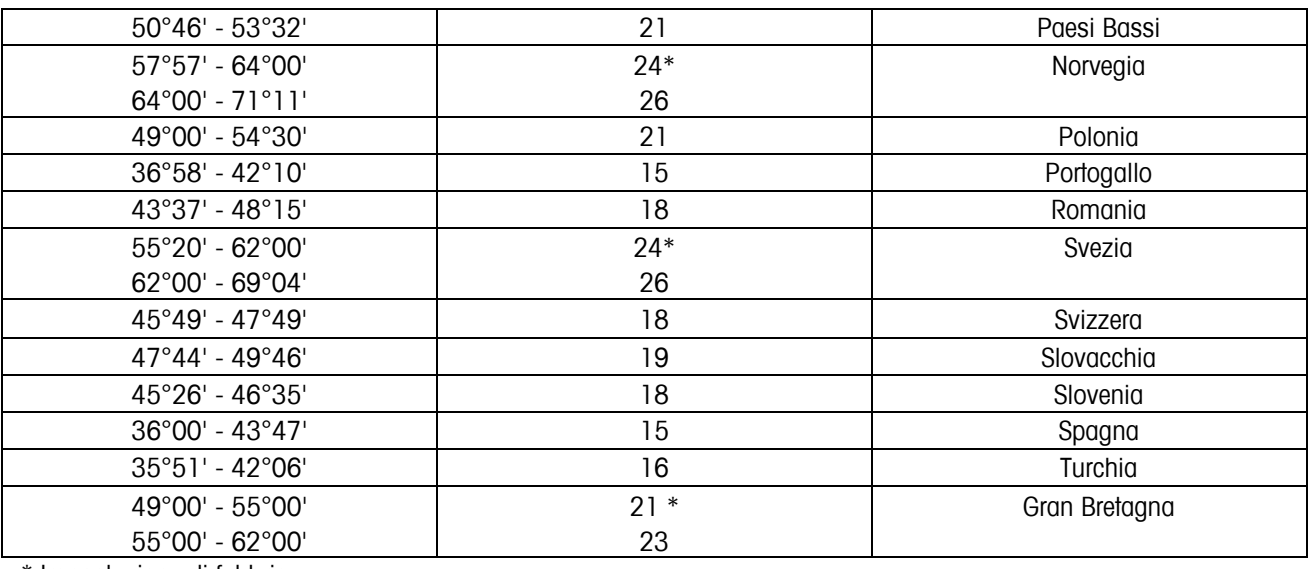

\* Impostazione di fabbrica

# **8.2.2 Valori Geo 6000e/7500e, OIML Classe III (Altitudine** ≤**1000 m)**

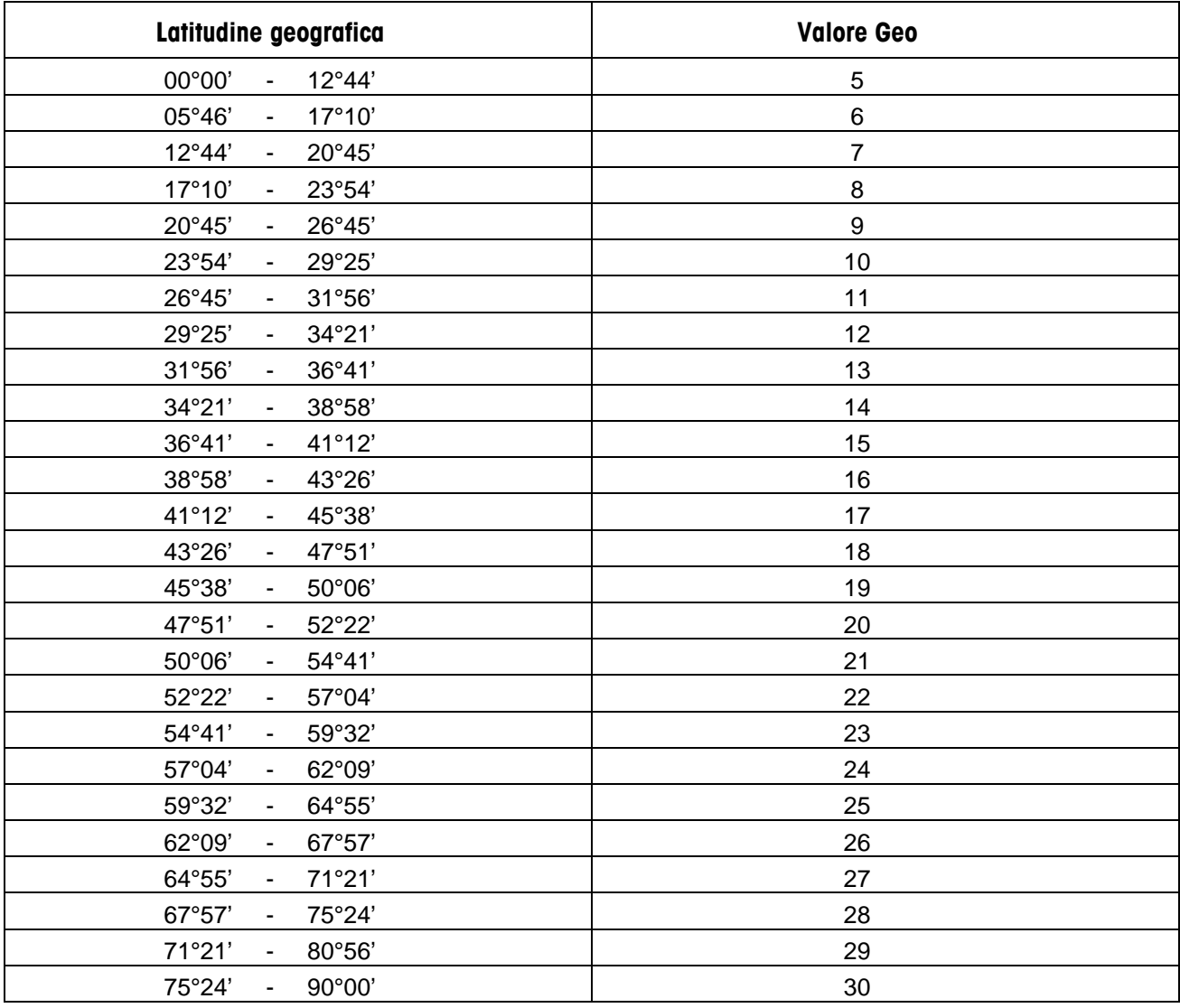

# **Indice alfabetico**

# **2**

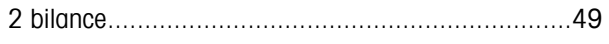

# **A**

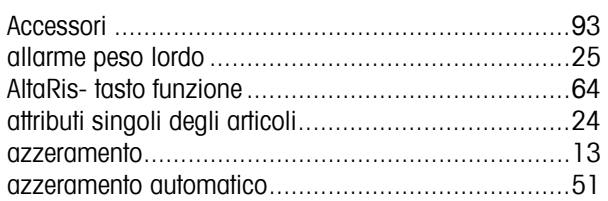

## **B**

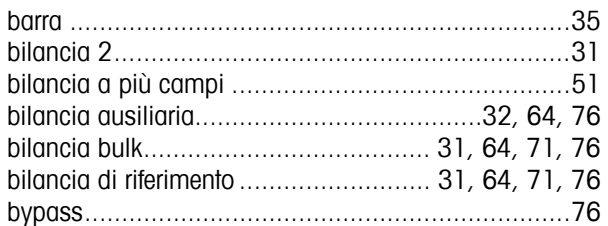

## **C**

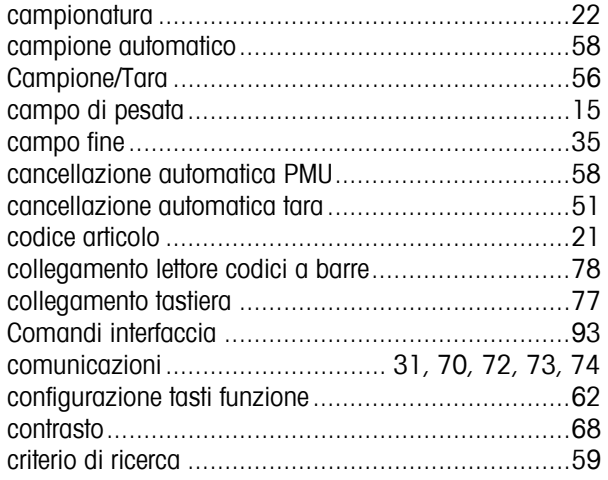

# **D**

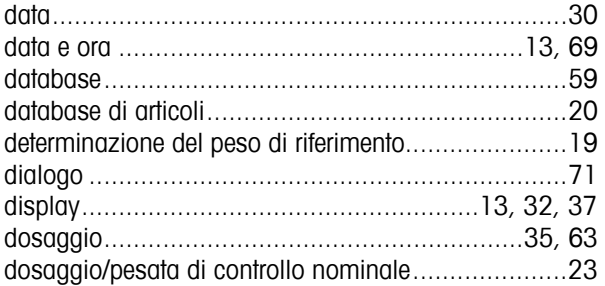

# **E**

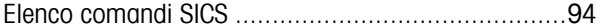

# **F**

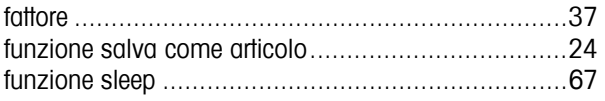

## **G**

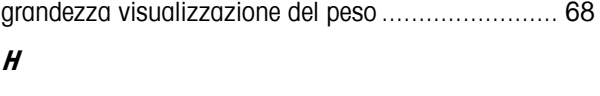

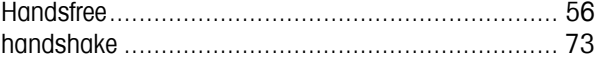

# **I**

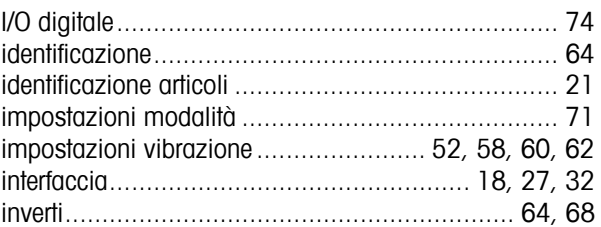

## **L**

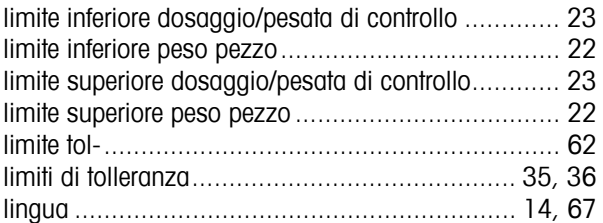

#### **M**

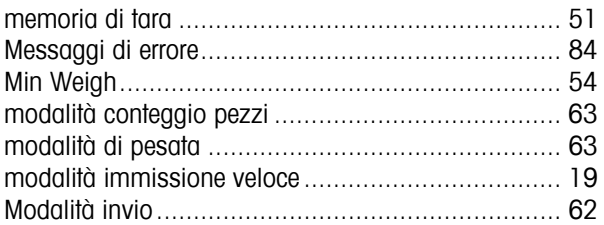

#### **N**

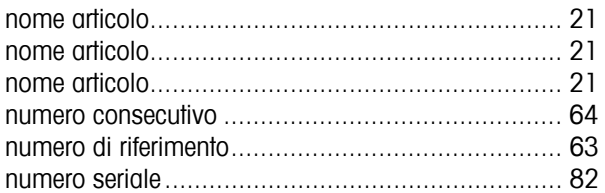

# **O**

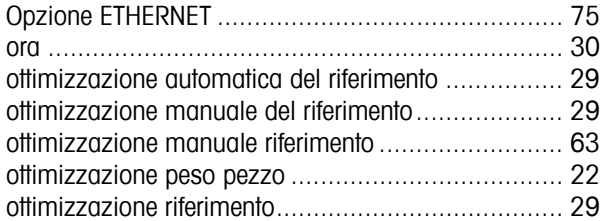

## **P**

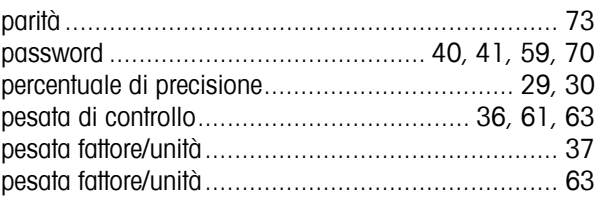

# $\frac{1}{100}$

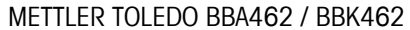

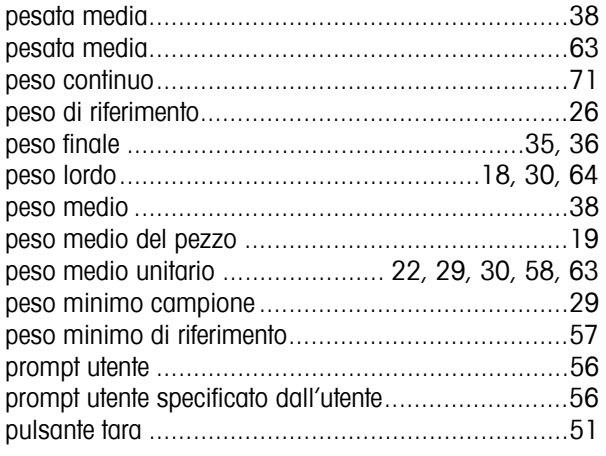

## $\boldsymbol{R}$

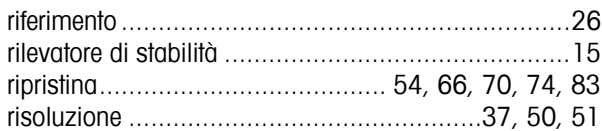

# $\boldsymbol{s}$

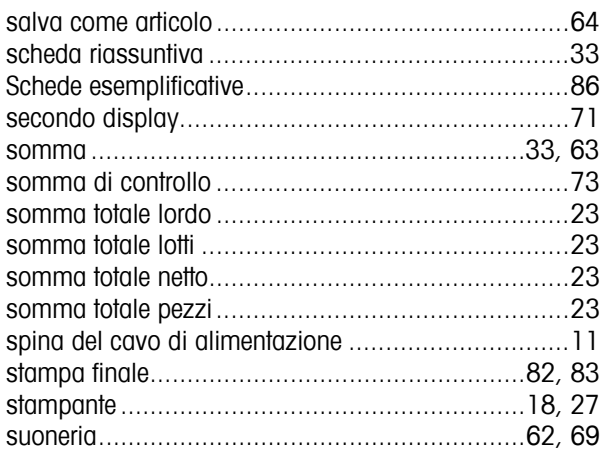

# $\overline{I}$

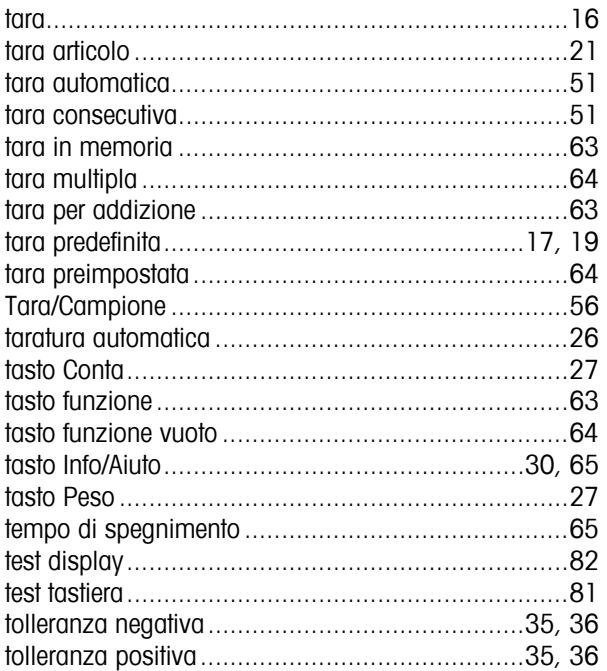

# $\boldsymbol{\mathit{U}}$

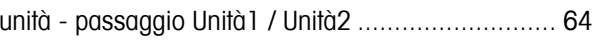

# $\mathbf{v}$

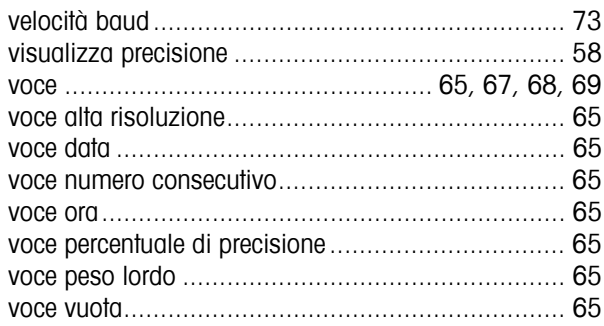

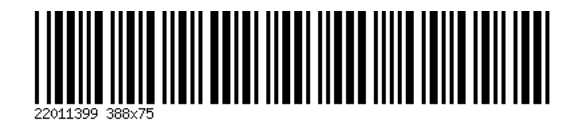

Soggetto a modifiche tecniche. Stampato su carta prodotta al 100% in assenza di cloro, quale nostro contributo alla salvaguardia dell'ambiente.

© Mettler-Toledo GmbH 2005 22011399B Stampato in Germania 0706/2.15

**Mettler-Toledo (Albstadt) GmbH,** U. d. Malesfelsen 34, D-72458 Albstadt Tel. +49-7431 14-0, Fax +49-7431 14-371, Internet: http://www.mt.com